## Implementazione di VXLAN VPN, in più siti tramite DCNM 11.2(1)  $\overline{\phantom{a}}$

## Sommario

Introduzione **Prerequisiti Requisiti** Componenti usati Creazione topologia fisica Distribuire OVA/OVF in vCenter Implementazione del primo fabric: fabric RTP Aggiunta di switch al fabric Distribuire la configurazione del fabric Implementazione del secondo fabric - SJ Creazione di una rete (VLAN/L2VNI) e di VRF (L3VNI) Configurazione multisito Distribuisci criteri di accesso host/trunk Operazioni Giorno 2 Aggiornamento del software NX-OS tramite DCNM Installa Endpoint Locator Problemi rilevati durante la distribuzione Cablaggio non valido Impossibile configurare una funzionalità Sovrapposizione delle subnet di gestione per fabric diversi Interfacce Breakout Errore di infrastruttura durante la distribuzione su funzionalità non supportate Novità di DCNM 11.2 Informazioni correlate

## Introduzione

In questo documento viene descritto come distribuire due singoli fabric VXLAN EVPN e come unire questi due fabric in un'implementazione di fabric EVPN multisito utilizzando Cisco Data Center Manager (DCNM) 11.2(1).

Multi-Site Domain (MSD), introdotto in DCNM versione 11.0(1), è un contenitore multifabbrico creato per gestire più fabric membro. È un singolo punto di controllo per una definizione di reti overlay e VRF (Virtual Routing and Forwarding) condivise tra fabric membri.

Nota: questo documento non descrive i dettagli relativi alle funzioni/proprietà di ciascuna scheda in DCNM. Consultare la sezione Riferimenti alla fine che fornisce spiegazioni dettagliate.

## **Prerequisiti**

### **Requisiti**

Cisco raccomanda la conoscenza dei seguenti argomenti:

- vCenter/UCS per distribuire la macchina virtuale DCNM
- Familiarità con NX-OS e Nexus 9000s
- Nexus 9000s ToRs, EoRs connesso in modo Leaf/Spine

### Componenti usati

Le informazioni fornite in questo documento si basano sui seguenti componenti software e hardware:

- $\cdot$  DCNM 11.2(1)
- NX-OS 7.0(3)I7(7) e NX-OS 9.2(3)
- Aculei: N9K-C9508 / N9K-X97160YC-EX e N9K-C9508 / N9K-X9636PQ
- Foglie: N9K-C9372TX, N9K-C93180YC-EX, N9K-C9372TX-E, N9K-C92160YC-X
- Gateway per bordi: N9K-C93240YC-FX2 e N9K-C93180YC-FX
- 7.000 "host": N77-C7709

Le informazioni discusse in questo documento fanno riferimento a dispositivi usati in uno specifico ambiente di emulazione. Su tutti i dispositivi menzionati nel documento la configurazione è stata ripristinata ai valori predefiniti. Se la rete è operativa, valutare attentamente eventuali conseguenze derivanti dall'uso dei comandi.

## Creazione topologia fisica

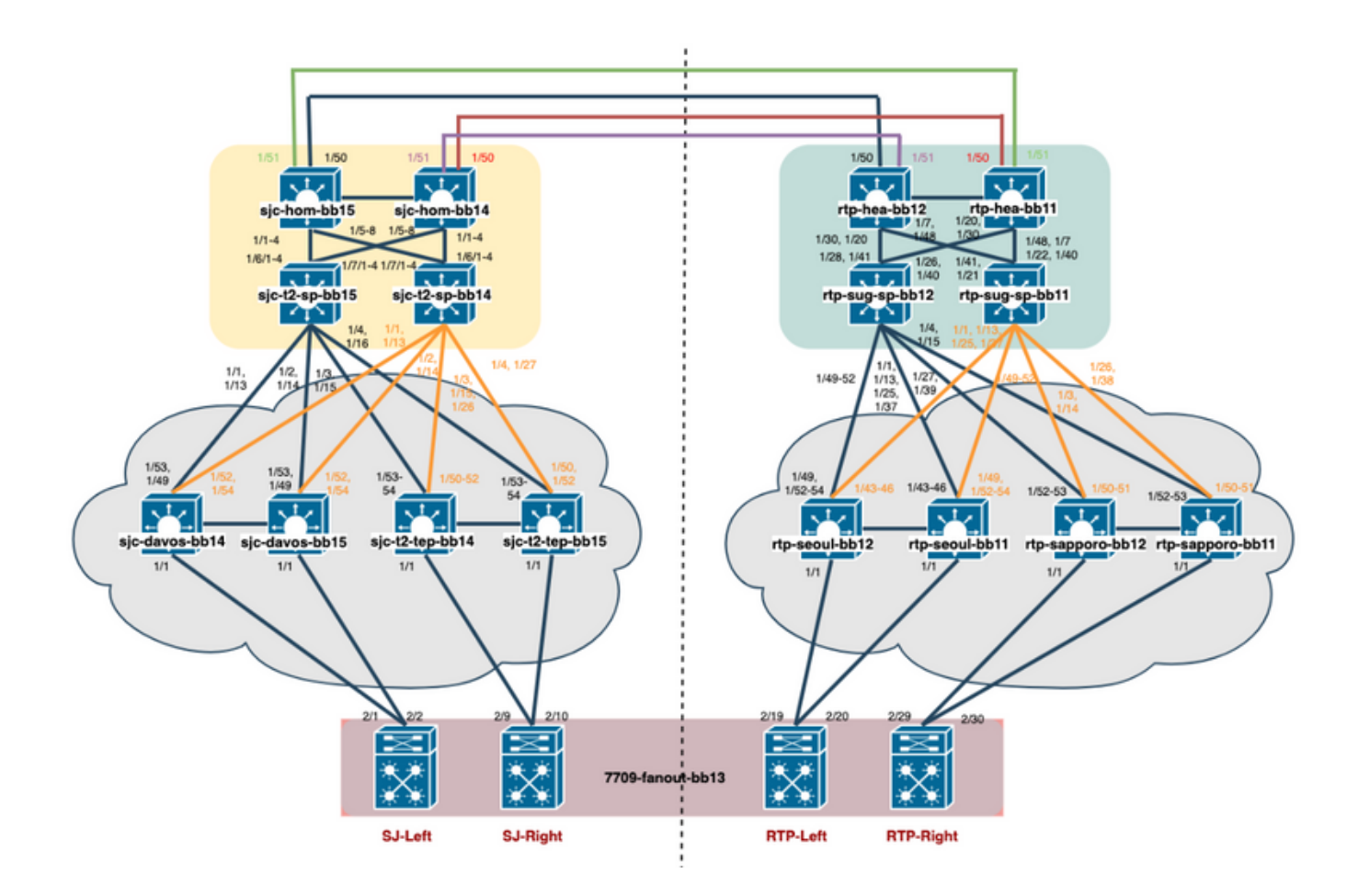

## Distribuire OVA/OVF in vCenter

Passaggio 1. In vCenter, distribuire il modello OVF (Open Virtualization Format) nel server/host desiderato, come mostrato nell'immagine.

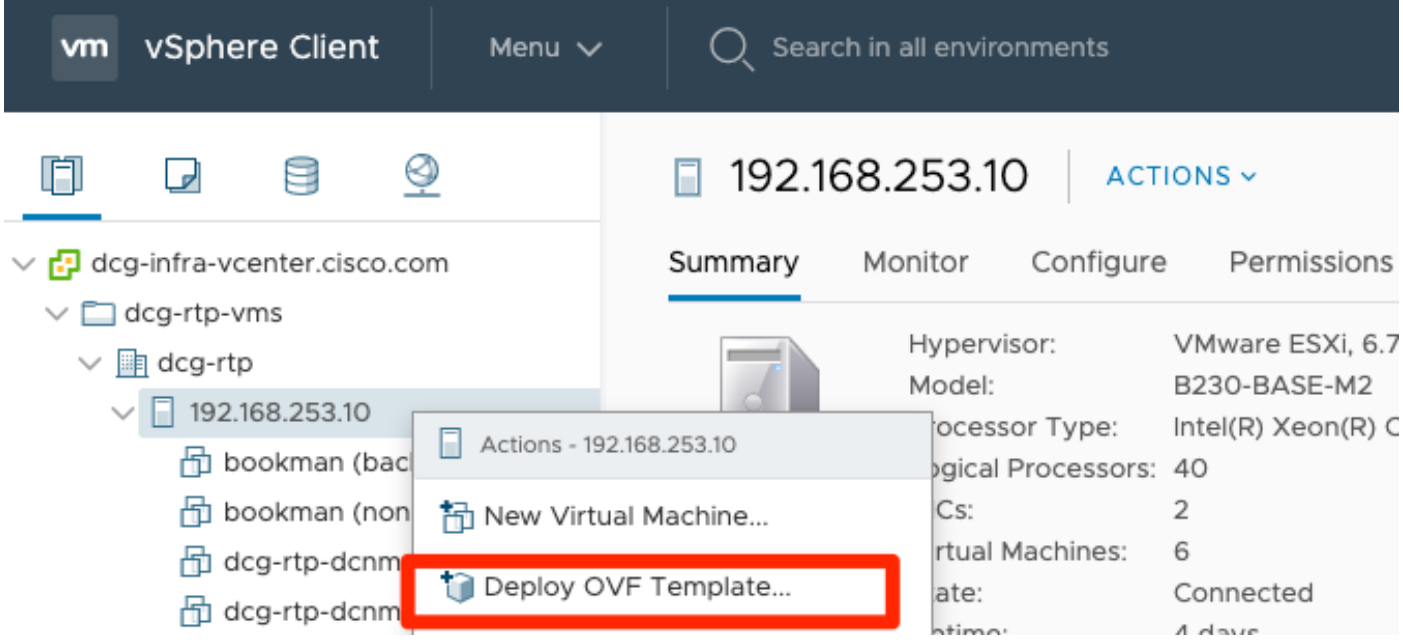

1. Disporre localmente di file OVA/OVF, ecc. e selezionare tramite Scegli file, come mostrato nell'immagine:

### Deploy OVF Template

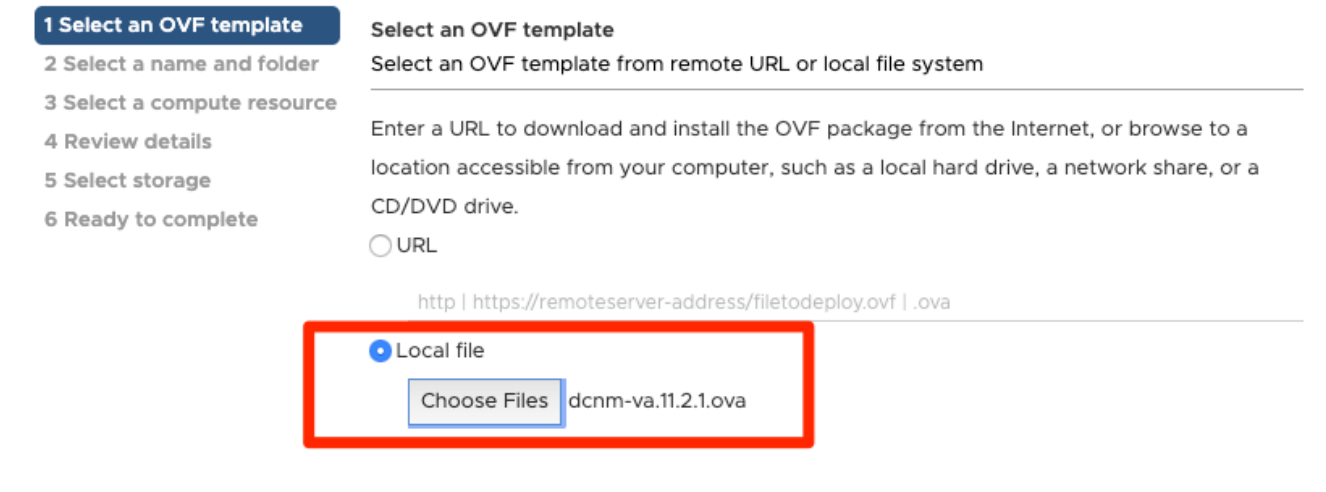

2. Seguire il resto dei prompt (nome della macchina virtuale, host, impostazioni di rete, come mostrato nell'immagine) e fare clic su Fine.

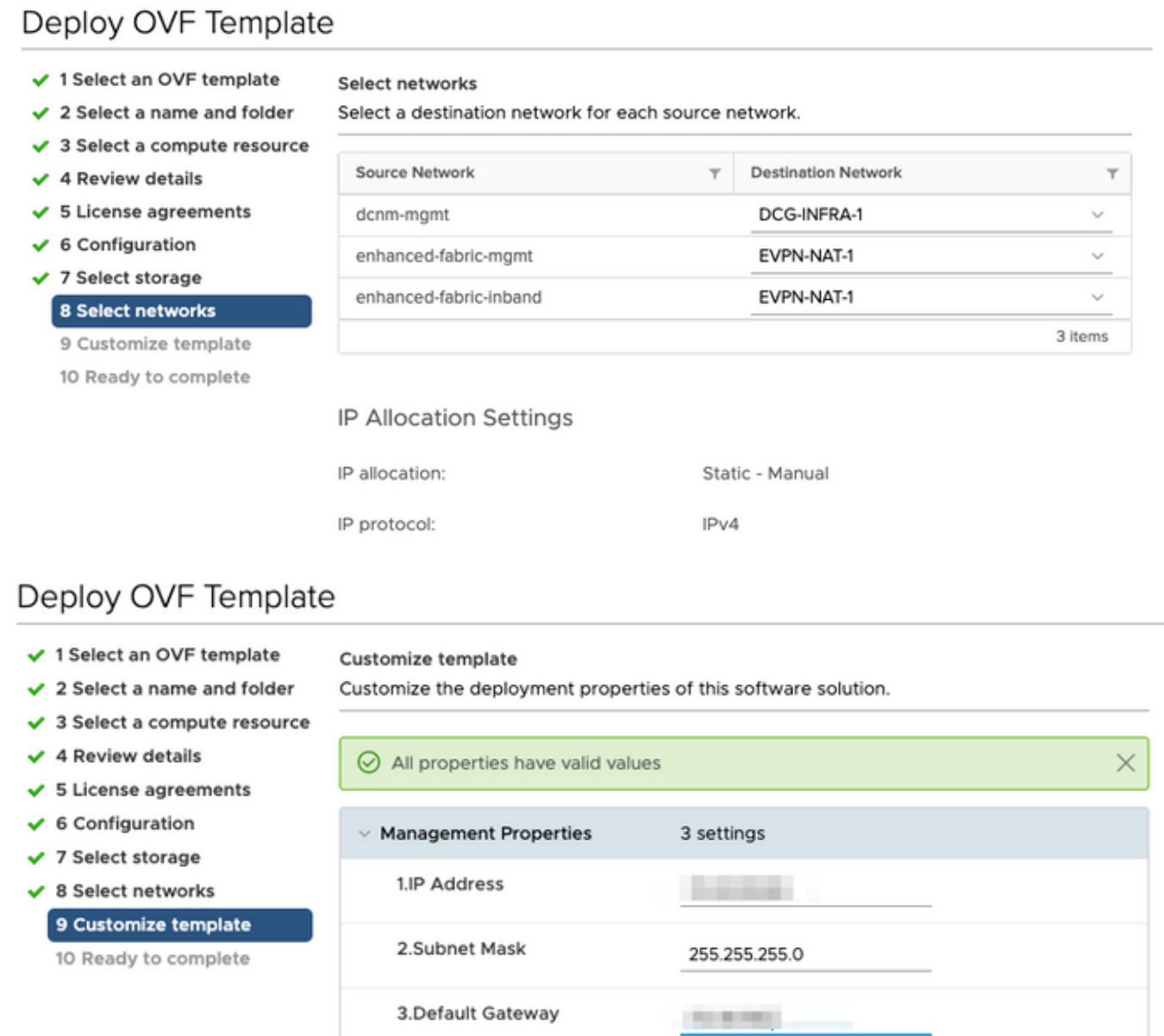

Passaggio 2. Al termine, avviare la macchina virtuale DCNM, come illustrato di seguito.

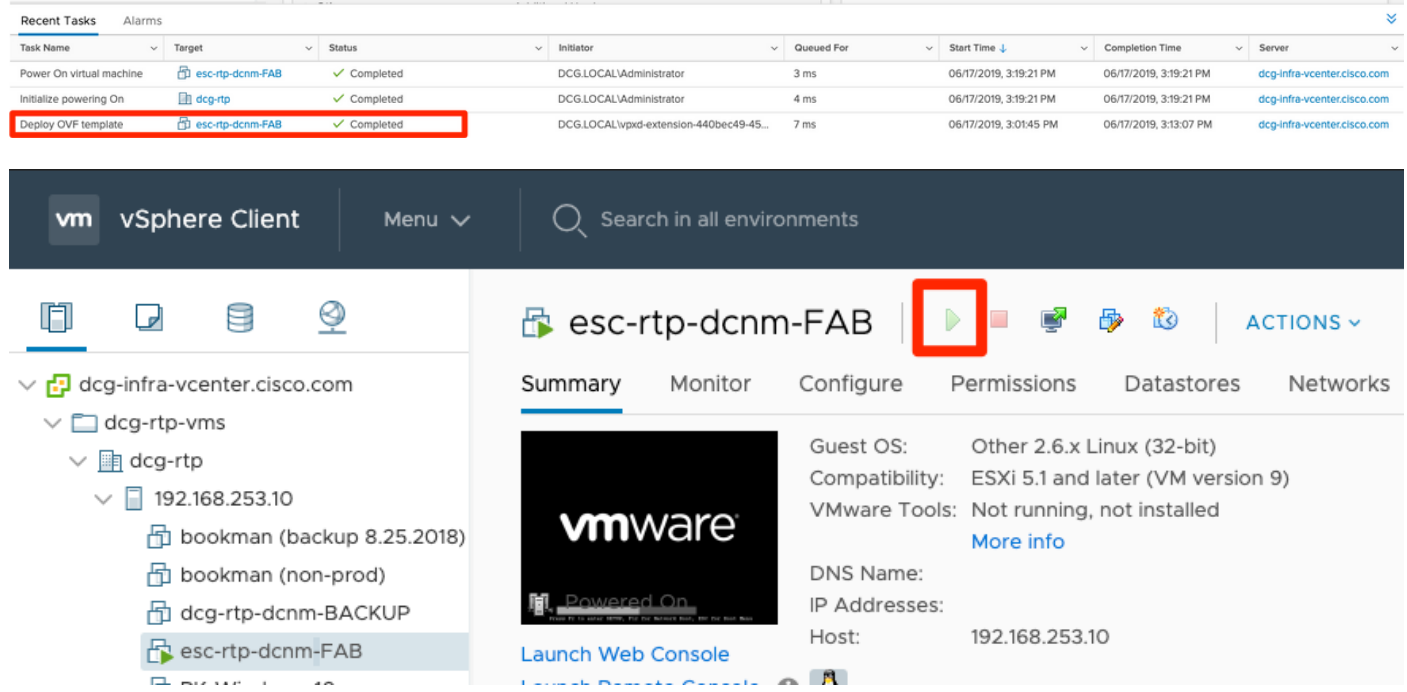

Passaggio 3. Avviare la console Web, una volta nella console, dovrebbe essere visualizzato questo prompt (l'indirizzo IP varia in quanto è specifico dell'ambiente e della configurazione):

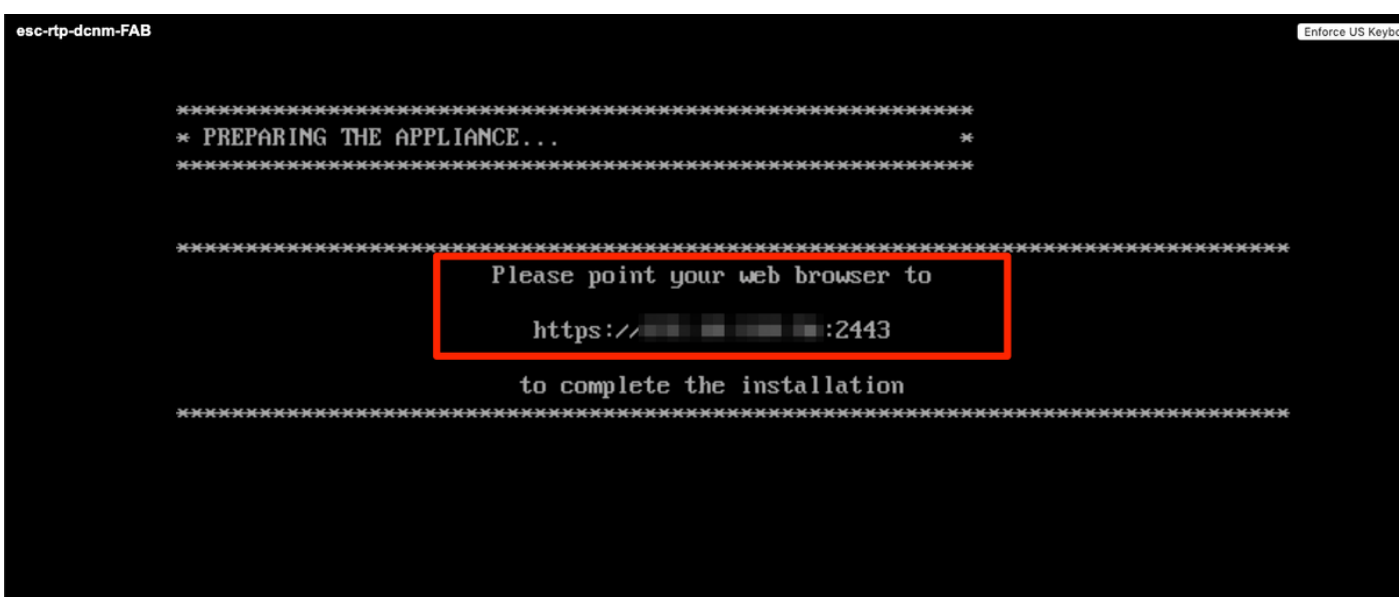

Passaggio 4. Accedere a [https://<your IP>:](https://172.18.118.56/)2443 (si tratta dell'indirizzo IP configurato in precedenza durante la distribuzione degli OAV) e fare clic su Get Started. In questo esempio viene illustrata un'installazione Fresh.

## **Cisco DCNM Installer**

Please select how you want to setup this instance of Cisco Data Center Network Manager:

**O** Fresh installation - Standalone ◯ Fresh installation - HA Primary ◯ Fresh installation - HA Secondary ○ Fresh installation with backup file for restore Continue

Passaggio 5. Dopo aver configurato la password amministratore, è necessario selezionare il tipo di struttura da installare. Selezionare tra LAN o FAB poiché ogni tipo ha uno scopo diverso, quindi accertarsi di comprendere e scegliere correttamente. Nell'esempio, viene usato LAN Fabric, che è adatto alla maggior parte delle implementazioni VXLAN-EVPN.

## Please choose the installation mode

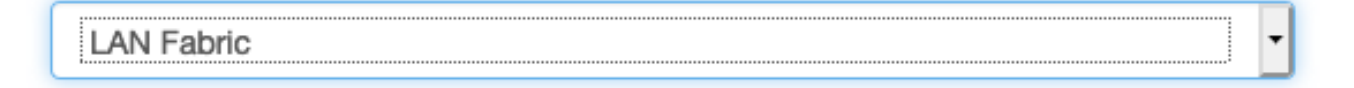

LAN Fabric is for most VXLAN-EVPN deployments.

Passaggio 6. Seguire le istruzioni dell'installatore con il DNS della rete, il server NTP (Network Time Protocol), il nome host DCNM, ecc.

### Please enter the following system settings

### **Fully Qualified Host Name \***

Fully Qualified Host Name as per RFC1123, section 2.1, for example: myhost.mydomain.com

dcg-rtp-dcnm-fab.cisco.com

#### **DNS Server Address \***

DNS Server Address can be an IPv4 address or an IPv6 address

64.102.6.247

### NTP Server\*

RFC1123-compliant name or address (IPv4 or IPv6)

172.18.108.15

Passaggio 7. Configurare l'IP di gestione e il gateway di gestione. La rete di gestione fornisce connettività (SSH, SCP, HTTP, HTTPS) al server DCNM. Questo è anche l'indirizzo IP usato per raggiungere la GUI. L'indirizzo IP deve essere preconfigurato dall'utente dall'installazione di OVA eseguita in precedenza.

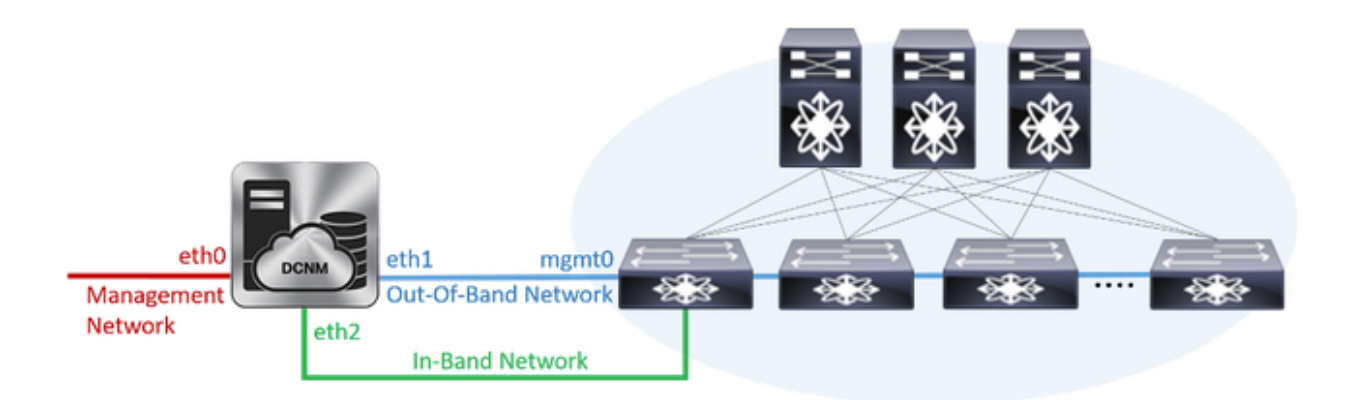

### **Management Network**

The Management Network is the main network connection used for reaching the DCNM web user interface. When High Availability is enabled, 3 IP addresses are required on this network.

#### **Management IPv4 Address \***

Enter a valid IPv4 address along with prefix, for example: 10.10.10.2/24

172.18.118.56/24

#### **Management Network Default IPv4 Gateway \***

172.18.118.1

### **Out-of-Band Network**

The Out-of-Band Network provides connectivity to the device management ports (typically mgmt0). When High Availability is enabled, 3 IP addresses are required on this network.

#### **IPv4 Address\***

Enter a valid IPv4 address along with prefix, for example: 1.0.0.2/8

192.168.128.56/24

#### **Gateway IPv4 Address**

Gateway for the Out-of-Band Network

192.168.128.1

#### **IPv6 Address**

Enter a valid IPv6 address along with prefix, for example: 2001:db8:abcd:0012::0/96

#### **DNS Server Address**

If no value is provided, it will be set to Out-of-Band IPv4 address.

Only IPv4 addresses are accepted.

192.168.128.56

Passaggio 8. Configurare la rete in banda. La rete In-Band viene utilizzata per applicazioni come Endpoint Locator, che richiede la connettività della porta del pannello anteriore ai 9K della struttura per funzionare come sessione BGP (Border Gateway Protocol) stabilita tra DCNM e 9K.

### **In-Band Network**

The In-Band Network provides reachability to the devices via the front-panel ports. When High Availability is enabled, 3 IP addresses are required on this network.

#### **IPv4 Address**

Enter a valid IPv4 address along with prefix, for example: 2.0.0.2/8

192.168.128.57/24

#### **Gateway IPv4 Address**

Gateway for the In-Band Network

192.168.128.1

Passaggio 9. Configurare la rete di servizi applicativi interni —

Per iniziare con DCNM versione 11.0, DCNM supporta Application Framework (AFW) con DCNM LAN OVA/ISO Installation. Questa struttura utilizza Docker per orchestrare le applicazioni come microservizi in ambienti cluster e non cluster per realizzare un'architettura con scalabilità orizzontale.

Altre applicazioni fornite per impostazione predefinita con DCNM sono Endpoint Locator, Watch Tower, plug-in Virtual Machine Manager, Config Compliance e così via. AFW si occupa della gestione del ciclo di vita di queste applicazioni, fornendo anche rete, storage, autenticazione, sicurezza, ecc. AFW gestisce inoltre la distribuzione e il ciclo di vita delle applicazioni di Network Insights, ovvero NIR e NIA. Questa subnet è destinata ai servizi Docker quando NIA/NIR è abilitato.

Le modalità di installazione di NIA/NIR sono descritte nella sezione Operazioni del giorno 2.

### **Internal Application Services Network**

#### The Internal Application Services Network is used internally.

#### IPv4 Subnet\*

Enter a valid IPv4 subnet with prefix, for example: 172.17.0.0/20. Prefix length must be 20 to 22.

172.17.0.0/20

Nota: Questa subnet non deve sovrapporsi alle reti assegnate alle interfacce eth0/eth1/eth2 assegnate a DCNM e ai nodi di elaborazione. Inoltre, questa subnet non deve sovrapporsi agli IP allocati agli switch o ad altri dispositivi gestiti da DCNM. La subnet scelta deve rimanere coerente durante l'installazione dei nodi primari e secondari DCNM (in caso di distribuzione HA nativa).

Passaggio 10. Esaminare e confermare tutti i dettagli di configurazione e avviare l'installazione.

## Please review the configuration details

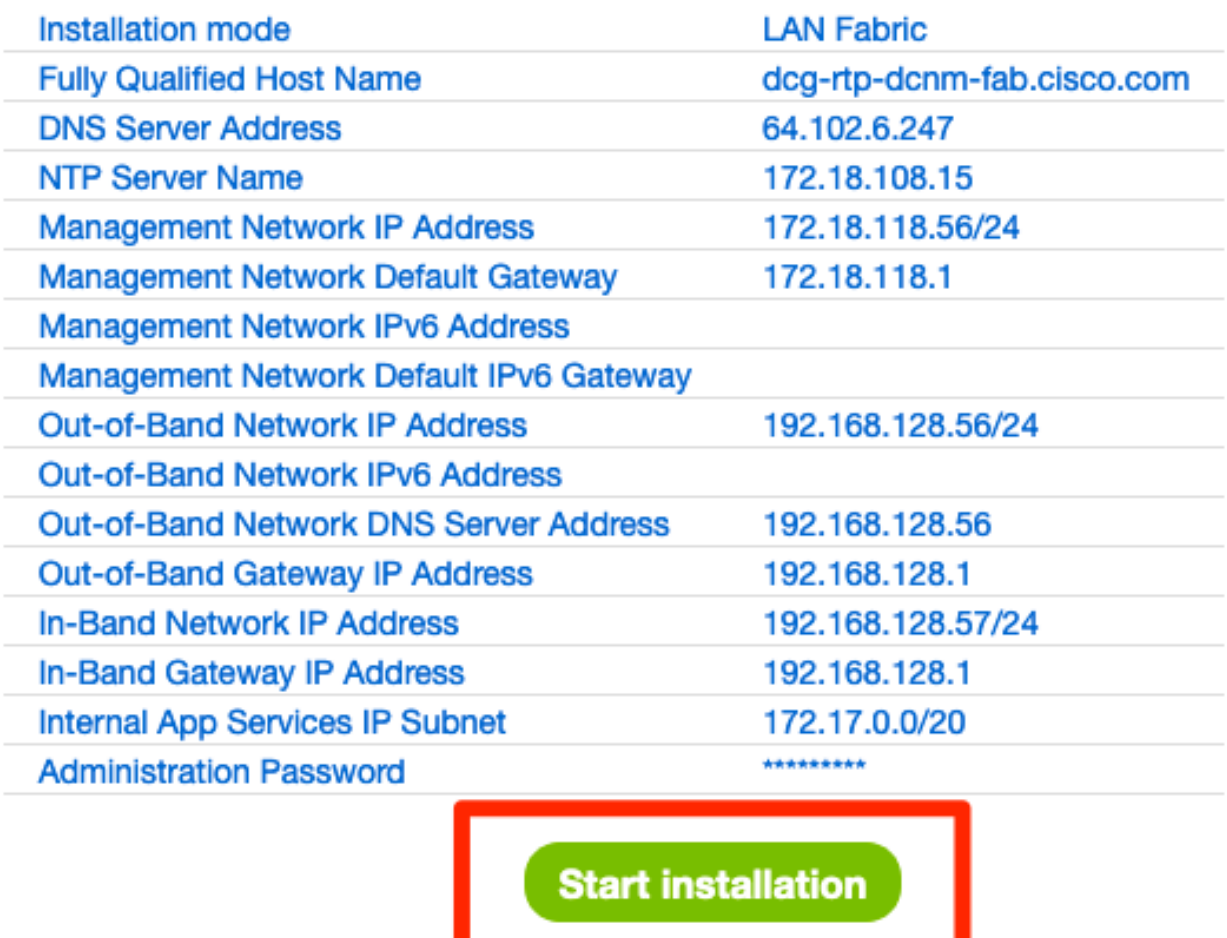

Passaggio 11. Una volta completata l'installazione di DCNM, accedere alla GUI (indirizzo IP o nome host configurato in precedenza).

## Implementazione del primo fabric: fabric RTP

Passaggio 1. Nell'interfaccia utente grafica di DCNM, passare a Fabric Builder. Controllo > Fabric > Fabric Builder per creare il primo fabric.

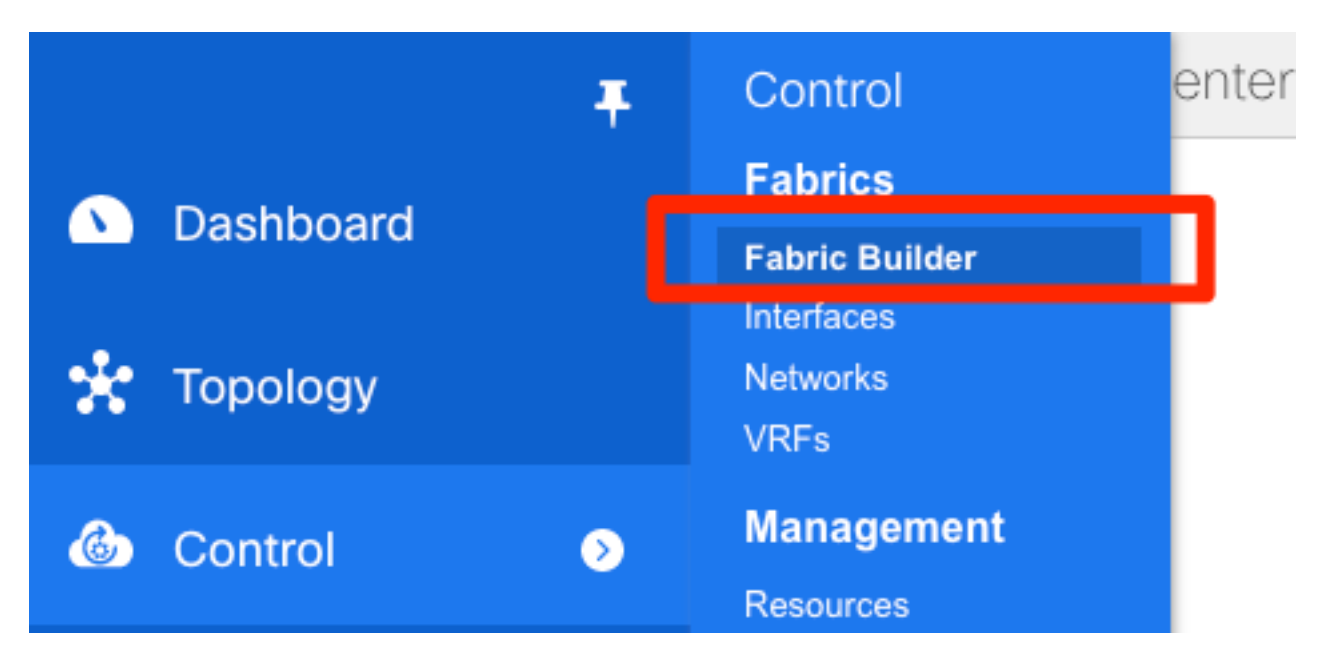

Passaggio 2. Fare clic su Create Fabric e compilare i moduli necessari per la rete. Easy Fabric è il modello corretto per la distribuzione VXLAN EVPN locale:

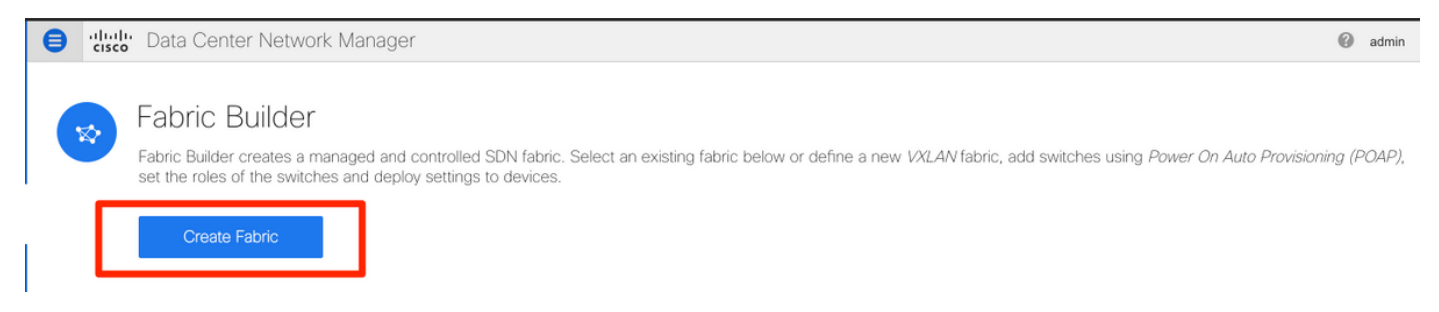

Passaggio 3. Rispondere ai requisiti relativi a struttura, sovrapposizione, vPC, replica, risorse e così via.

In questa sezione vengono descritte tutte le impostazioni di sovrapposizione, sovrapposizione, vPC, replica e così via richieste tramite DCNM. Ciò dipende dallo schema di indirizzamento della rete, dai requisiti, ecc. In questo esempio, la maggior parte dei campi viene lasciata come predefinita. L2VNI e L3VNI sono stati modificati in modo tale che gli L2VNI iniziano con 2 e gli L3VNI iniziano con 3 per facilitare la risoluzione dei problemi in seguito. Insieme ad altre funzioni è abilitato anche il rilevamento dell'inoltro bidirezionale (BFD).

### Add Fabric

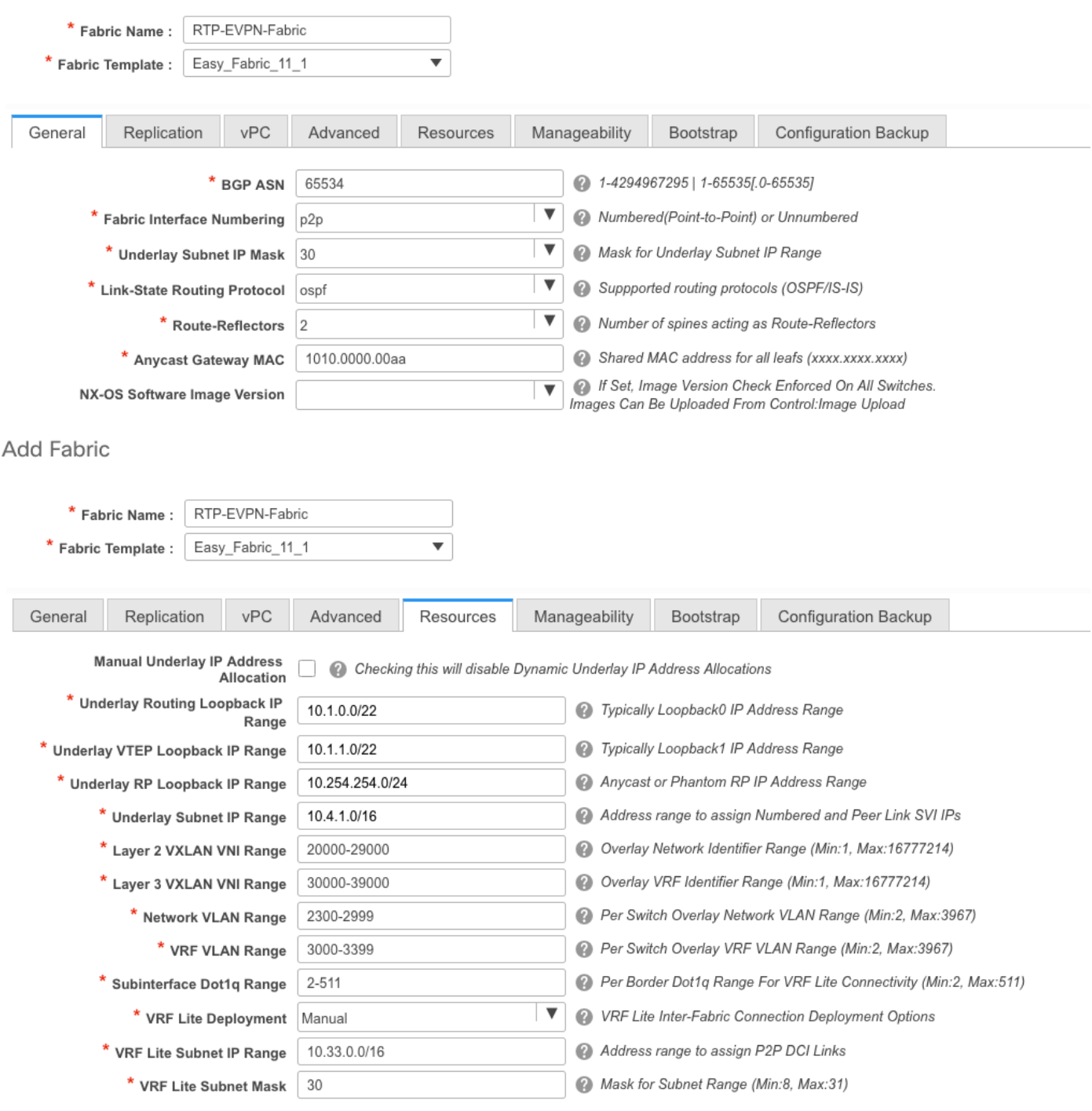

#### Add Fabric

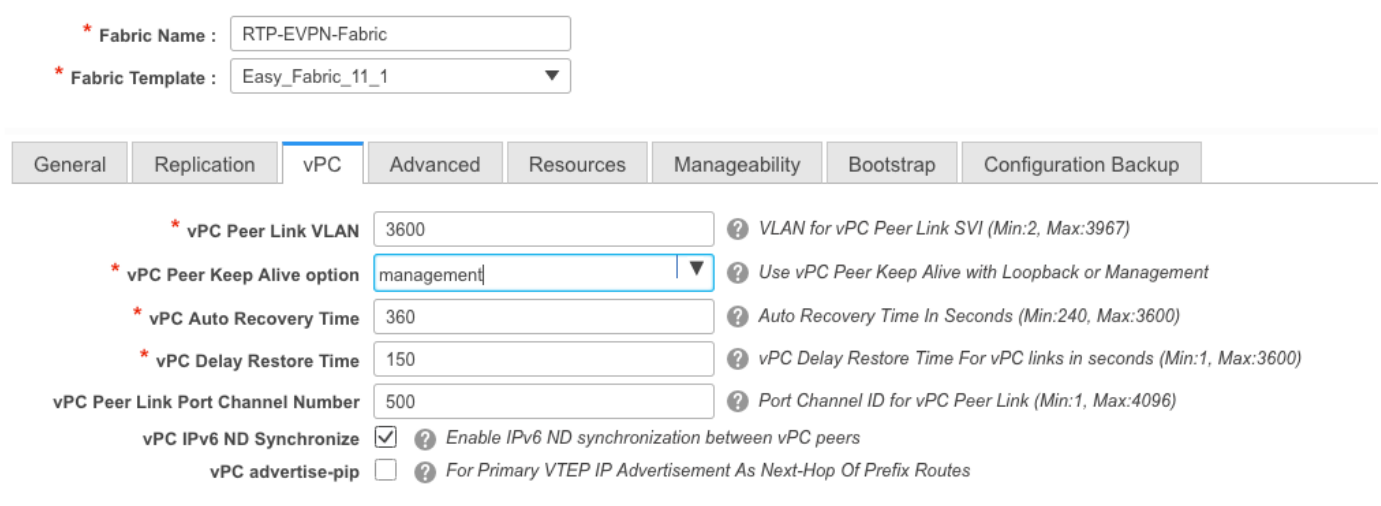

 $\rightarrow$ 

#### Add Fabric

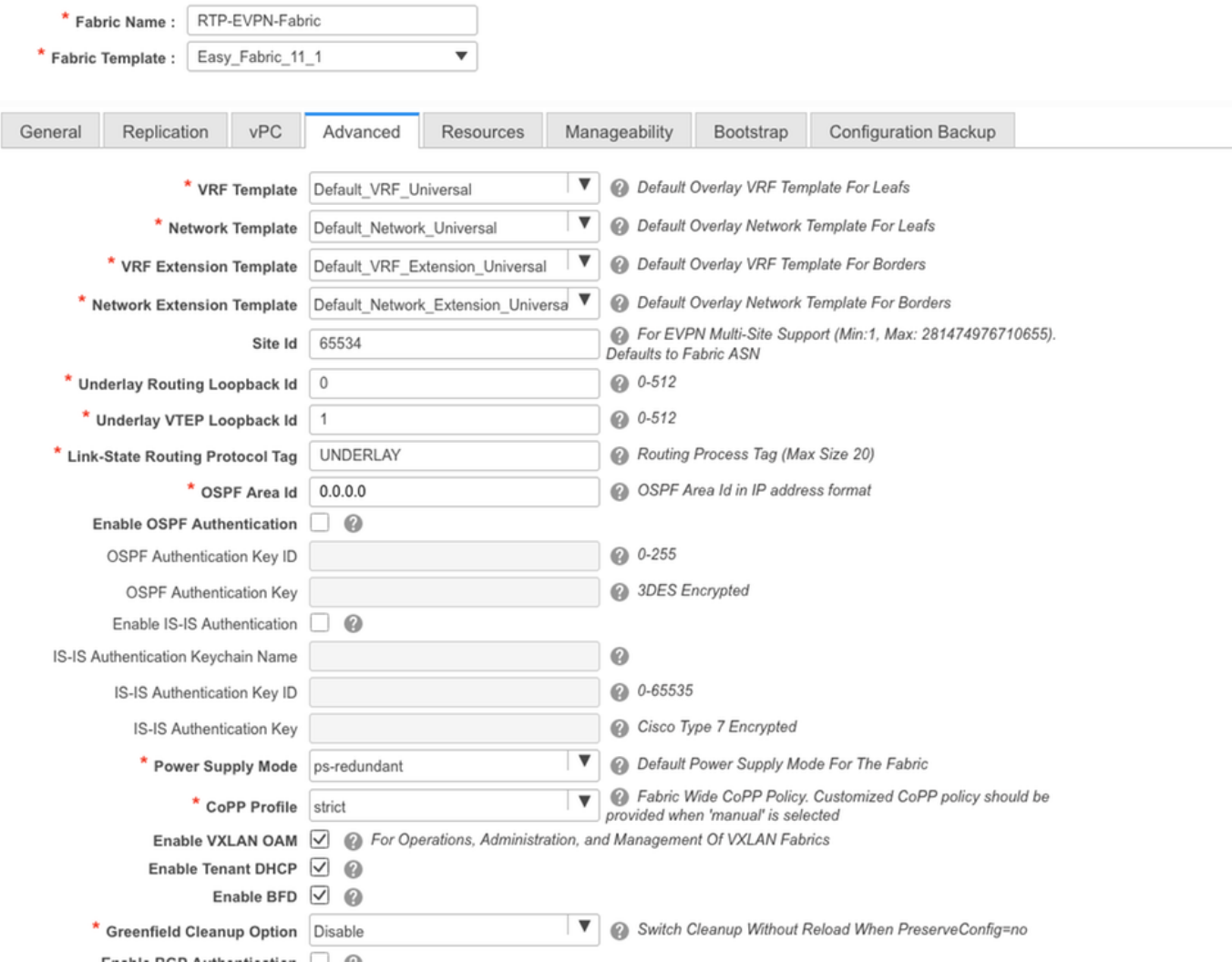

Passaggio 4. In una configurazione bootstrap, configurare l'intervallo di indirizzi DHCP che DCNM deve comunicare agli switch dell'infrastruttura durante il processo POAP. Configurare anche un gateway predefinito corretto (esistente). Al termine, fare clic su Save (Salva) per passare all'aggiunta di switch al fabric.

### **Edit Fabric**

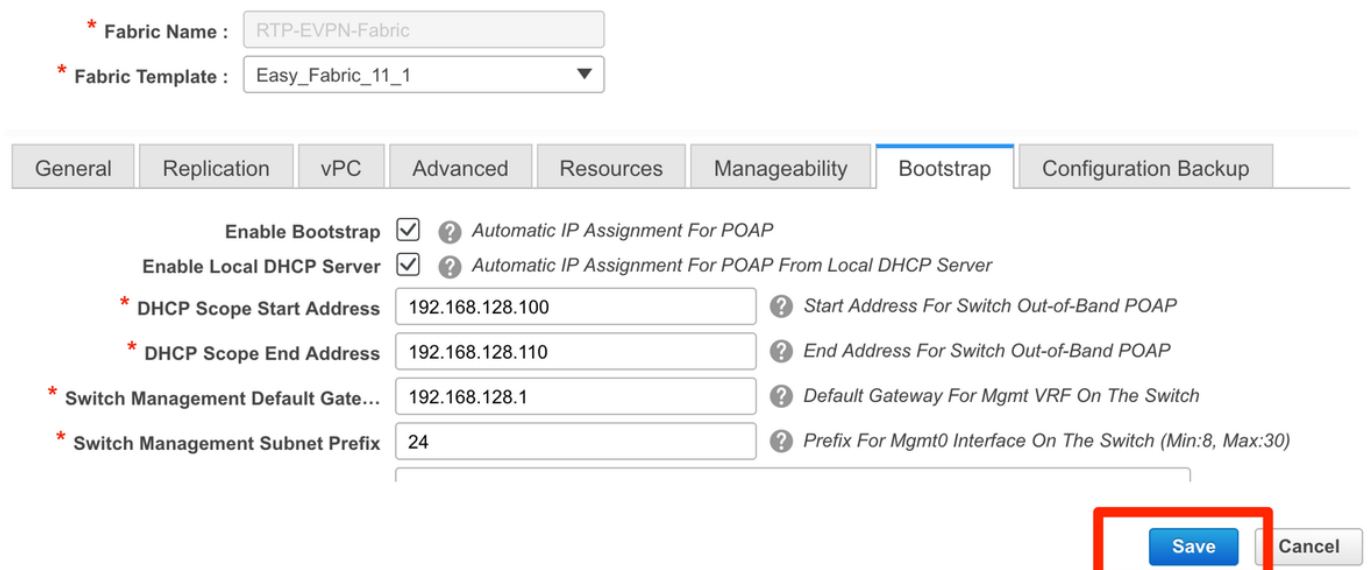

### Aggiunta di switch al fabric

Passaggio 1. Passare a Controllo > Fabric > Fabric Builder, quindi selezionare il fabric. Nel pannello a sinistra, fare clic su Add Switches (Aggiungi switch), come mostrato nell'immagine.

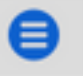

abab. Data Center Network Manager **CISCO** 

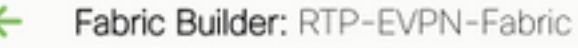

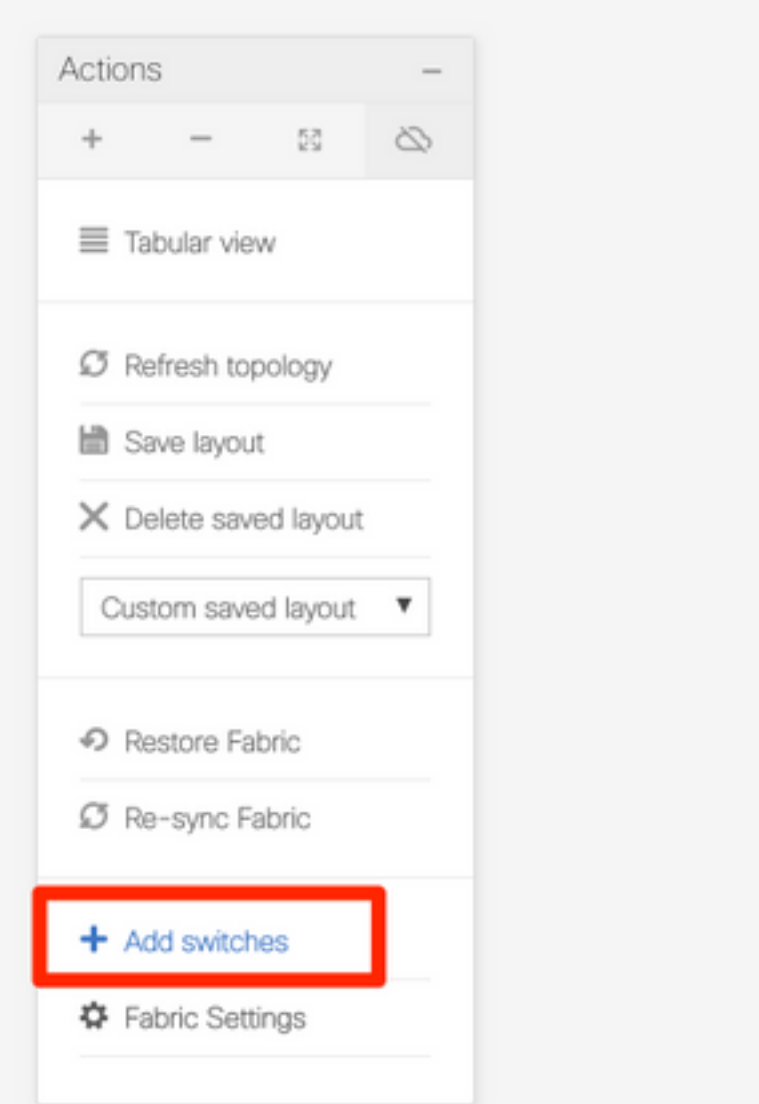

Èpossibile rilevare gli switch sia utilizzando un valore di inizializzazione IP (ossia l'indirizzo IP mgmt0 di ciascuno switch deve essere configurato manualmente) sia tramite il protocollo POAP e configurare automaticamente con DCNM tutti gli indirizzi IP mgmt0, la gestione VRF, ecc. Per questo esempio verrà utilizzato il protocollo POAP.

Passaggio 2. Dopo aver individuato gli switch di proprio interesse, immettere l'indirizzo IP e il nome host desiderati da utilizzare con DCNM, immettere Admin PW, quindi fare clic su Bootstrap, come mostrato nell'immagine.

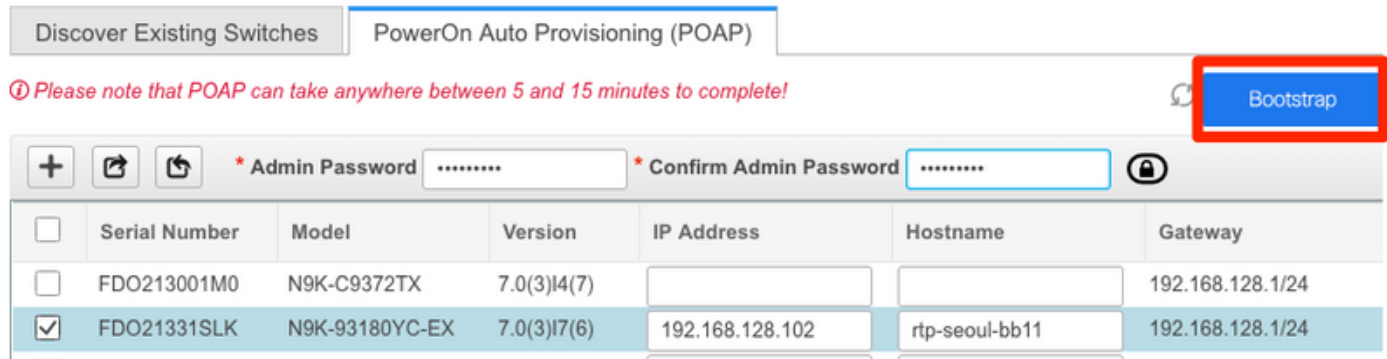

Un log di avvio corretto dovrebbe apparire come mostrato nell'immagine dalla console dello switch.

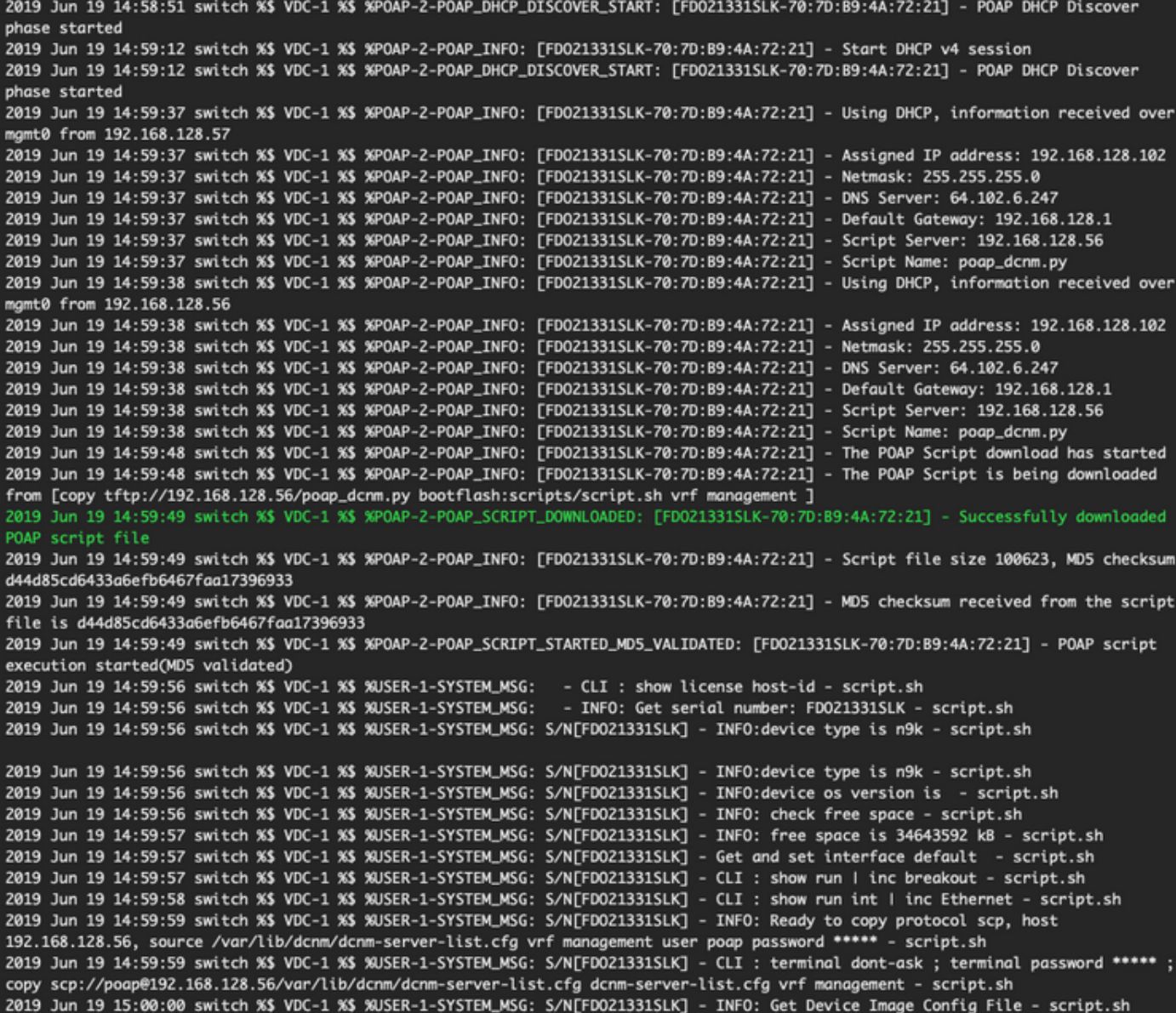

2019 Jun 19 15:00:01 switch %\$ VDC-1 %\$ %USER-1-SYSTEM\_MSG: S/N[FD021331SLK] - INFO: create\_image\_conf - script.sh 2019 Jun 19 15:00:01 switch %\$ VDC-1 %\$ %USER-1-SYSTEM\_MSG: S/N[FDO21331SLK] - INFO: Ready to copy protocol scp, host 192.168.128.56, source /var/lib/dcnm/licenses/device-license.idx vrf management user poap password \*\*\*\*\* - script.sh 2019 Jun 19 15:00:01 switch %\$ VDC-1 %\$ %USER-1-SYSTEM\_MSG: S/N[FDO21331SLK] - CLI : terminal dont-ask ; terminal password \*\*\*\*\* ; copy scp://poap@192.168.128.56/var/lib/dcnm/licenses/device-license.idx device-license.idx vrf management - script.sh 2019 Jun 19 15:00:02 switch %\$ VDC-1 %\$ %USER-1-SYSTEM\_MSG: S/N[FDO21331SLK] - INFO: device license index does not exist, no device licenses will be downloaded - script.sh 2019 Jun 19 15:00:02 switch %\$ VDC-1 %\$ %USER-1-SYSTEM\_MSG: S/N[FD021331SLK] - INFO: Ready to copy protocol scp, host 192.168.128.56, source /var/lib/dcnm/FD021331SLK/device-config vrf management user poap password \*\*\*\*\* - script.sh 2019 Jun 19 15:00:02 switch %\$ VDC-1 %\$ %USER-1-SYSTEM\_MSG: S/N[FDO21331SLK] - CLI : terminal dont-ask ; terminal password \*\*\*\*\* ; copy scp://poap@192.168.128.56/var/lib/dcnm/FDO21331SLK/device-config device-config vrf management - script.sh 2019 Jun 19 15:00:01 switch %\$ VDC-1 %\$ %USER-1-SYSTEM\_MSG: S/N[FDO21331SLK] - INFO: Get Device Recipe - script.sh 2019 Jun 19 15:00:01 switch %\$ VDC-1 %\$ %USER-1-SYSTEM\_MSG: S/N[FDO21331SLK] - INFO: removing tmp file /bootflash/devicerecipe.cfg - script.sh 2019 Jun 19 15:00:01 switch %\$ VDC-1 %\$ %USER-1-SYSTEM\_MSG: S/N[FDO21331SLK] - INFO: create\_image\_conf - script.sh 2019 Jun 19 15:00:01 switch %\$ VDC-1 %\$ %USER-1-SYSTEM\_MSG: S/N[FD021331SLK] - INFO: Ready to copy protocol scp, host 192.168.128.56, source /var/lib/dcnm/licenses/device-license.idx vrf management user poap password \*\*\*\*\* - script.sh 2019 Jun 19 15:00:01 switch %\$ VDC-1 %\$ %USER-1-SYSTEM\_MSG: S/N[FD021331SLK] - CLI : terminal dont-ask ; terminal password \*\*\*\*\* ; copy scp://poap@192.168.128.56/var/lib/dcnm/licenses/device-license.idx device-license.idx vrf management - script.sh 2019 Jun 19 15:00:02 switch %\$ VDC-1 %\$ %USER-1-SYSTEM\_MSG: S/N[FD021331SLK] - INFO: device license index does not exist, no device licenses will be downloaded - script.sh 2019 Jun 19 15:00:02 switch %\$ VDC-1 %\$ %USER-1-SYSTEM\_MSG: S/N[FD021331SLK] - INFO: Ready to copy protocol scp, host 192.168.128.56, source /var/lib/dcnm/FD021331SLK/device-config vrf management user poap password \*\*\*\*\* - script.sh 2019 Jun 19 15:00:02 switch %\$ VDC-1 %\$ %USER-1-SYSTEM\_MSG: S/N[FDO21331SLK] - CLI : terminal dont-ask ; terminal password \*\*\*\*\* ; copy scp://poap@192.168.128.56/var/lib/dcnm/FD021331SLK/device-config device-config vrf management - script.sh 2019 Jun 19 15:00:04 switch %\$ VDC-1 %\$ %USER-1-SYSTEM\_MSG: S/N[FDO21331SLK] - INFO: Completed Copy of Config File - script.sh 2019 Jun 19 15:00:04 switch %\$ VDC-1 %\$ %USER-1-SYSTEM\_MSG: S/N[FDO21331SLK] - INFO: Split config invoked.... - script.sh 2019 Jun 19 15:00:04 switch %\$ VDC-1 %\$ %USER-1-SYSTEM\_MSG: S/N[FD021331SLK] - Found an interface line in config:interface mgmt0 - script.sh 2019 Jun 19 15:00:04 switch %\$ VDC-1 %\$ %USER-1-SYSTEM\_MSG: S/N[FDO21331SLK] - Adding interface defaults - no shut on all interfaces - script.sh 2019 Jun 19 15:00:04 switch %\$ VDC-1 %\$ %USER-1-SYSTEM\_MSG: S/N[FDO21331SLK] - INFO: Split config is complete - script.sh 2019 Jun 19 15:00:04 switch %\$ VDC-1 %\$ %USER-1-SYSTEM\_MSG: S/N[FDO21331SLK] - INFO: Setting the boot variables - script.sh 2019 Jun 19 15:00:04 switch %\$ VDC-1 %\$ %USER-1-SYSTEM\_MSG: S/N[FDO21331SLK] - CLI : copy running-config startup-config . script.sh 2019 Jun 19 15:00:08 switch %\$ VDC-1 %\$ %USER-1-SYSTEM\_MSG: S/N[FDO21331SLK] - CLI : copy poap\_2.cfg scheduled-config - script.sh 2019 Jun 19 15:00:08 switch %\$ VDC-1 %\$ %USER-1-SYSTEM\_MSG: S/N[FDO21331SLK] - INFO: Copying the scheduled cfg done - script.sh 2019 Jun 19 15:00:08 switch %\$ VDC-1 %\$ %USER-1-SYSTEM\_MSG: S/N[FDO21331SLK] - INFO: Configuration successful - script.sh 2019 Jun 19 15:00:08 switch %\$ VDC-1 %\$ %USER-1-SYSTEM\_MSG: S/N[FDO21331SLK] - FINISH: Clean up files. - script.sh 2019 Jun 19 15:00:08 switch %\$ VDC-1 %\$ %USER-1-SYSTEM\_MSG: S/N[FD021331SLK] - CLI : delete device-config - script.sh 2019 Jun 19 15:00:09 switch %\$ VDC-1 %\$ %USER-1-SYSTEM\_MSG: S/N[FDO21331SLK] - CLI : delete poap\_1.cfg - script.sh 2019 Jun 19 15:00:09 switch %\$ VDC-1 %\$ %USER-1-SYSTEM\_MSG: S/N[FDO21331SLK] - CLI : delete poap\_2.cfg - script.sh 2019 Jun 19 15:00:12 switch %\$ VDC-1 %\$ %POAP-2-POAP\_SCRIPT\_EXEC\_SUCCESS: [FDO21331SLK-70:7D:B9:4A:72:21] - POAP script execution **SUCCeSS** 2019 Jun 19 15:00:13 switch %\$ VDC-1 %\$ %POAP-2-POAP\_RELOAD\_DEVICE: [FDO21331SLK-70:7D:B9:4A:72:21] - Reload device 2019 Jun 19 15:00:15 switch %\$ VDC-1 %\$ %PLATFORM-2-PFM\_SYSTEM\_RESET: Manual system restart from Command Line Interface 2019 Jun 19 15:04:05 rtp-seoul-bb11 %\$ VDC-1 %\$ %ASCII-CFG-2-CONF\_CONTROL: System ready Copy complete, now saving to disk (please wait)... Copy complete. Auto provisioning User Access Verification rtp-seoul-bb11 login:

Passaggio 3. Prima di distribuire la configurazione per l'intera infrastruttura, verificare di aver configurato in precedenza DCNM con le credenziali del dispositivo. All'accesso, sulla GUI dovrebbe essere visualizzato un popup. In caso contrario, è sempre possibile accedervi tramite Amministrazione > Gestione credenziali > Credenziali LAN.

Nota: Se mancano le credenziali del dispositivo, DCNM non riesce a eseguire il push della configurazione agli switch.

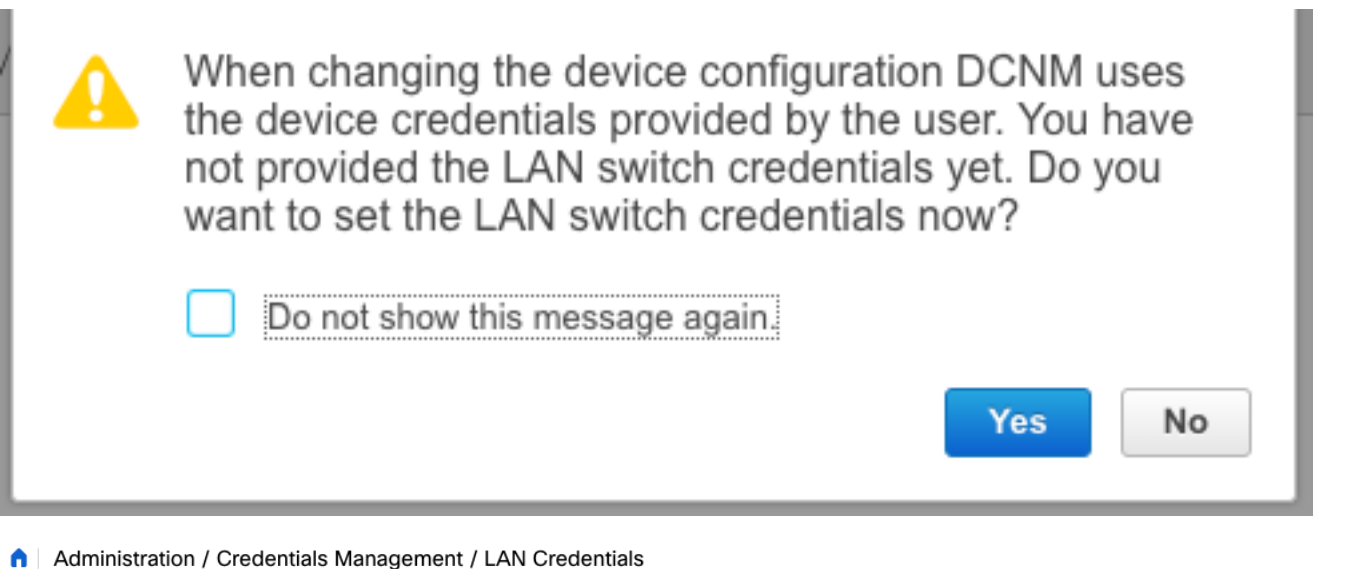

#### **Default Credentials**

Save Clear

Default credentials will be used when changing device configuration. You can override the default credentials by specifying credentials for each of the devices in the Switch Table below DCNM uses individual switch credentials in the Switch Table. If the Username or Password column is empty in the Switch Table, the default credentials will be used. \* User Name admin \* Password ......... \* Confirm<br>Password

### Distribuire la configurazione del fabric

Passaggio 1. Dopo aver individuato tutti gli switch per il fabric specificato seguendo gli stessi passaggi, selezionare Controllo > Fabric > Fabric Builder > <fabric selezionato>. Visualizzare gli switch e i relativi collegamenti qui. Fare clic su Salva e distribuisci.

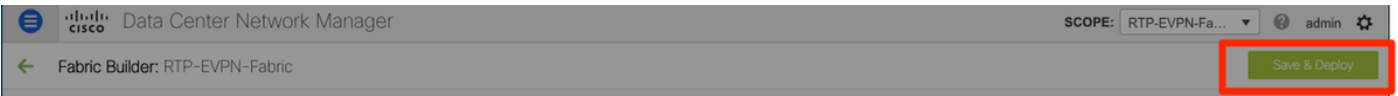

Passaggio 2. Nella finestra Config Deployment (Distribuzione configurazione), è possibile visualizzare il numero di linee di configurazione per ciascun push DCNM dello switch. Se lo si desidera, è possibile visualizzare in anteprima la configurazione e confrontare prima e dopo:

### Config Deployment

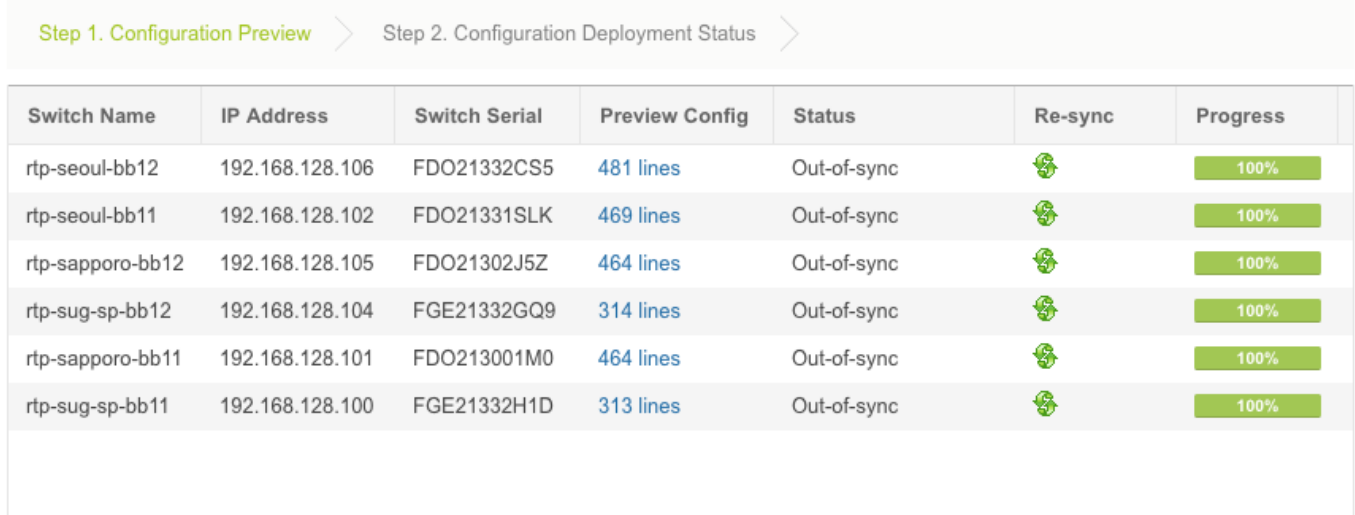

Verificare che lo stato di tutti gli switch sia COMPLETED e 100% senza errori. In caso di errori, risolverli uno alla volta (per esempi, vedere la sezione Problemi rilevati durante la distribuzione)

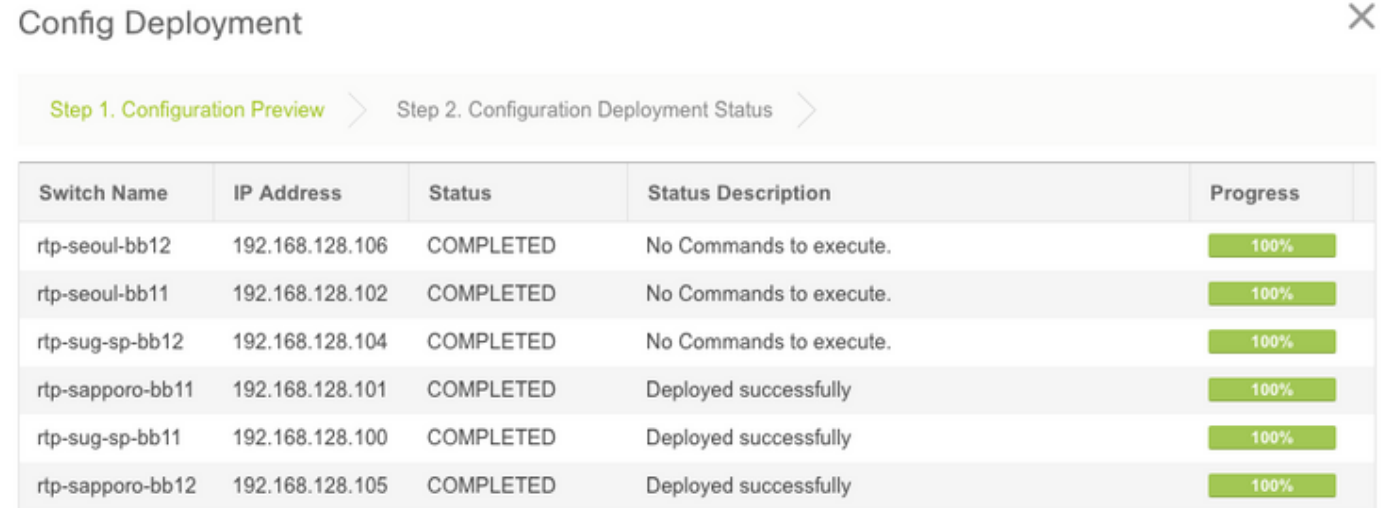

Passaggio 3. (Facoltativo) A questo punto, è possibile accedere ai dispositivi e usare qualsiasi comando show run CLI per verificare che la configurazione sia stata sottoposta a push da DCNM.

### Esempio:

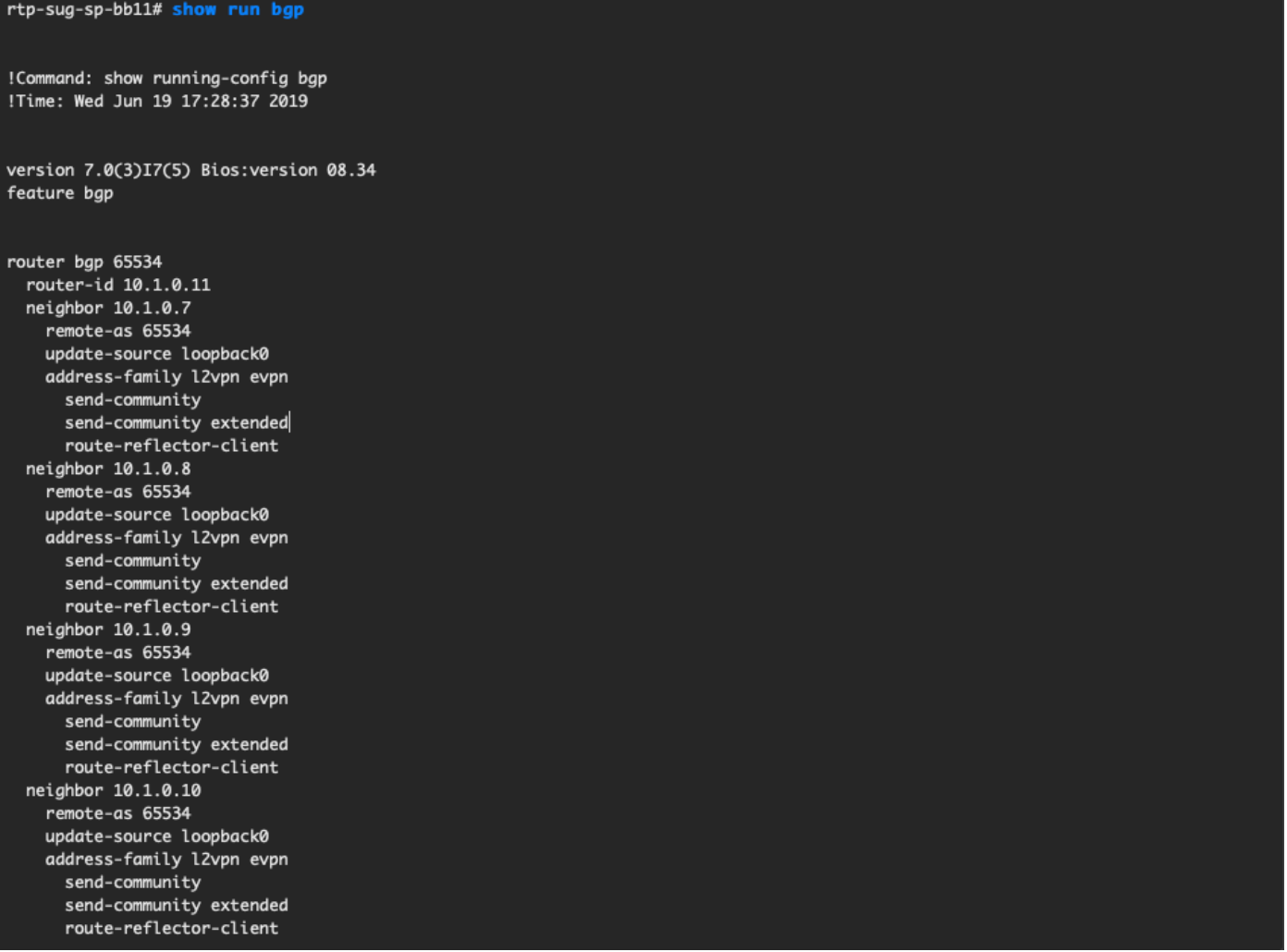

## Implementazione del secondo fabric - SJ

Eseguire la stessa procedura descritta in precedenza per il fabric RTP utilizzando valori diversi per BGP AS, ecc.

### Passaggio 1. Passare a Controllo > Fabric > Fabric Builder > Crea fabric > Denominalo!

In questa sezione vengono descritte tutte le impostazioni di sovrapposizione, sovrapposizione, vPC, replica e così via necessarie. Ciò dipende dallo schema di indirizzamento della rete, dai requisiti, ecc.

Nota: Se si utilizza un sistema multisito, l'indirizzo MAC di Anycast Gateway deve corrispondere all'altro fabric. Successivamente, non saranno supportati altri MAC di Anycast Gateway. Questo è stato corretto in seguito durante la sezione Distribuzione su più siti (non mostrata nell'articolo per brevità).

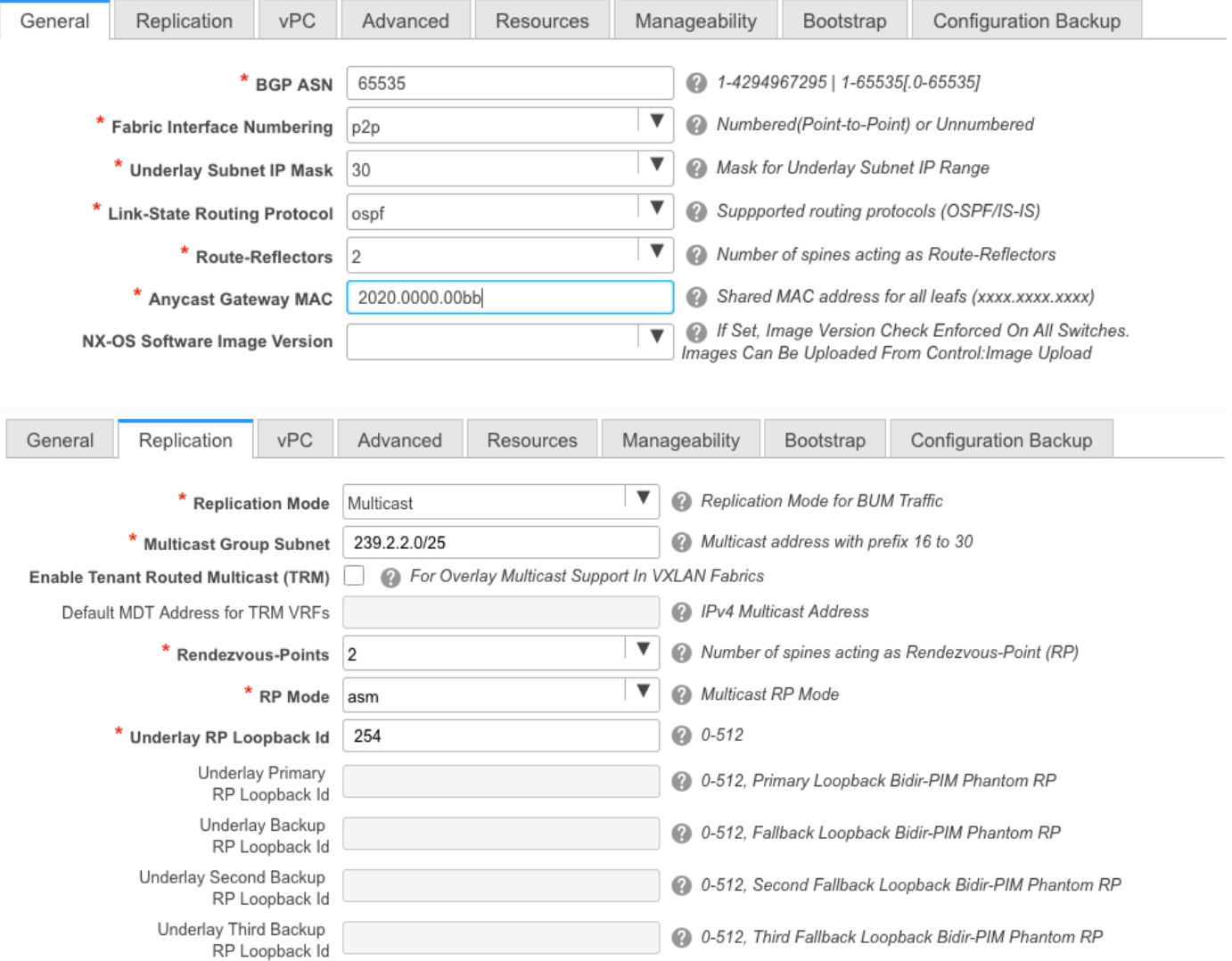

Passaggio 2. Configurare la sezione Bootstrap come descritto in precedenza. Spostarsi di nuovo tra **Aggiungi switch**. Una volta individuate tutte le configurazioni, fare clic su **Salva e distribuisci** per distribuirle. Tutto questo è stato trattato nella sezione RTP Fabric Deployment (omessa qui per brevità).

### Config Deployment

#### Step 1. Configuration Preview Step 2. Configuration Deployment Status

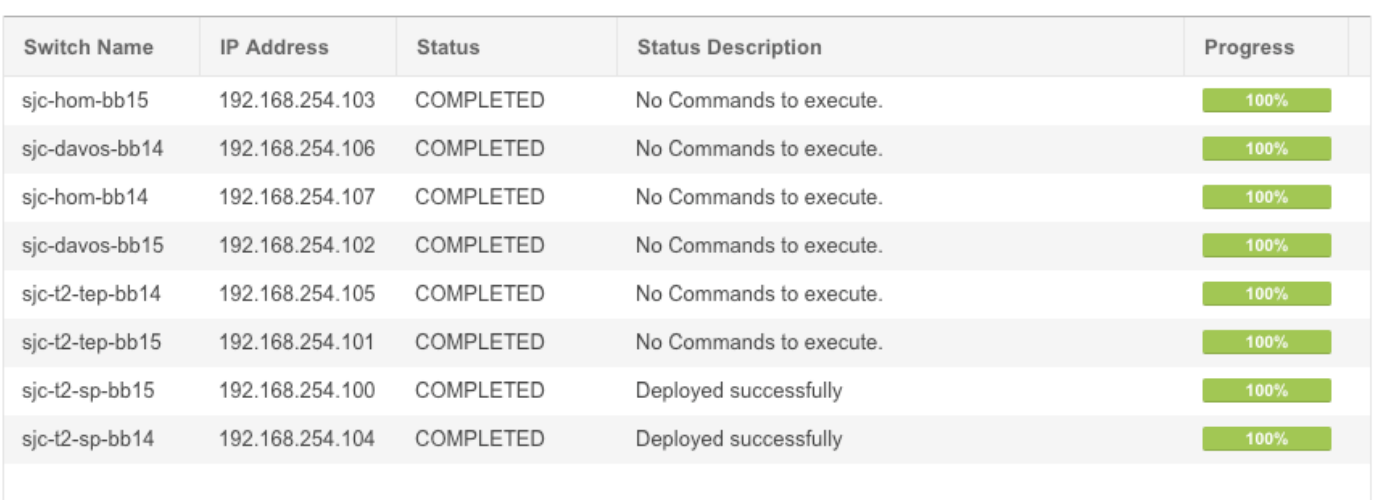

#### Topologia dal punto di vista di Fabric Builder alla fine.

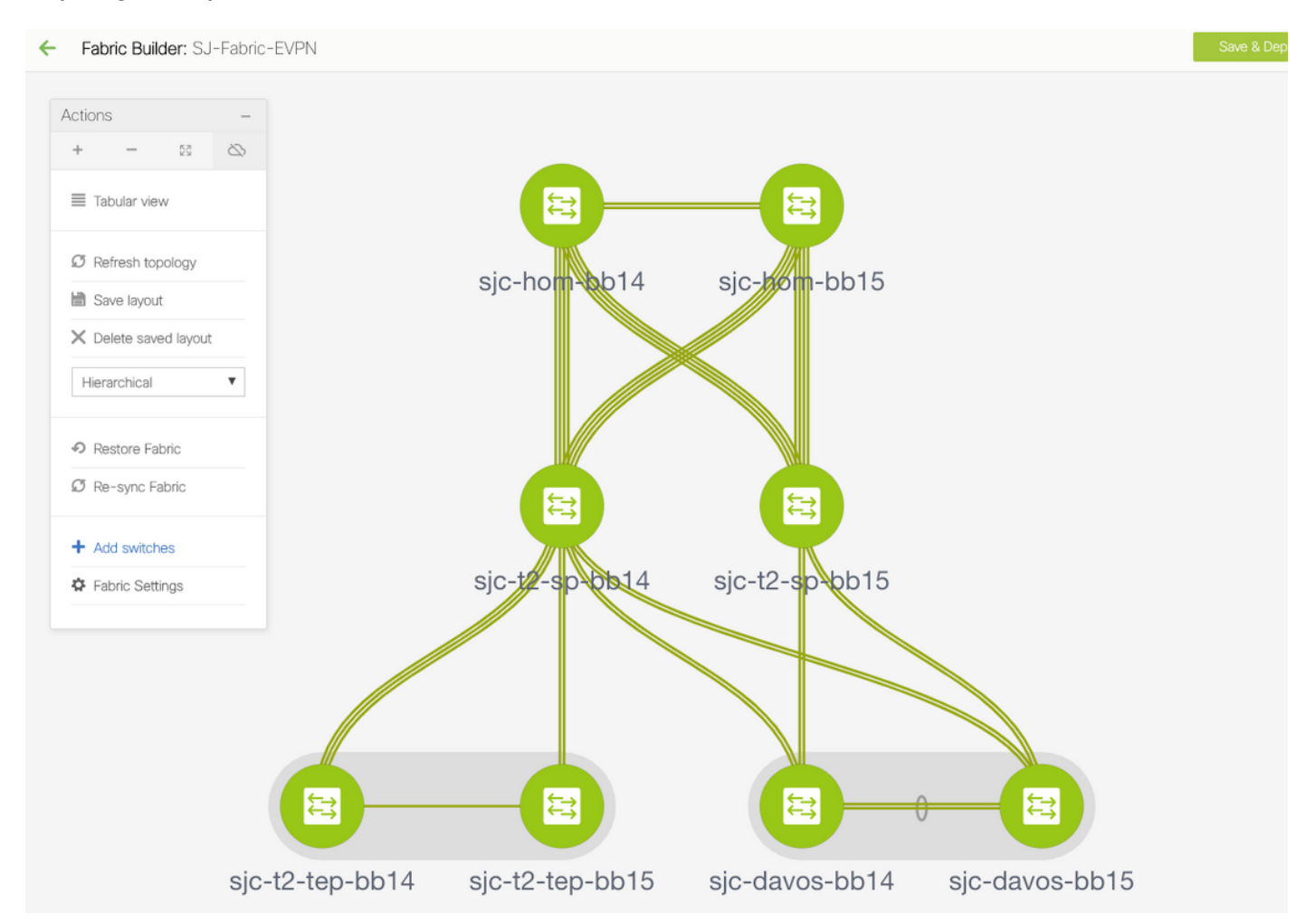

In teoria, tutti gli switch dovrebbero essere visualizzati in verde con i relativi collegamenti. Questa immagine mostra i diversi colori di stato nella media DCNM.

 $\times$ 

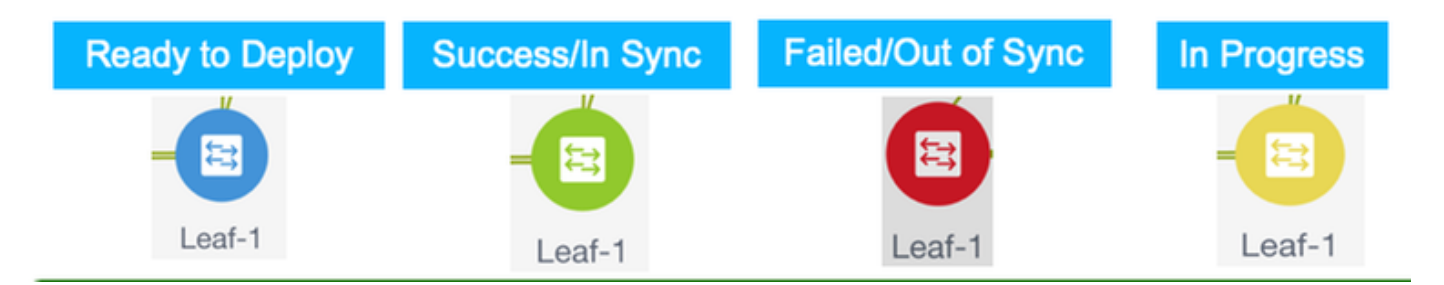

Passaggio 3. Una volta configurati e installati entrambi i fabric, assicurarsi di salvare la configurazione e il ricaricamento per rendere effettive le modifiche TCAM. Andare a Controlli > Fabric > Fabric Builder > <fabric>, quindi passare alla vista tabulare, come mostrato nell'immagine.

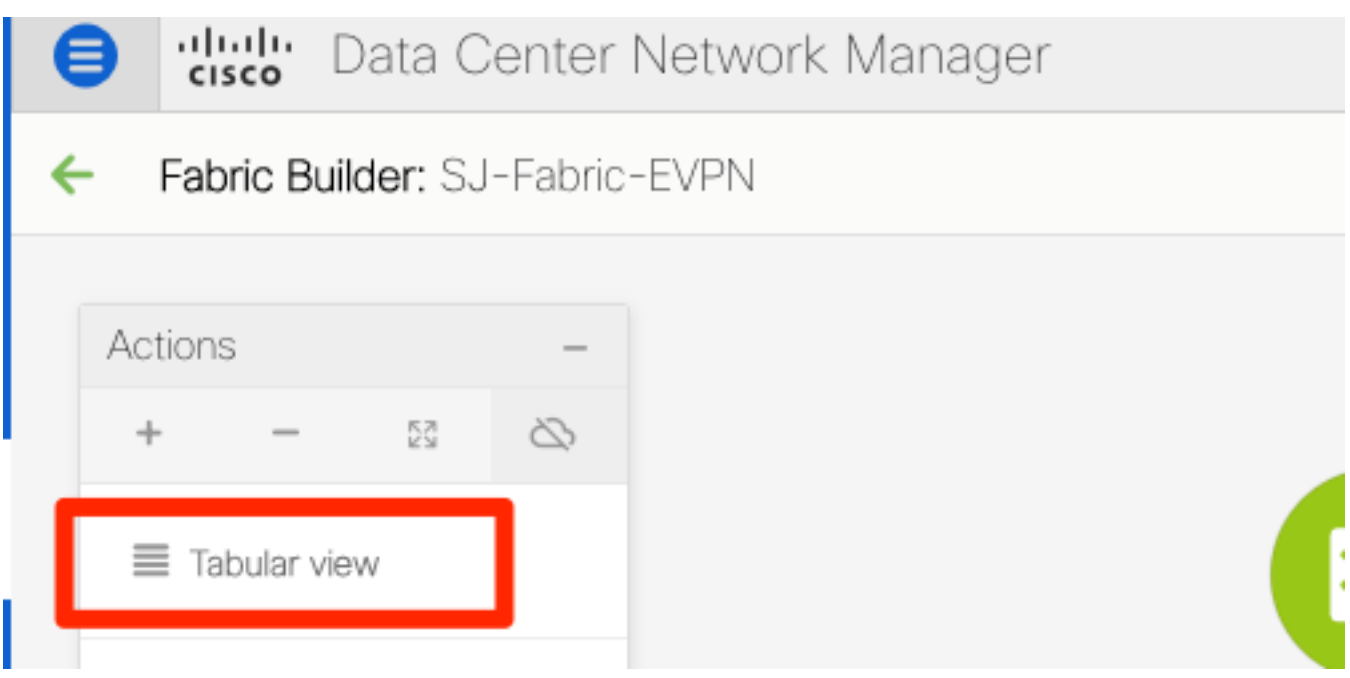

Passaggio 4. Quindi, fare clic sul pulsante di alimentazione (questo comando ricarica tutti gli switch contemporaneamente):

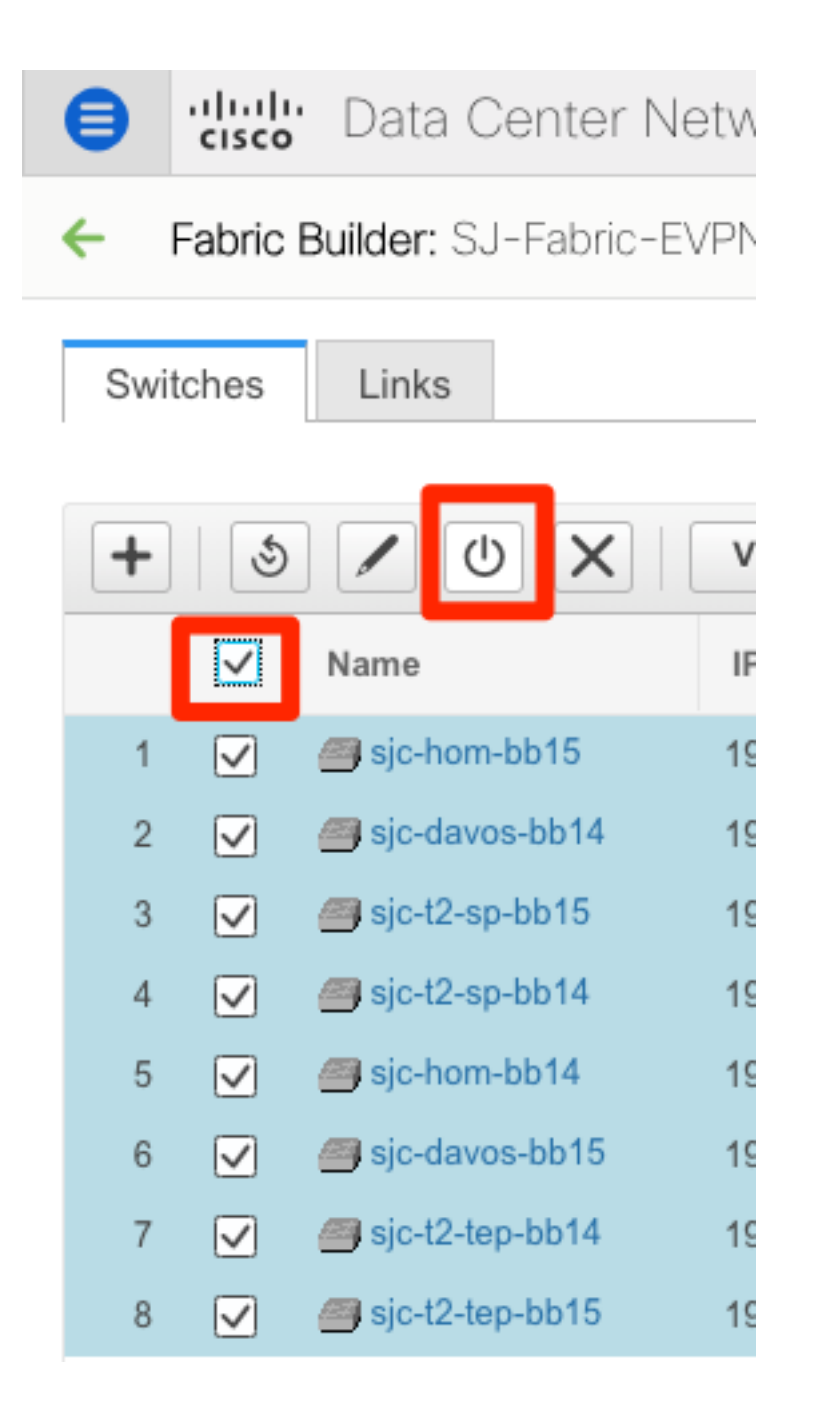

## Creazione di una rete (VLAN/L2VNI) e di VRF (L3VNI)

Passaggio 1. Passare a Controllo > Fabric > Reti, come mostrato nell'immagine.

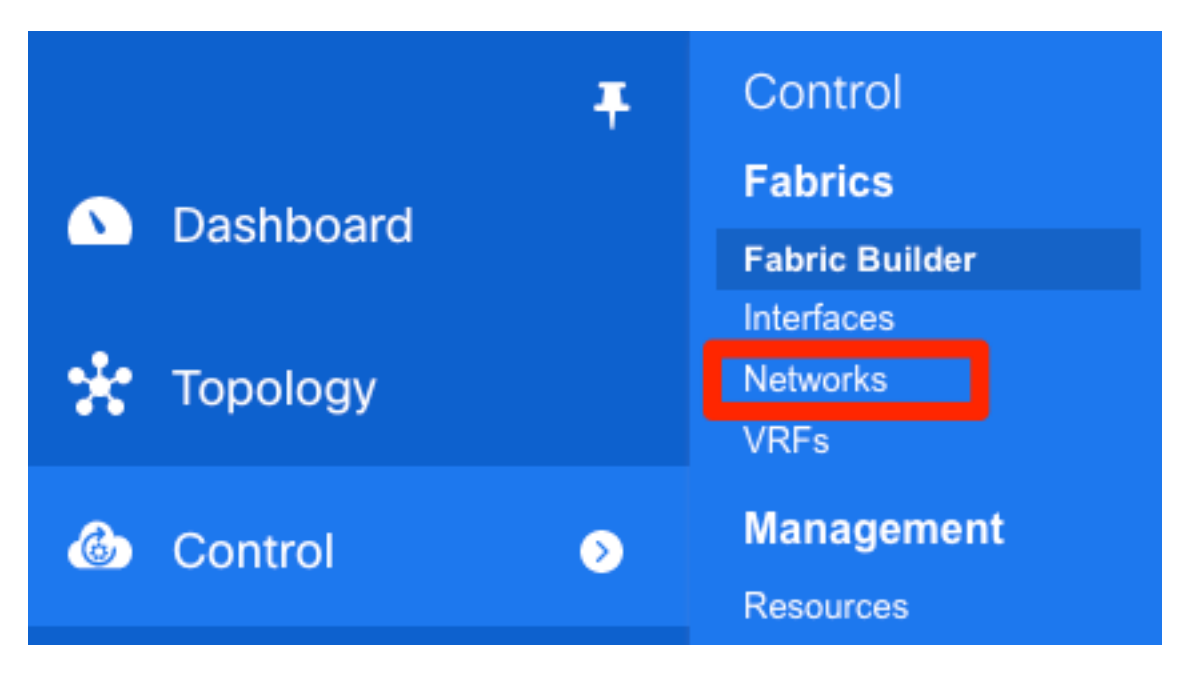

Passaggio 2. Come mostrato nell'immagine, selezionare l'ambito per la modifica. Ad esempio, a quale fabric deve essere applicata questa configurazione?

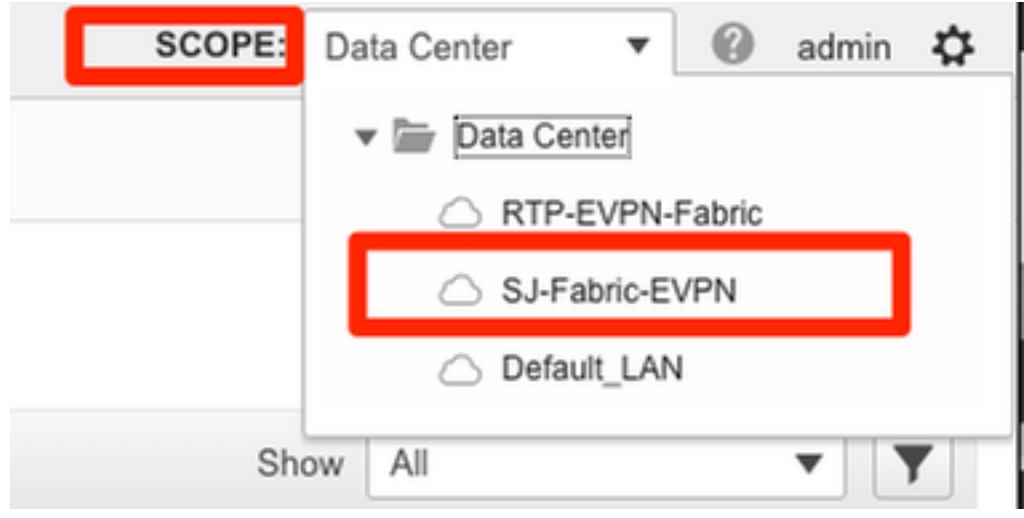

Passaggio 3. Fare clic sul segno +, come mostrato nell'immagine.

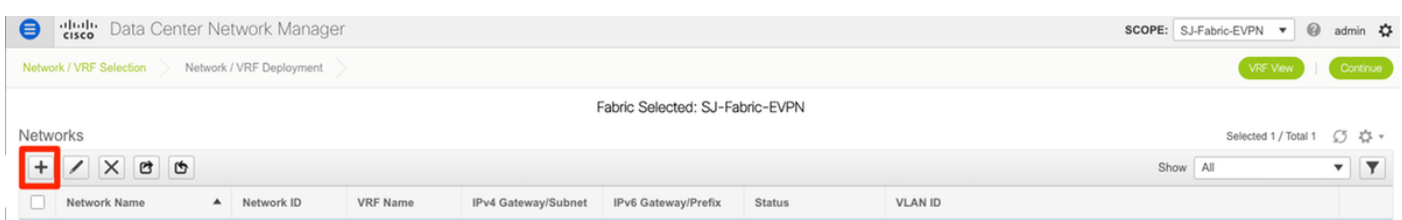

Passaggio 4. DCNM assiste l'utente durante il processo di creazione dell'interfaccia virtuale dello switch (SVI) (o della VLAN L2 pura). Se in questa fase non viene creato alcun VRF, fare di nuovo clic sul pulsante + per passare temporaneamente alla procedura dettagliata VRF prima di procedere con le impostazioni SVI.

### **Create Network**

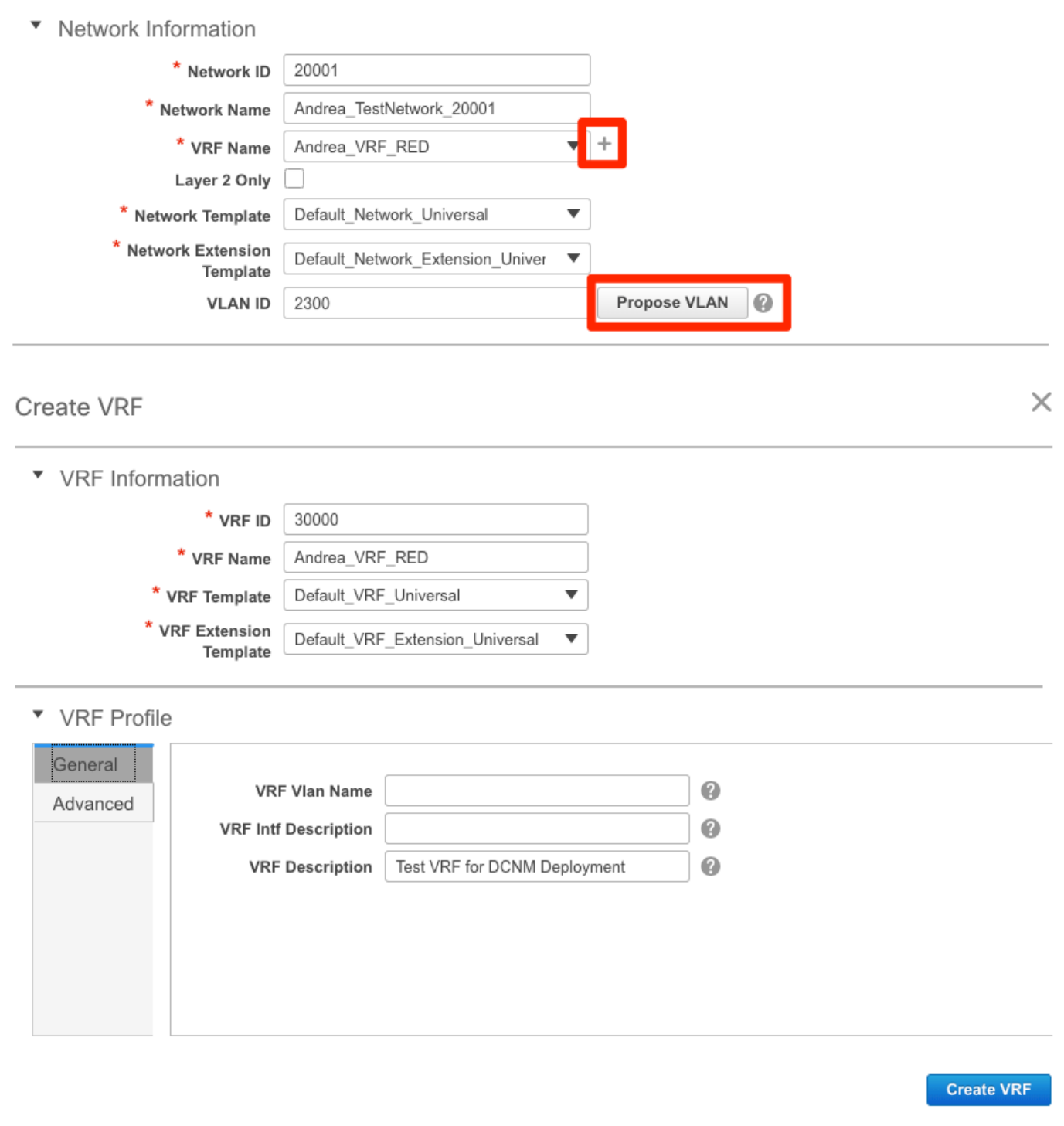

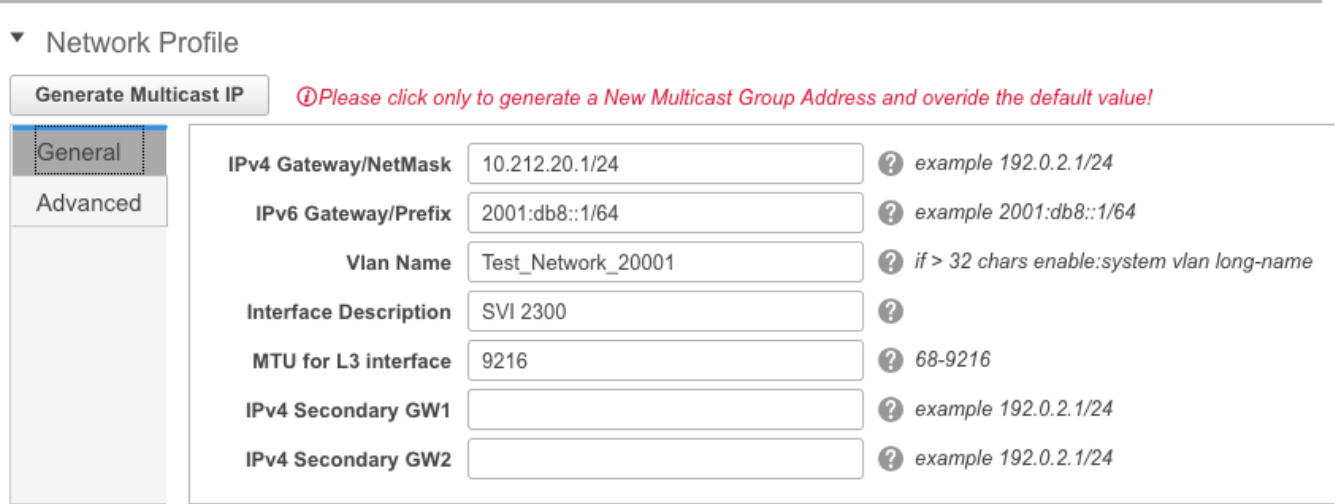

Queste funzioni possono essere configurate nella scheda Avanzate:

- Soppressione ARP
- Replica in ingresso
- Gruppo Multicast
- $\cdot$  DCHP
- Tag route
- $\cdot$  TRM
- Route-Target VNI L2
- Abilita gateway L3 al bordo

Passaggio 5. Fare clic su Continue (Continua) per distribuire la configurazione Network/VRF.

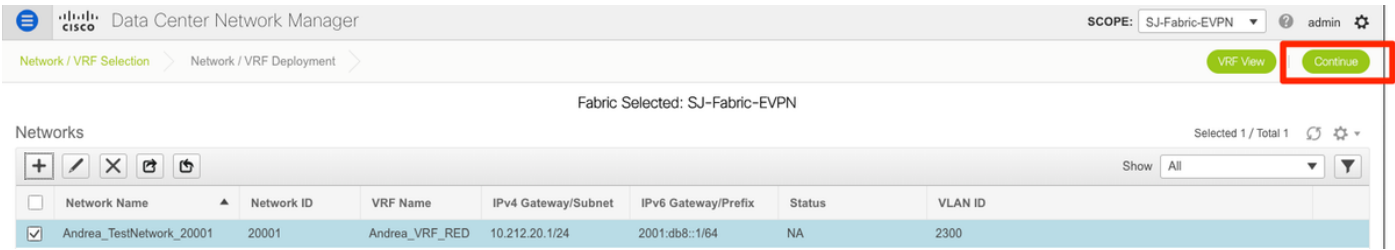

Passaggio 6. Fare doppio clic su uno o più dispositivi nella visualizzazione della topologia (DCNM li visualizza automaticamente qui) per selezionarli per la configurazione applicabile. Fare clic su Save (Salva), come mostrato nell'immagine.

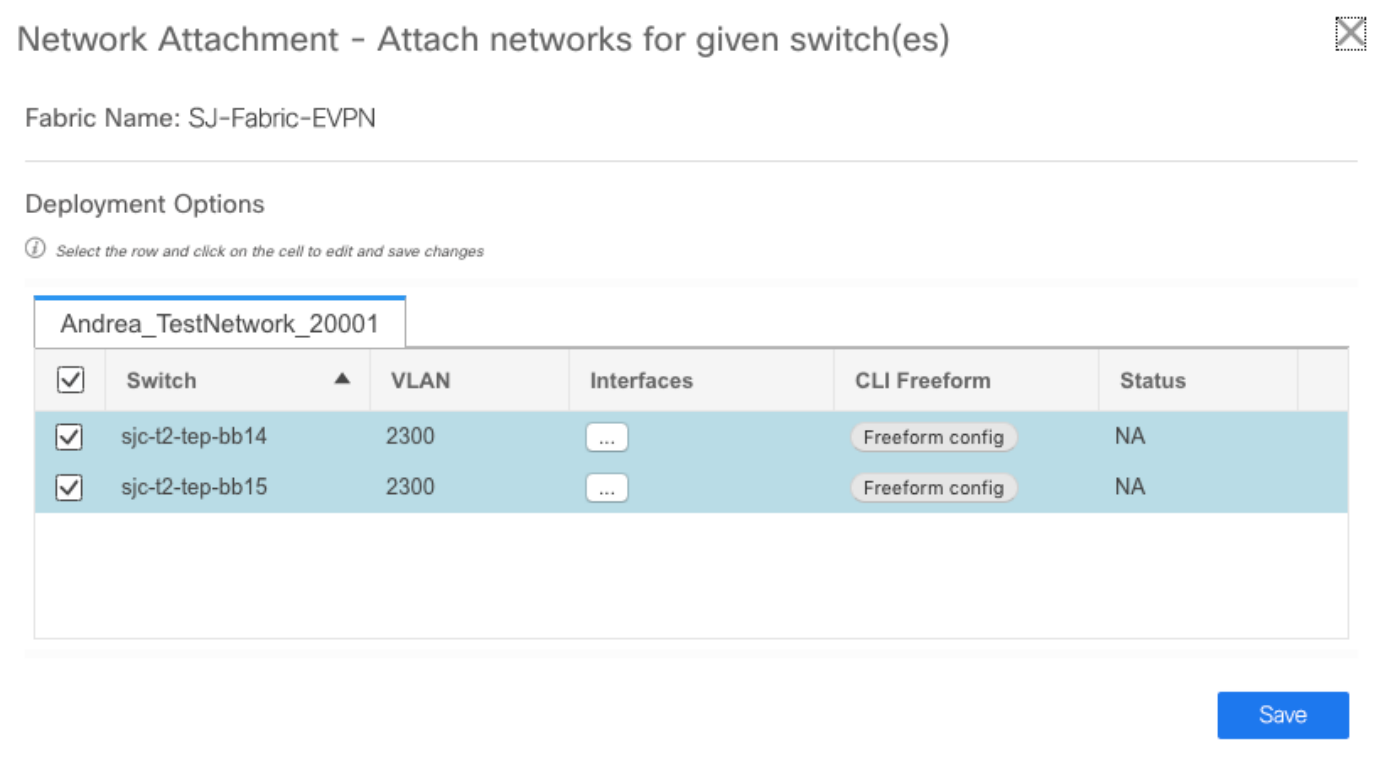

Passaggio 7. Una volta selezionati, gli switch dovrebbero apparire blu (pronti per la distribuzione), come mostrato in questa immagine.

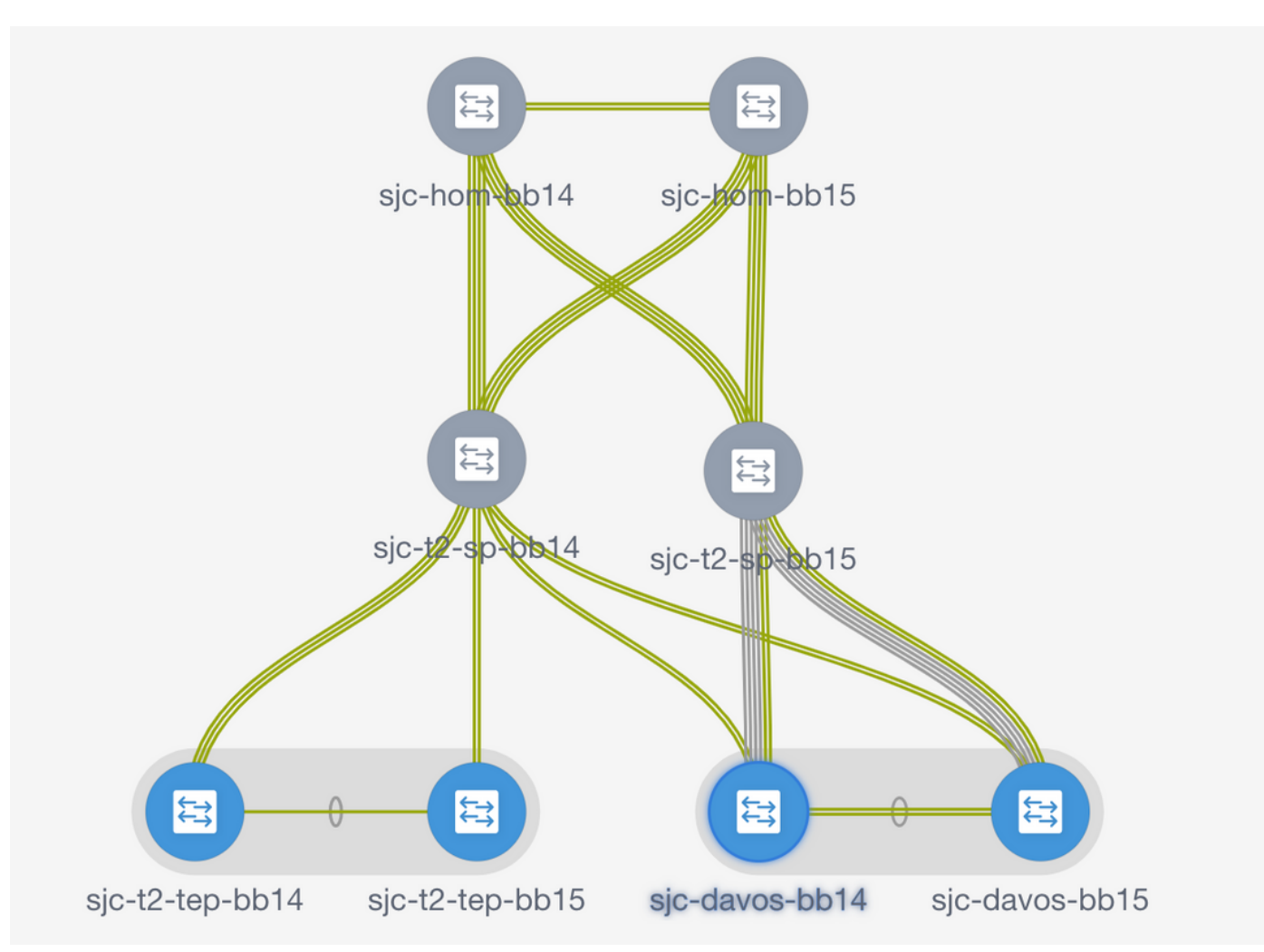

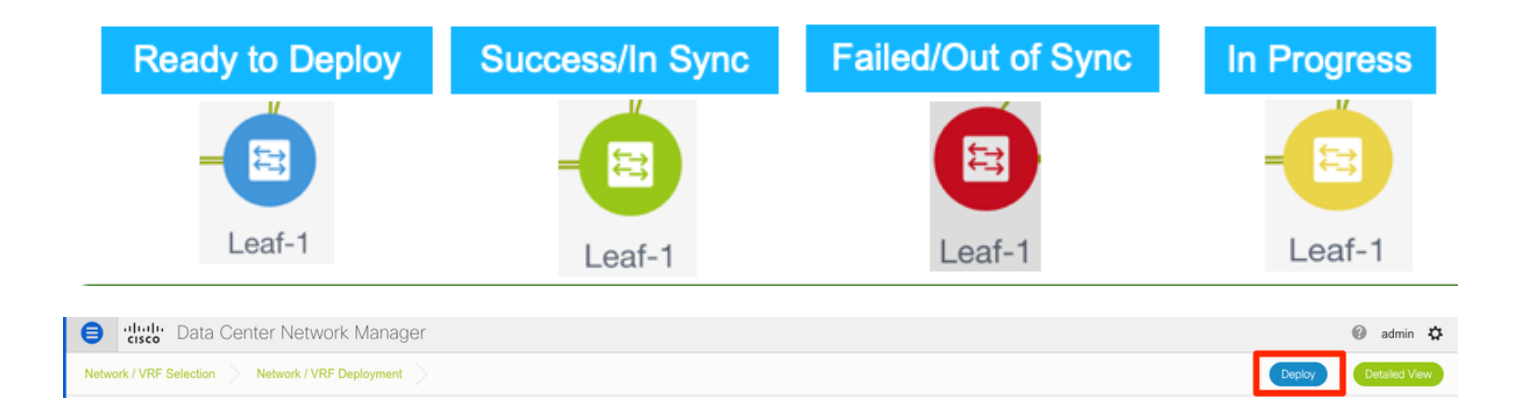

Nota: se si desidera verificare la configurazione per la CLI prima della distribuzione, è possibile fare clic su Vista dettagliata invece di Distribuisci e fare clic su Anteprima nella schermata successiva.

Quando la configurazione è applicata, gli switch diventano gialli e al termine tornano al verde.

Passaggio 8. (Facoltativo) È possibile accedere alla CLI per verificare la configurazione, se necessario (ricordare di utilizzare l'opzione expand-port-profile):

sjc-davos-bb14# show nve peers Interface Peer-IP State LearnType Uptime Router-Mac nve1 10.2.0.16 Up CP 00:00:34 00f6.638e.4fd5 sjc-davos-bb14# show nve vni Codes: CP - Control Plane DP - Data Plane DP - Data Plane<br>SA - Suppress ARP<br>wm Unicast UC - Unconfigured SU - Suppress Unknown Unicast Xconn - Crossconnect MS-IR - Multisite Ingress Replication Interface VNI Multicast-group State Mode Type [BD/VRF] Flags  $\sim$   $\sim$ 20001 239.2.2.0 Up CP L2[2300]<br>30000 n/a Up CP L3[andrea\_vrf\_red]  $n$ ve $1$  $n$ ve $1$ sjc-davos-bb14# show nve vrf andrea\_vrf\_red VRF-Name VNI Interface Gateway-MAC andrea\_vrf\_red 30000 nve1 707d.b987.11g3 sjc-davos-bb14# show run int vlan 2300 expand-port-profile !Command: show running-config interface Vlan2300 expand-port-profile !Running configuration last done at: Mon Jun 24 15:07:05 2019 !Time: Mon Jun 24 15:08:13 2019 version 9.2(3) Bios: version 07.61 interface Vlan2300 description SVI 2300 no shutdown mtu 9216 vrf member andrea\_vrf\_red no ip redirects ip address 10.212.20.1/24 tag 12345 ipv6 address 2001:db8::1/64 tag 12345 no ipv6 redirects fabric forwarding mode anycast-gateway sjc-davos-bb14# show nve interface nve 1 detail Interface: nve1, State: Up, encapsulation: VXLAN VPC Capability: VPC-VIP-Only [notified] Local Router MAC: 707d.b987.11a3 Host Learning Mode: Control-Plane Source-Interface: loopback1 (primary: 10.2.0.14, secondary: 10.2.0.15) Source Interface State: Up Virtual RMAC Advertisement: No NVE Flags: Interface Handle: 0x49000001 Source Interface hold-down-time: 180 Source Interface hold-up-time: 30 Remaining hold-down time: 0 seconds Virtual Router MAC: 0200.0a02.000f Interface state: nve-intf-add-complete

## Configurazione multisito

Per questa implementazione di Greenfield, l'infrastruttura MSD viene distribuita tramite peer diretto tra Border Gateway (BGW). In alternativa è possibile utilizzare un server di routing centralizzato, non descritto nel presente documento.

Passaggio 1. Passare a Controllo > Fabric Builder > Crea fabric, come mostrato nell'immagine.

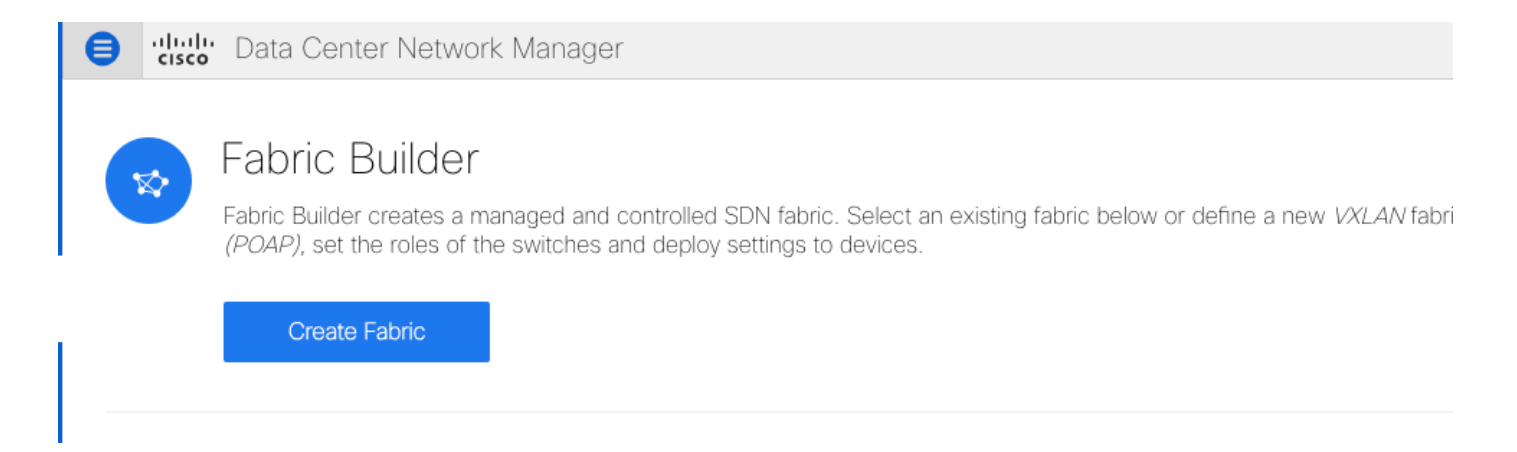

Passaggio 2. Assegnare un nome all'infrastruttura multisito e scegliere MSD\_Fabric\_11\_1 nell'elenco a discesa per il modello di infrastruttura.

Passaggio 3. In Generale, verificare che l'intervallo VNI L2 e L3 corrisponda a quello utilizzato dai singoli fabric. Inoltre, l'indirizzo MAC del gateway Anycast deve corrispondere su entrambi i fabric (nell'esempio, RTP/SJ). DCNM restituisce un errore se gli MAC del gateway non corrispondono e devono essere corretti prima di procedere con la distribuzione MSD.

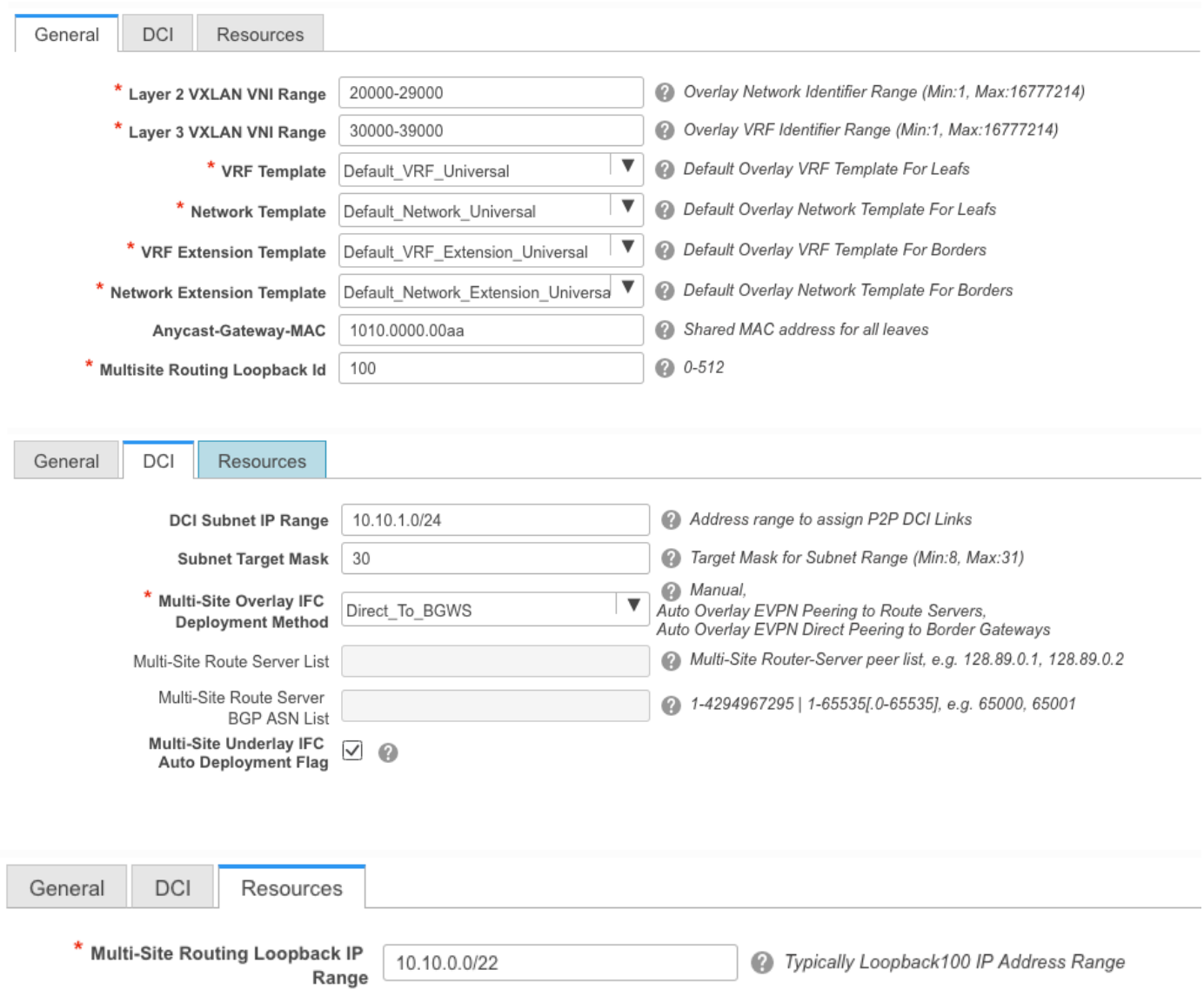

Passaggio 4. Fare clic su Save, quindi selezionare MSD Fabric e fare clic su Save & Deploy. Una volta completata correttamente la topologia dovrebbe essere simile a queste (tutti gli switch + collegamenti verdi):

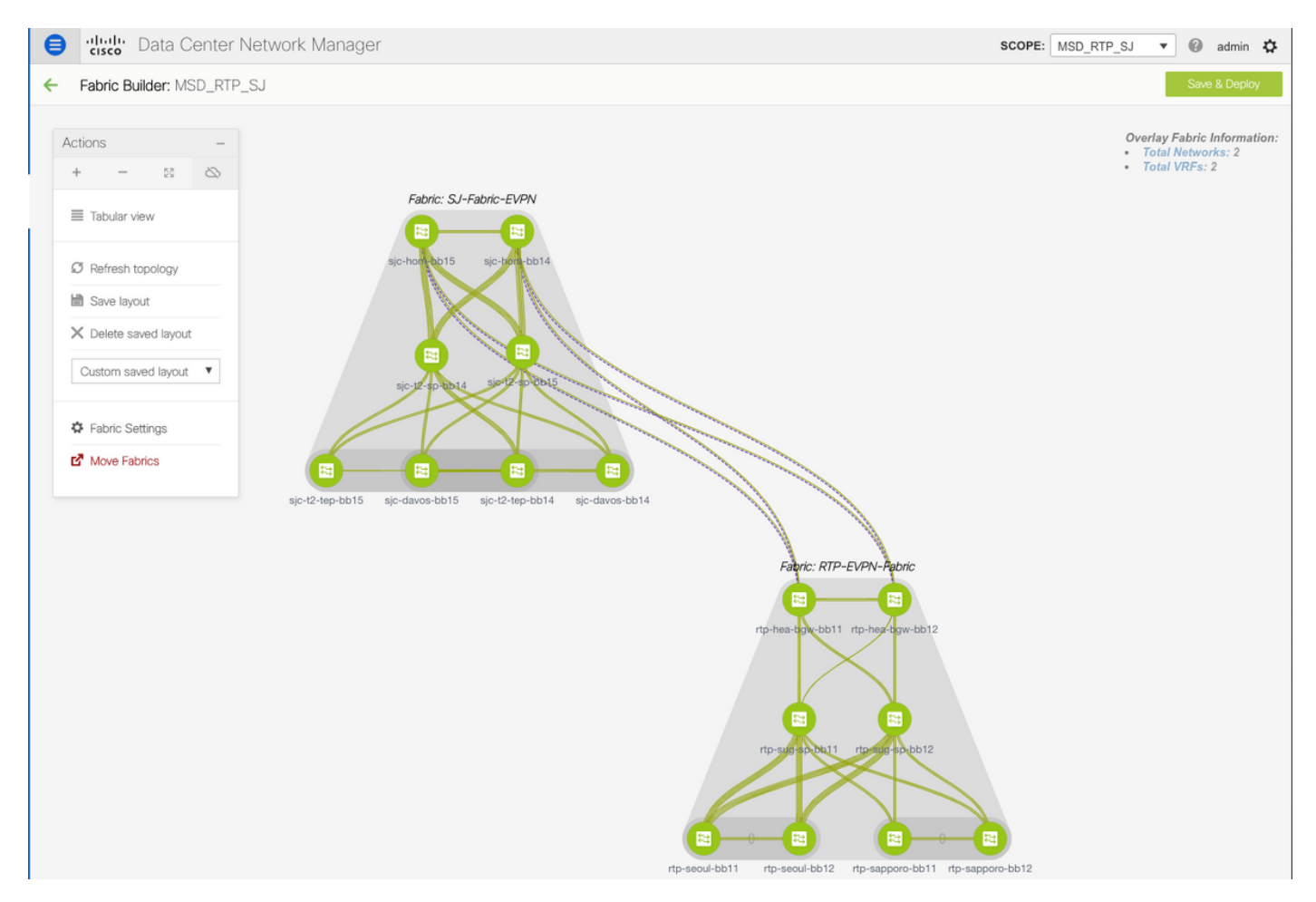

Do not forget to re-deploy any Networks/VRFs across both fabrics + the MSD Fabric!

## Distribuisci criteri di accesso host/trunk

Per questo esempio, vengono configurati i trunk vPC di due diverse coppie VTEP e viene verificata la connettività all'interno del fabric RTP locale. Topologia pertinente, come mostrato nell'immagine:

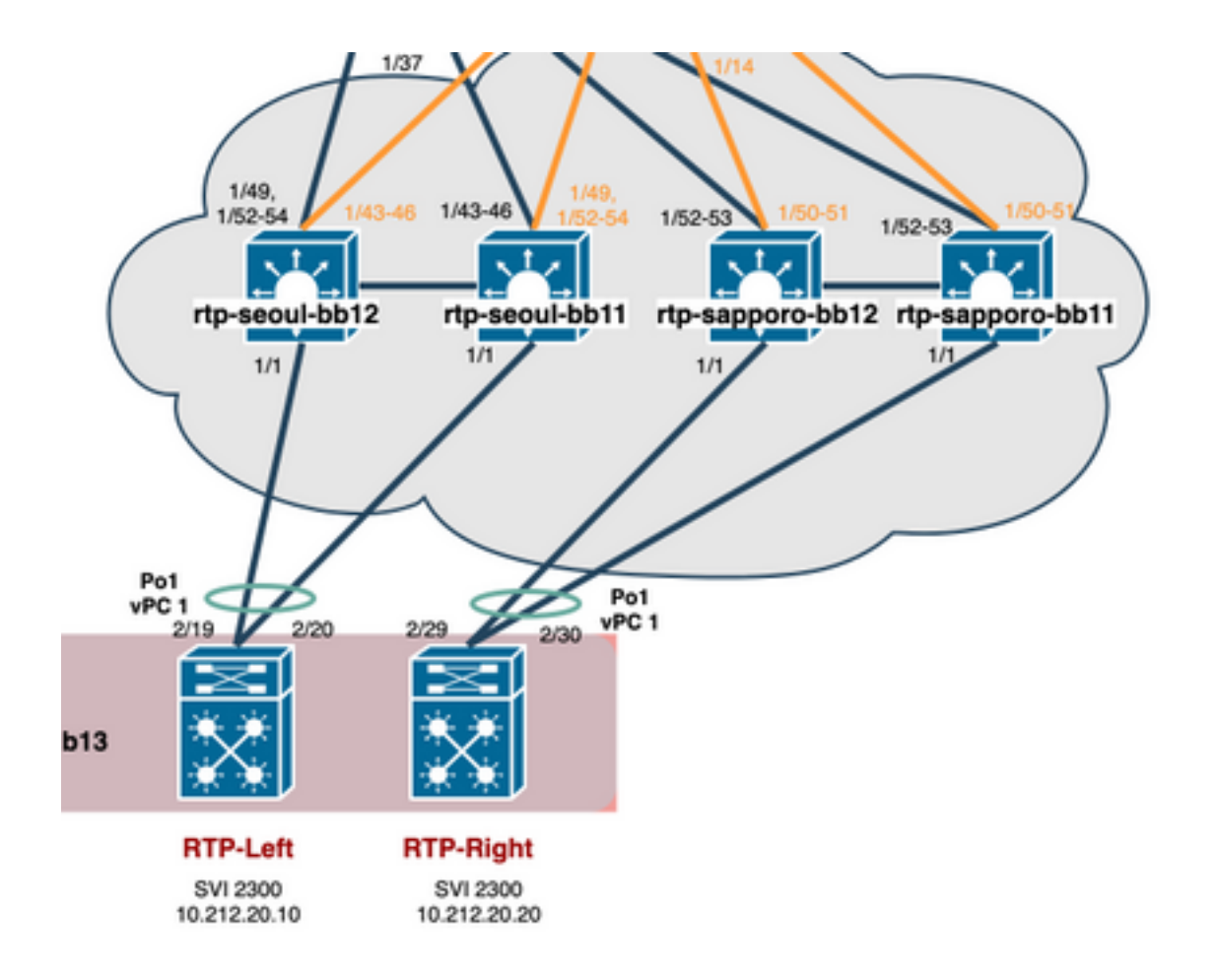

Passaggio 1. Passare a Controllo > Fabric > Interfacce, come mostrato nell'immagine.

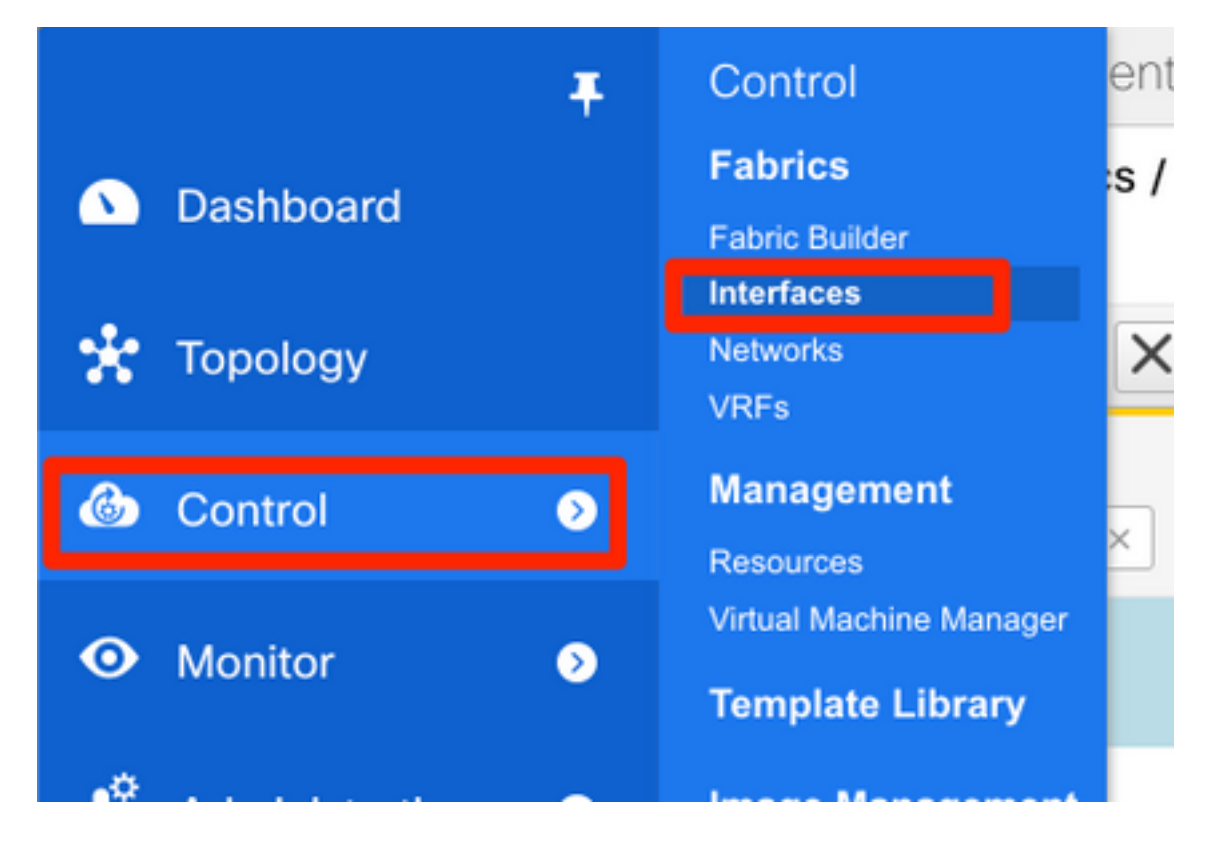

Passaggio 2. Fare clic sul segno + per accedere alla procedura guidata Aggiungi interfaccia, come mostrato nell'immagine.

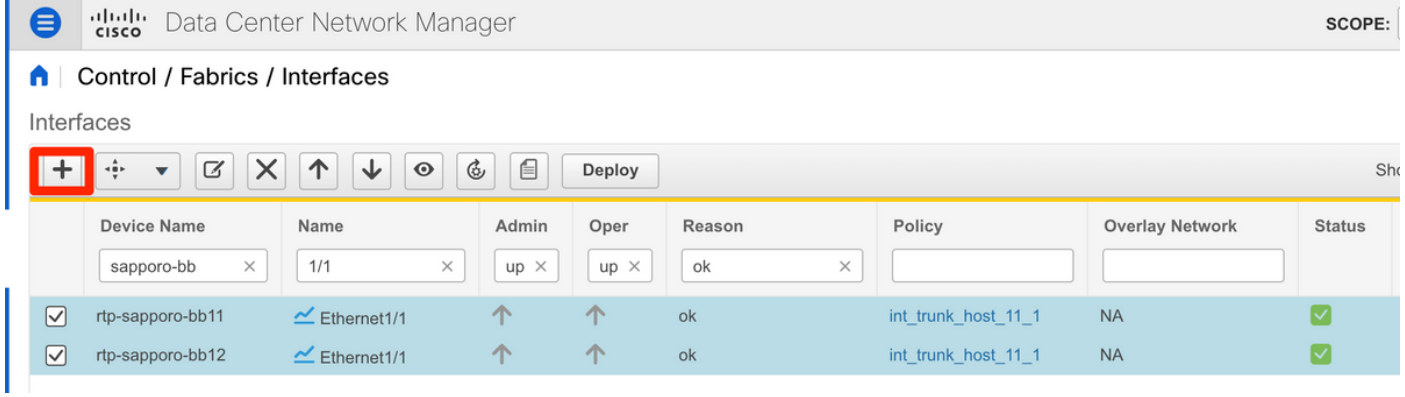

Nell'esempio, viene creato un trunk vPC a valle del N7K, che viene utilizzato per eseguire il ping dei test in questa procedura dettagliata.

Passaggio 3. Selezionare la coppia vPC appropriata, le interfacce fisiche, l'attivazione/la disattivazione LACP, BPDUGuard e così via.

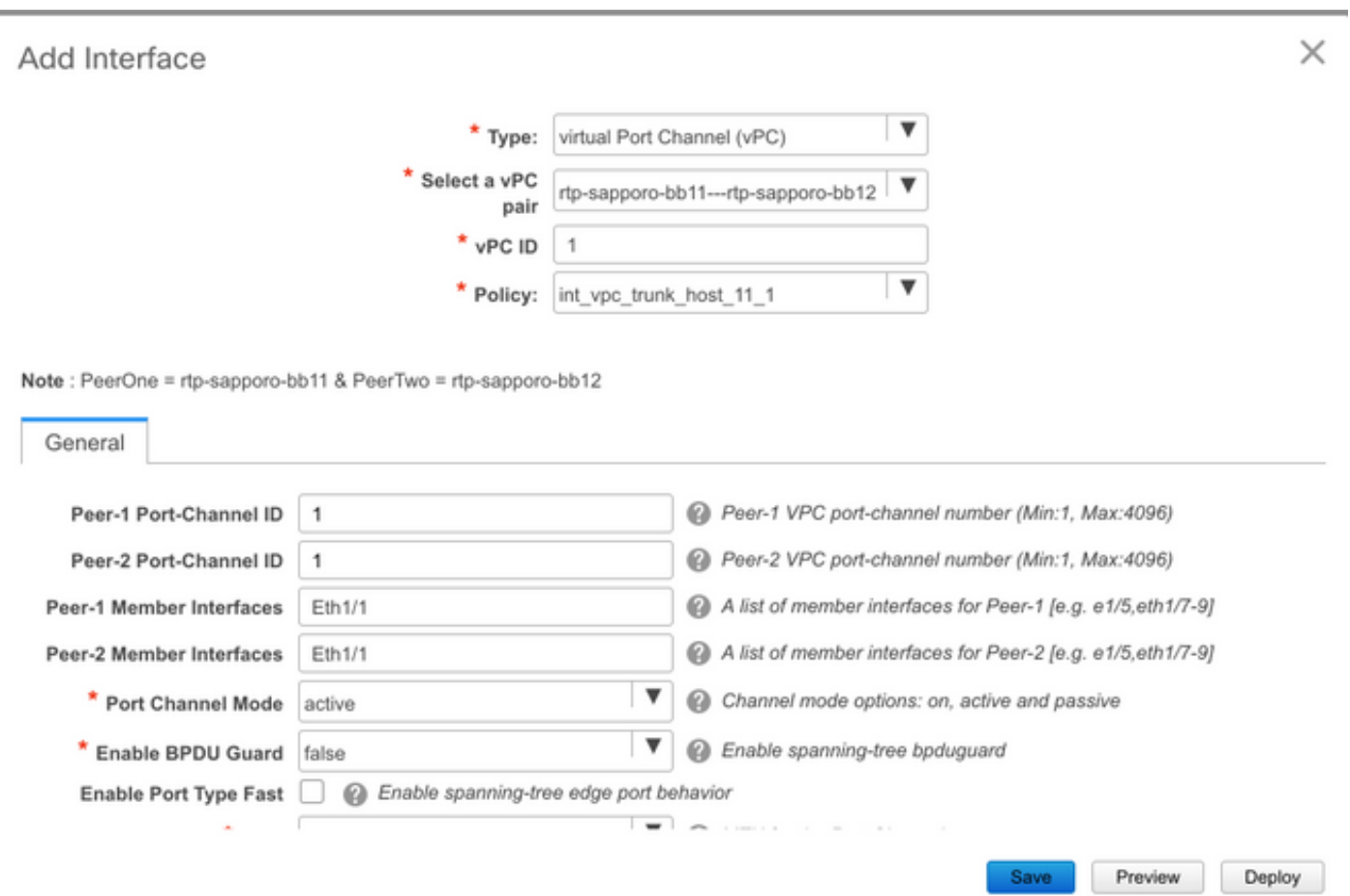

Note: PeerOne = rtp-sapporo-bb11 & PeerTwo = rtp-sapporo-bb12

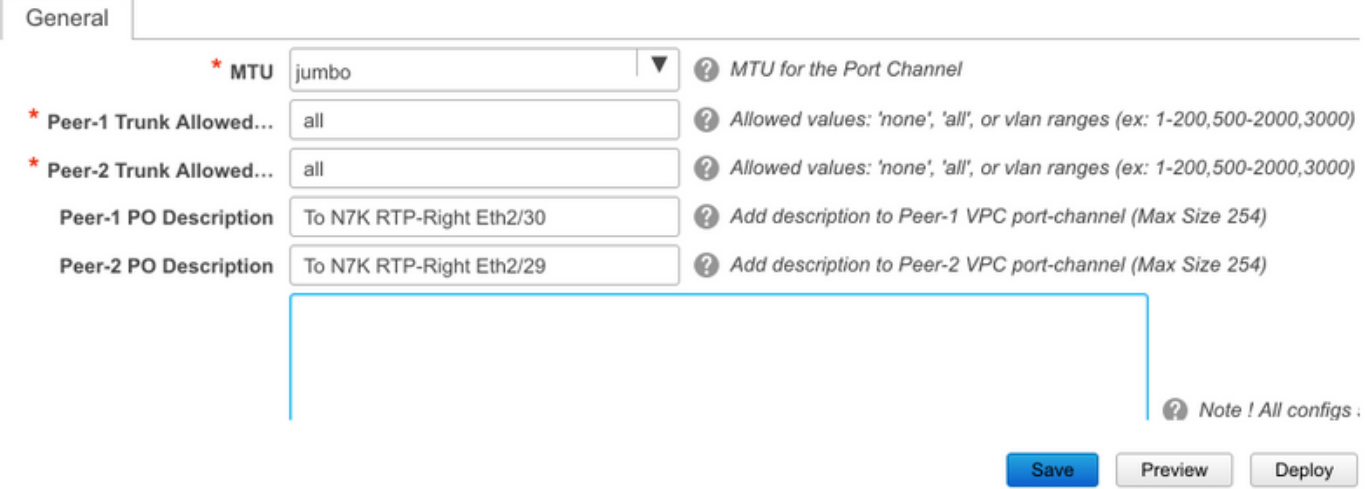

Passaggio 4. Al termine, fare clic su Save (Salva). In alternativa, è possibile distribuire direttamente, come mostrato nell'immagine.

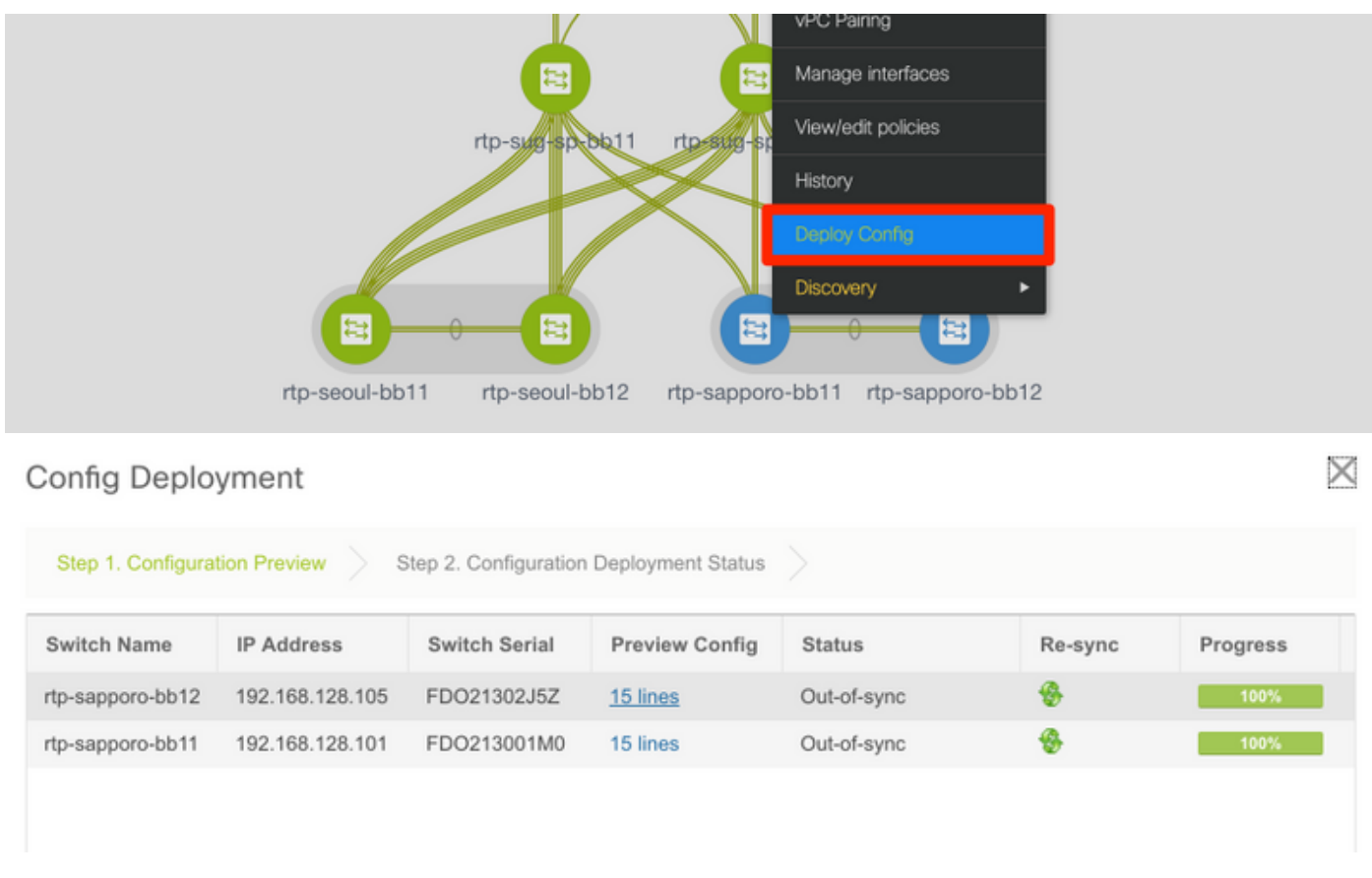

Passaggio 5. (Facoltativo) Esaminare la configurazione da applicare.

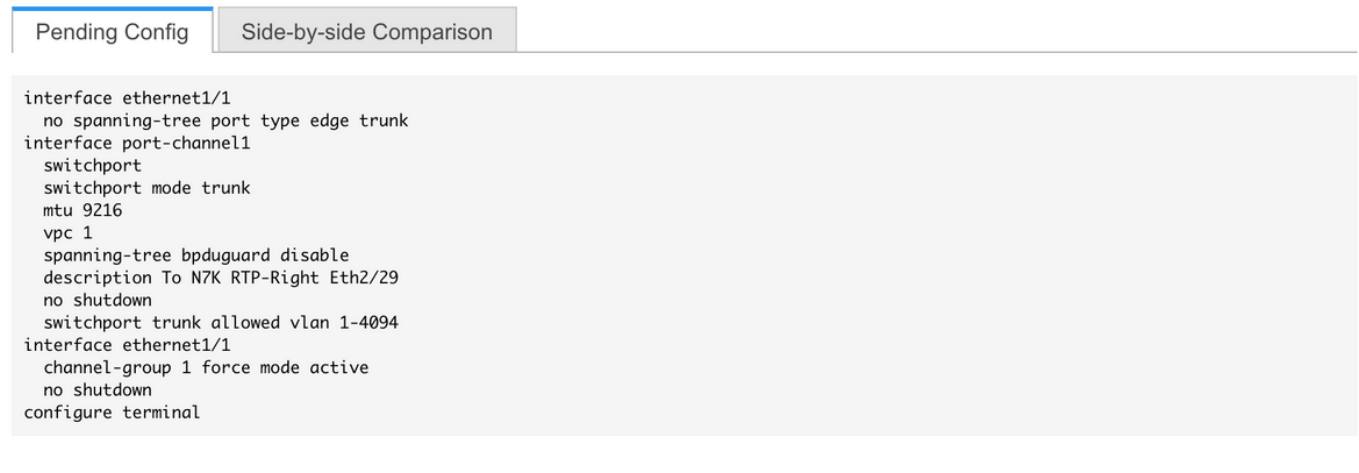

### Config Deployment

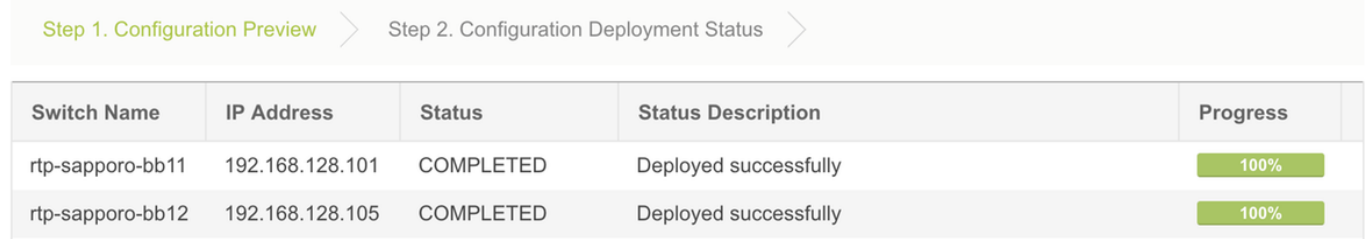

Passaggio 6. (Facoltativo) Configurazione manuale su 7K:

 $\times$ 

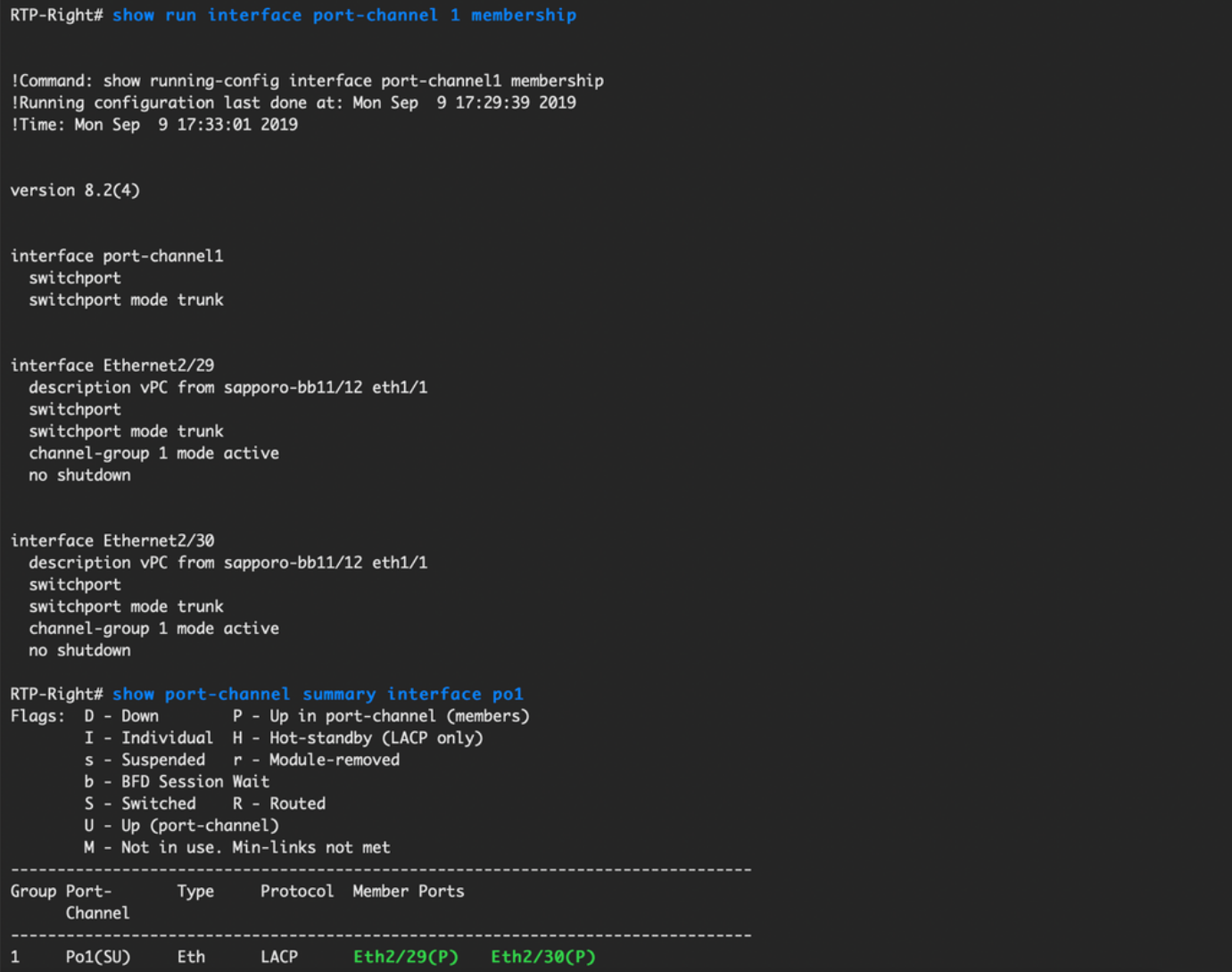

Passaggio 7.(Facoltativo) Creazione di una SVI di test su N7K per eseguire il ping dei VTEP in RTP (i VTEP hanno Anycast Gateway pari a 10.212.20.1 in VRF andrea\_red):

RTP-Right# show run interface vlan 2300 !Command: show running-config interface Vlan2300 !Running configuration last done at: Mon Sep 9 17:41:10 2019 !Time: Mon Sep 9 17:44:30 2019 version 8.2(4) interface Vlan2300 description VRF Andrea\_Red in TEPs no shutdown no ip redirects ip address 10.212.20.20/24 no ipv6 redirects RTP-Right# ping 10.212.20.1<br>PING 10.212.20.1 (10.212.20.1): 56 data bytes 64 bytes from 10.212.20.1: icmp\_seq=0 ttl=254 time=1.235 ms 64 bytes from 10.212.20.1: icmp\_seq=1 ttl=254 time=0.832 ms 64 bytes from 10.212.20.1: icmp\_seq=2 ttl=254 time=0.819 ms 64 bytes from 10.212.20.1: icmp\_seq=3 ttl=254 time=0.81 ms 64 bytes from 10.212.20.1: icmp\_seq=4 ttl=254 time=0.828 ms --- 10.212.20.1 ping statistics ---5 packets transmitted, 5 packets received, 0.00% packet loss round-trip  $min/avg/max = 0.81/0.904/1.235$  ms

Passaggio 8. (Facoltativo) Verificare che altri VTEP in RTP vedano questo host tramite EVPN/HMM:

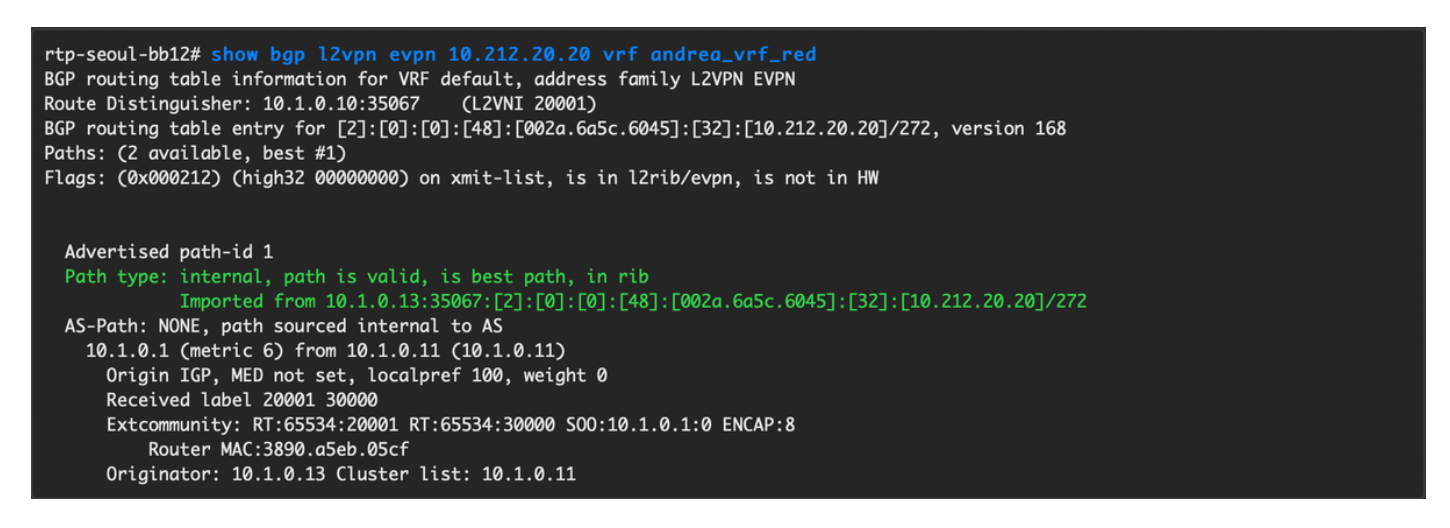

Passaggio 9.(Facoltativo) Ripetere la stessa procedura per seoul-bb11/12 (creare un canale porta vPC, creare SVI 2300). Ping da RTP-Left a RTP-Right per confermare la connettività L2 su EVPN all'interno di RTP Fabric:

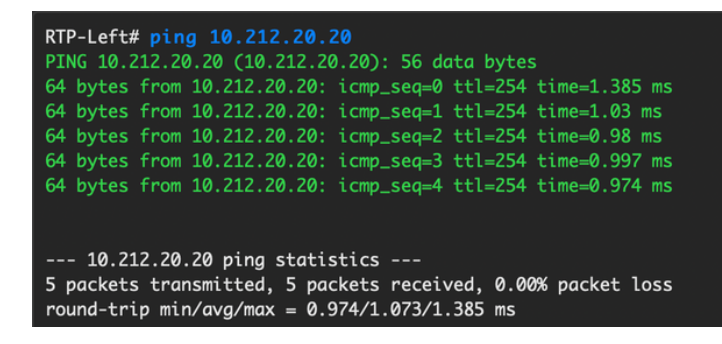

Èpossibile seguire una procedura simile per creare canali porte non vPC, interfacce di accesso, ecc. nel contesto Add Interfaces.

## Operazioni Giorno 2

### Aggiornamento del software NX-OS tramite DCNM

Passaggio 1. Caricare un'immagine (o un set di immagini sul server DCNM), quindi selezionare Control > Image Management > Image Upload, come mostrato nell'immagine.

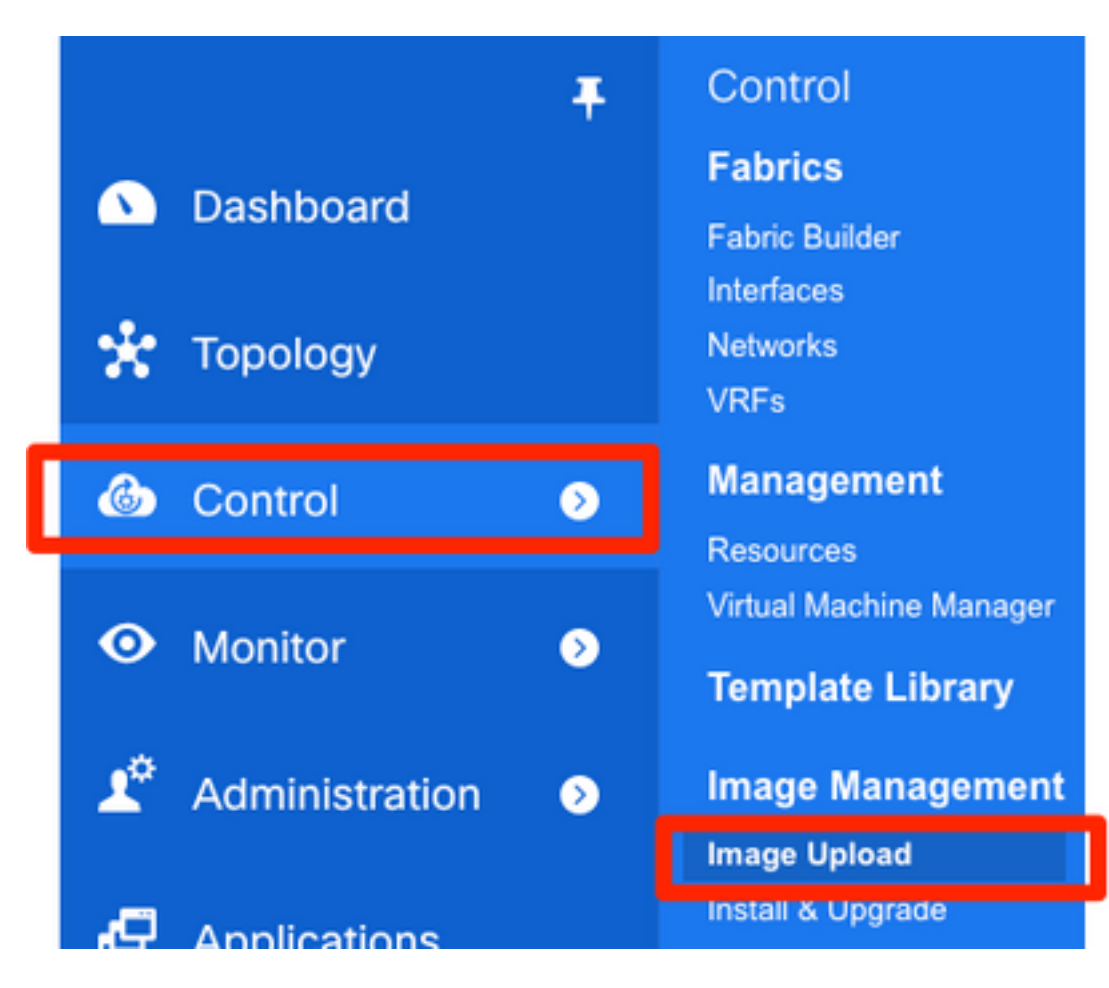

Passaggio 2. Seguire le istruzioni per il caricamento locale, quindi i file dovrebbero essere visualizzati come mostrato nella seguente immagine:

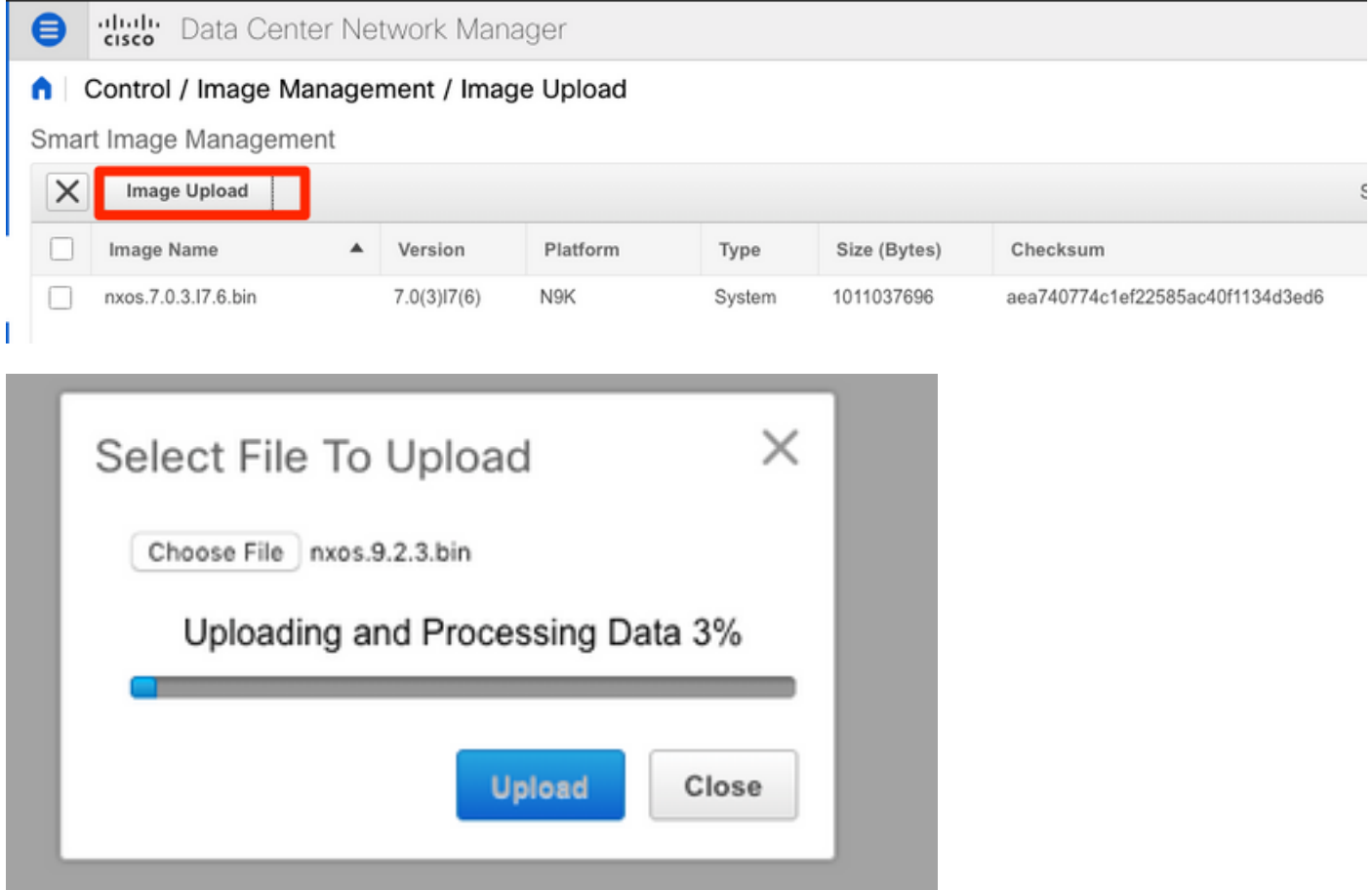

Passaggio 3. Una volta caricati i file, è possibile procedere all'installazione e all'aggiornamento se

gli switch richiedono un aggiornamento. Selezionare Controllo > Gestione immagini > Installazione e aggiornamento, come mostrato nell'immagine.

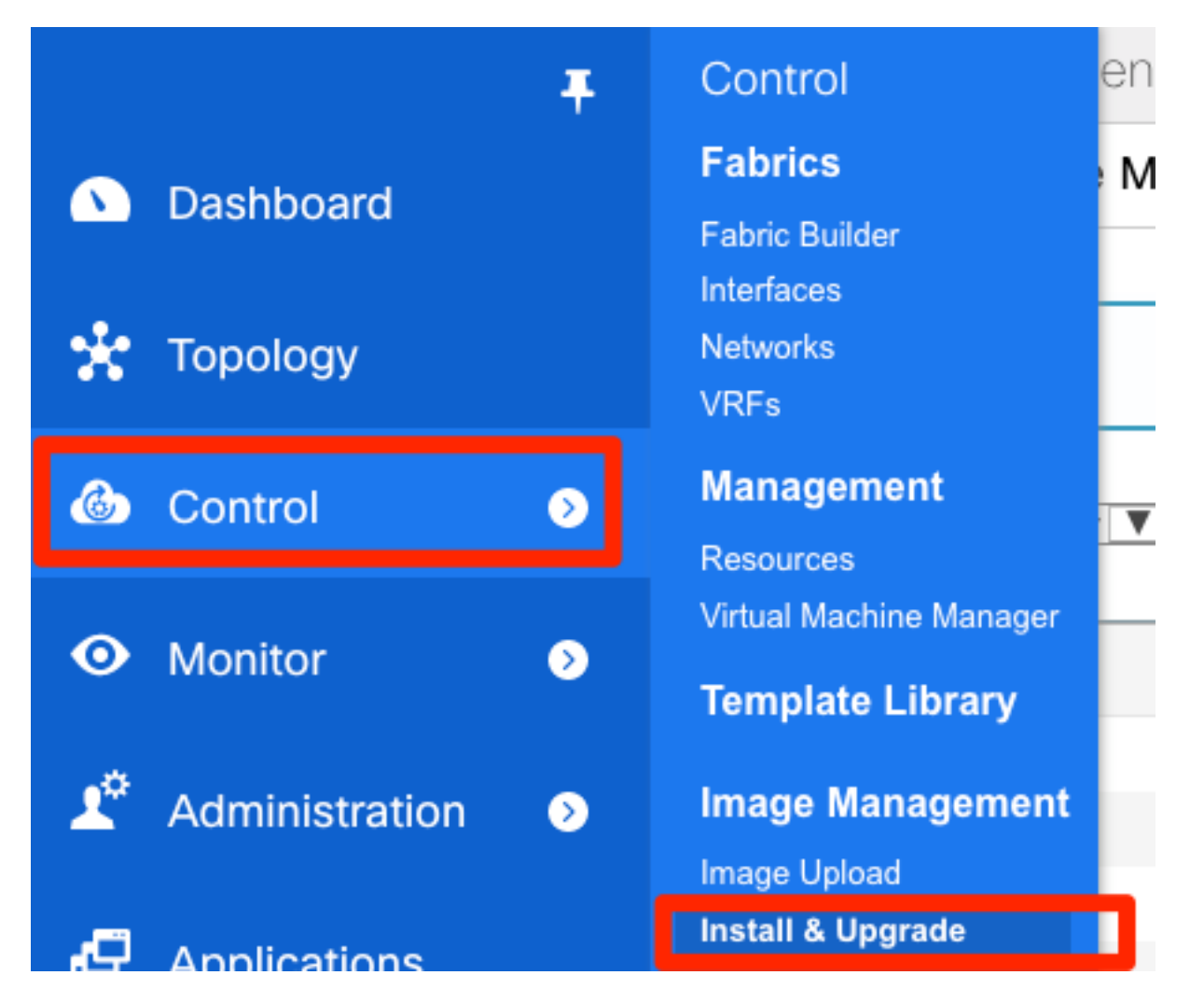

Passaggio 4. Selezionare gli switch che si desidera aggiornare. Nell'esempio, viene aggiornato l'intero fabric RTP.

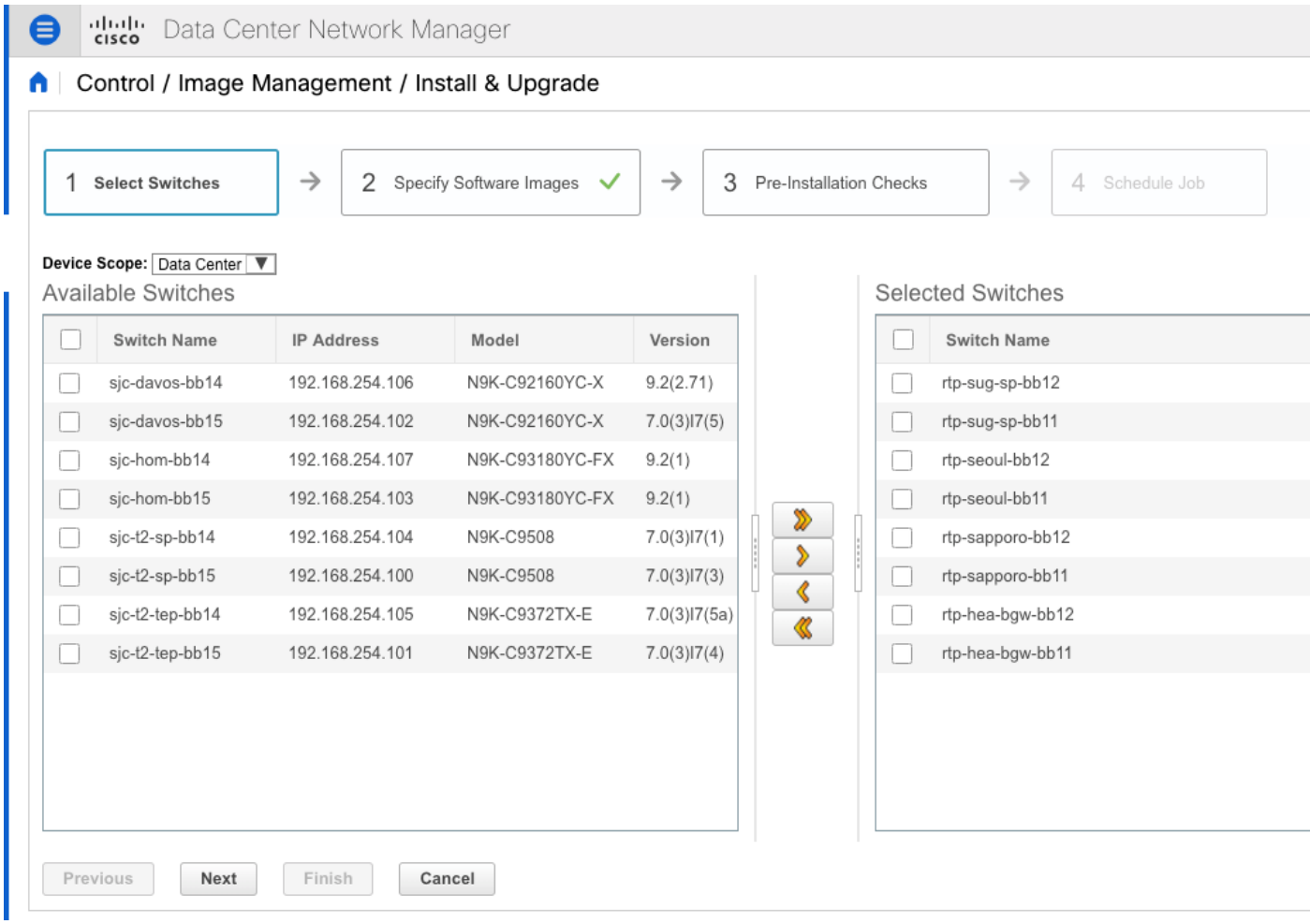

Passaggio 5. Selezionare la versione del sistema operativo NX a cui si desidera aggiornare gli switch (è buona norma aggiornare tutti gli switch alla stessa versione del sistema operativo NX):

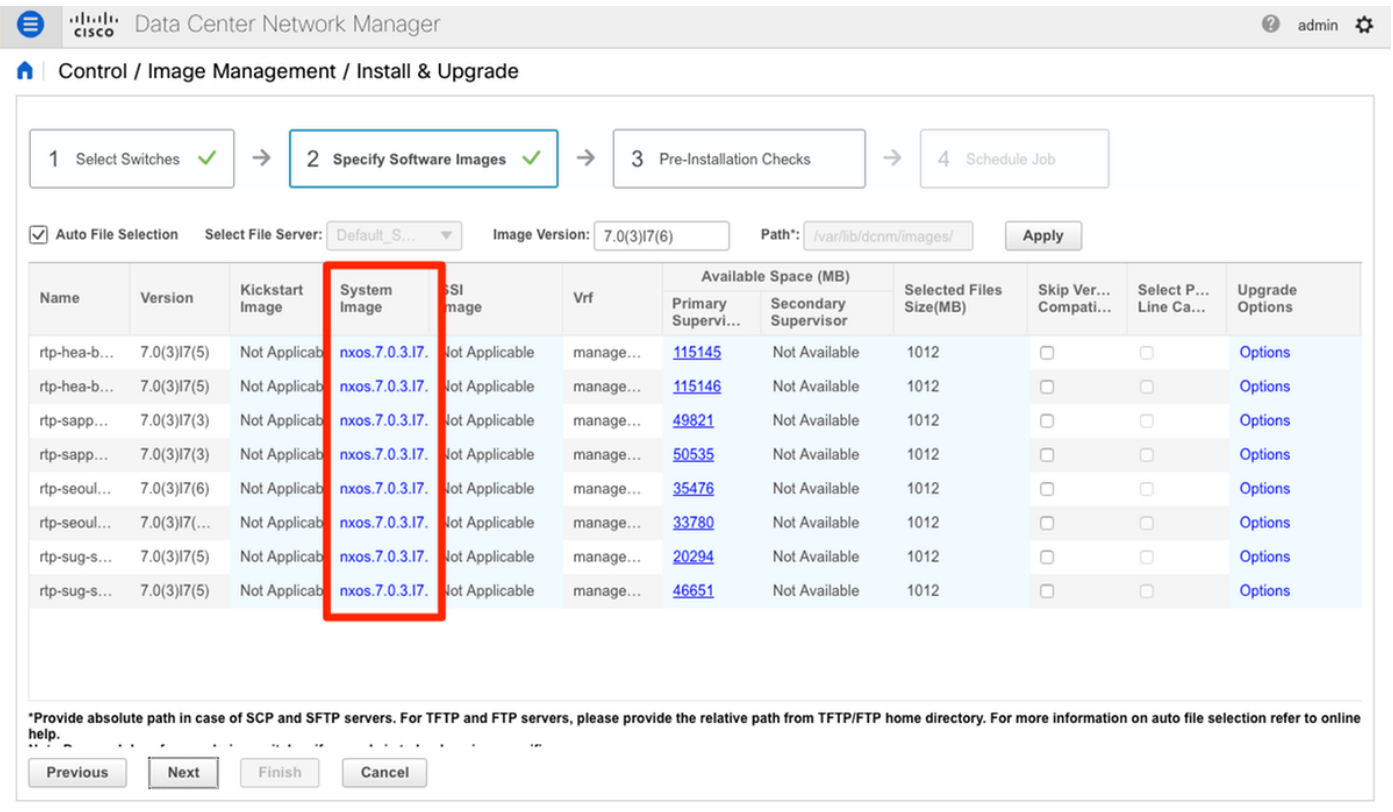

Passaggio 6. Fare clic su Next (Avanti) per eseguire DCNM sugli switch tramite controlli di

preinstallazione. Questa finestra può richiedere molto tempo, quindi è possibile scegliere Termina installazione in seguito e pianificare l'aggiornamento mentre non si è al computer.

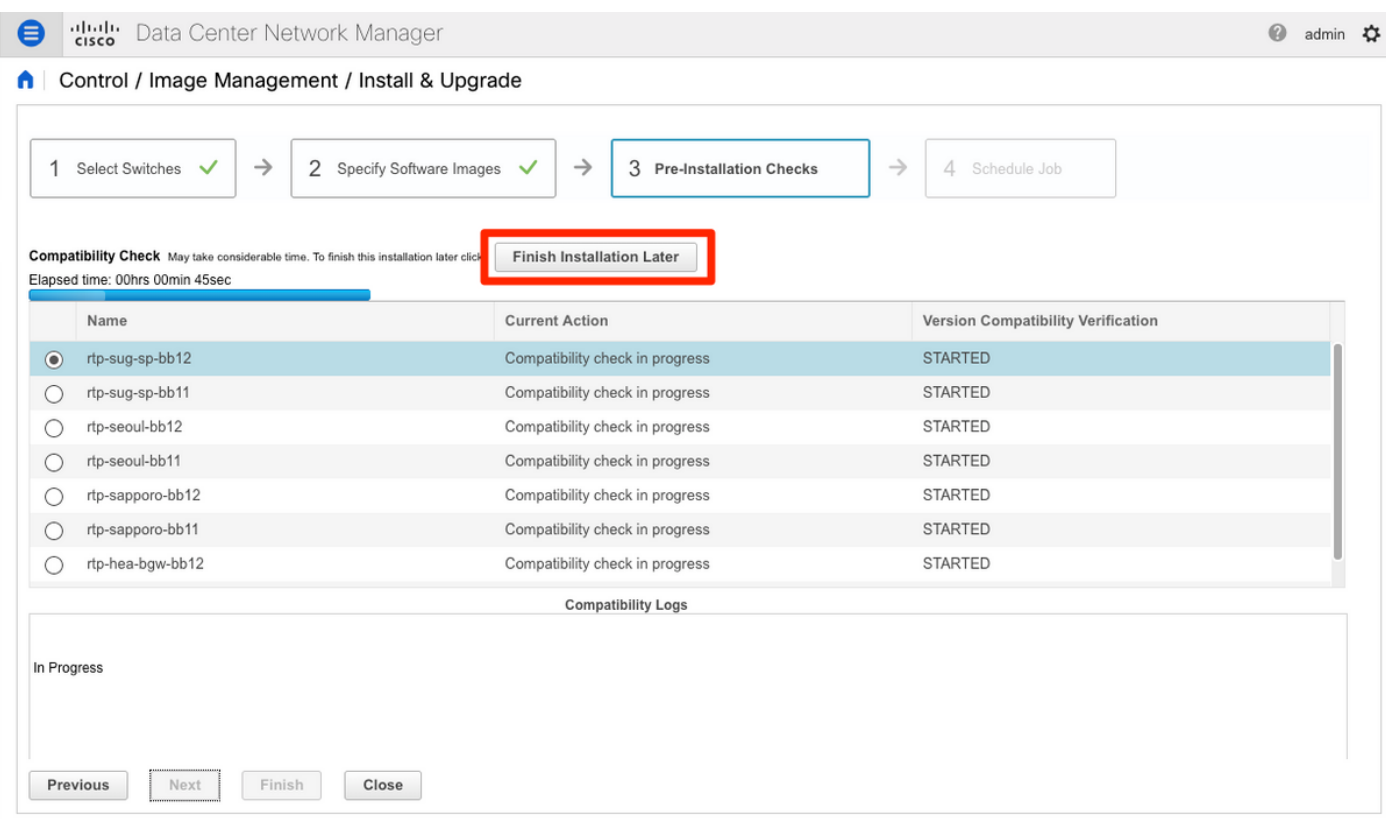

Una volta completata, l'operazione viene accodata e visualizzata come mostrato nell'immagine.

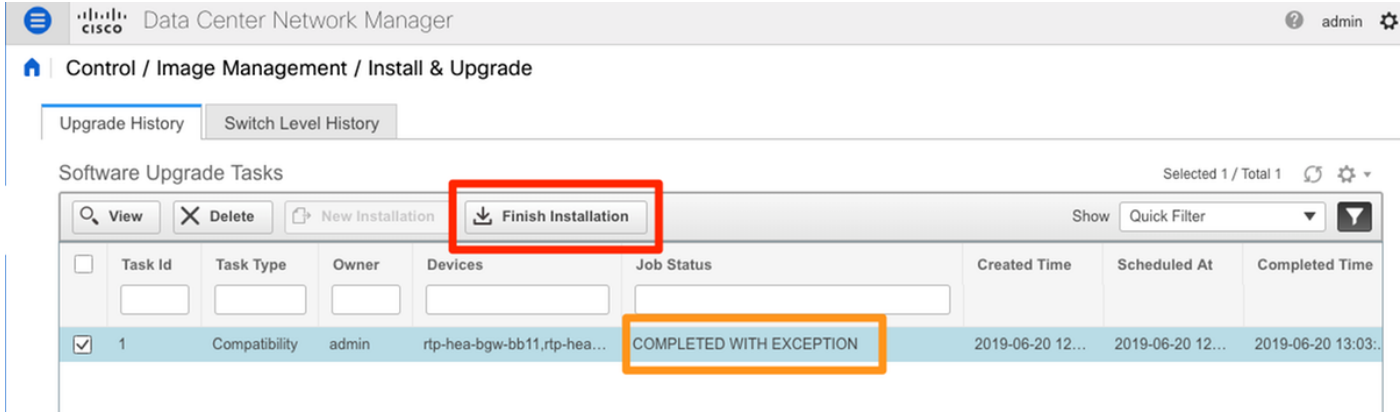

Nota: l'eccezione nel caso precedente riguarda uno degli switch RTP che non disponeva di spazio sufficiente per l'immagine NX-OS.

Passaggio 7. Una volta ottenuta la compatibilità, fare clic su Finish Installation nella stessa finestra, come mostrato nell'immagine.

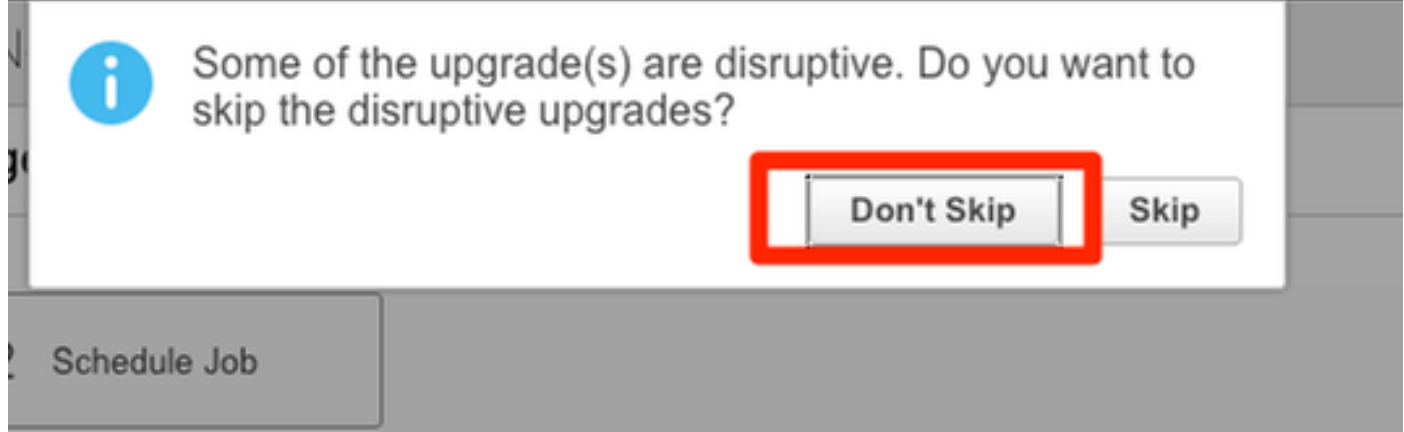

Passaggio 8. È possibile selezionare gli aggiornamenti da eseguire contemporaneamente o in sequenza. Poiché si tratta di un ambiente lab, la selezione è simultanea.

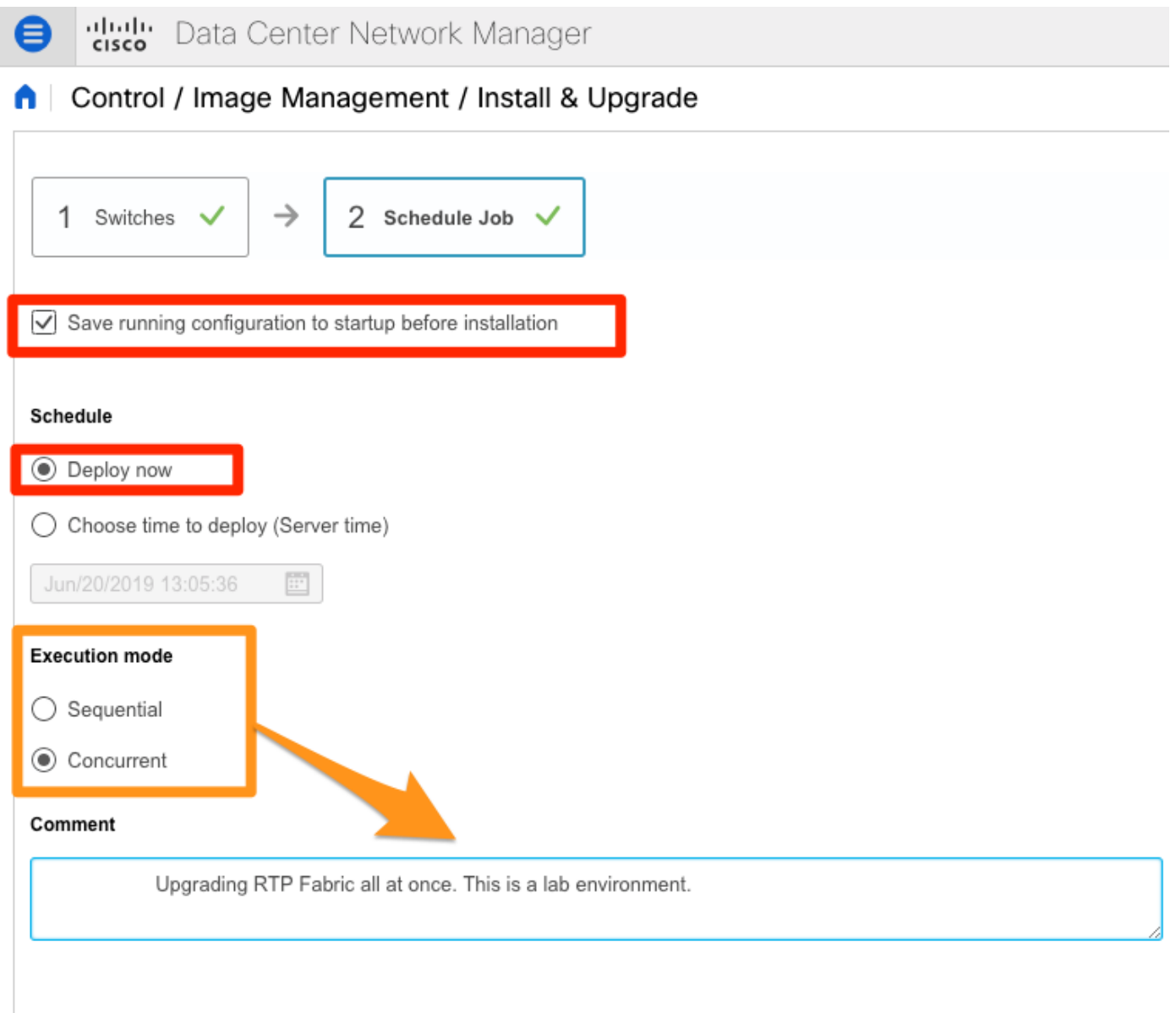

L'operazione viene creata e viene visualizzata IN CORSO, come illustrato nell'immagine.

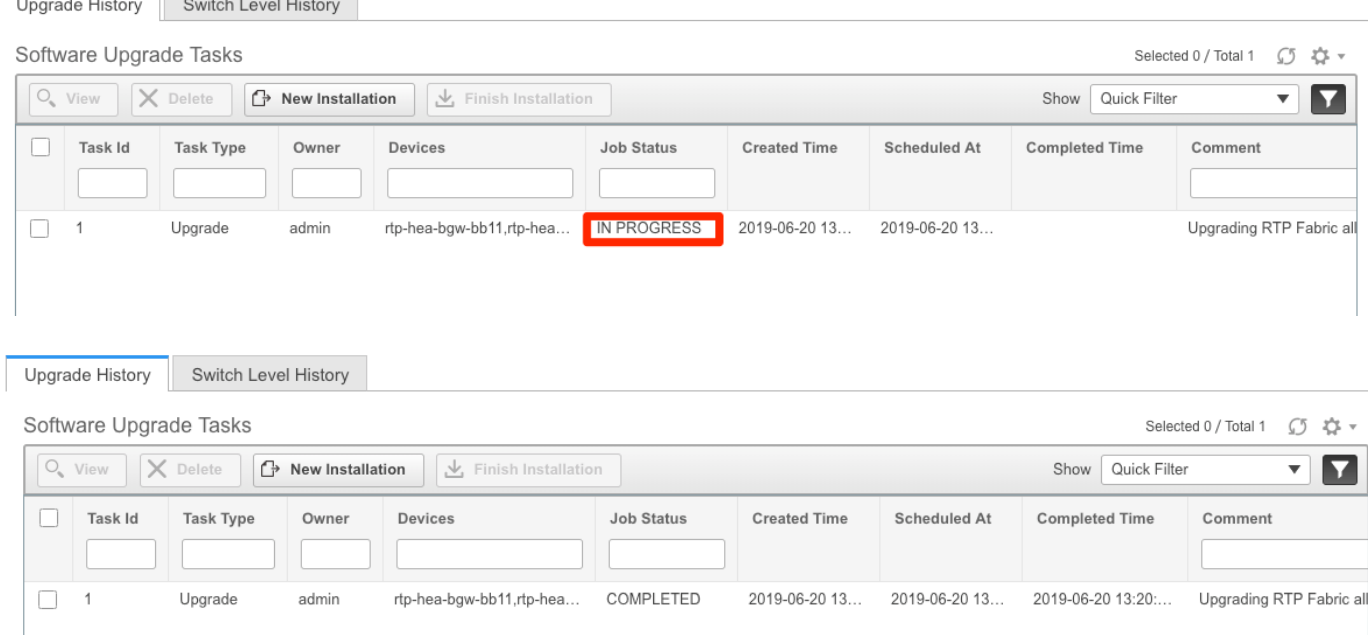

Di seguito è riportato un modo alternativo per selezionare l'immagine.

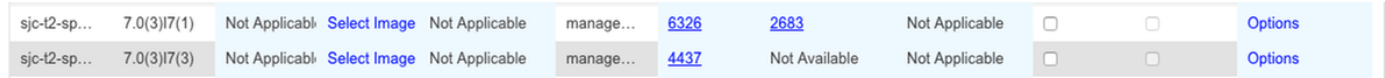

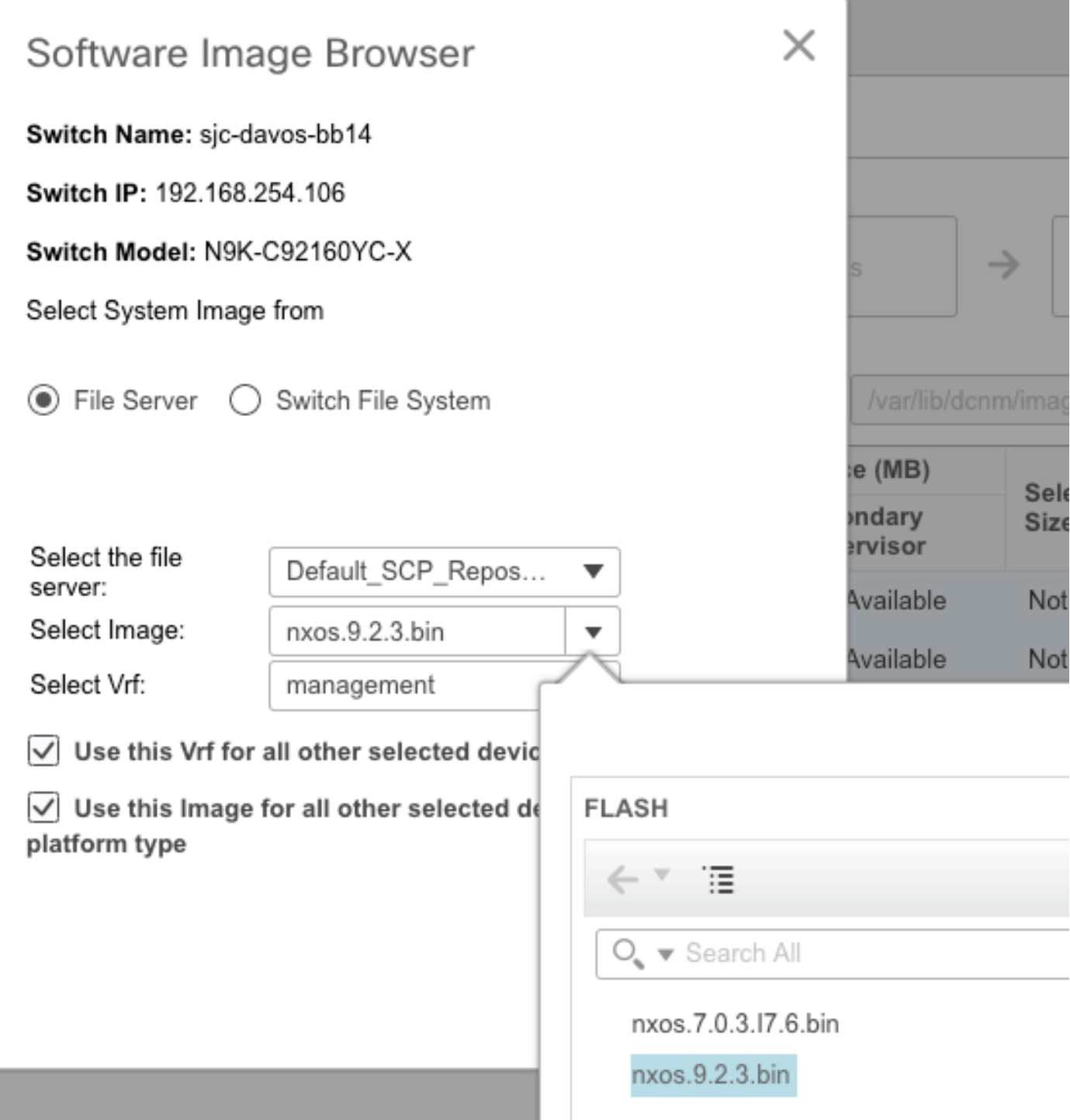

### Installa Endpoint Locator

Affinché le applicazioni DCNM funzionino correttamente, è necessario disporre di connettività in banda tra il server DCNM e una porta del pannello anteriore per uno dei Nexus 9000 nel fabric. Per questo esempio, il server DCNM è collegato a Ethernet1/5 di uno degli aculei nel fabric RTP.

Passaggio 1. Questa CLI viene aggiunta manualmente a Nexus 9000:

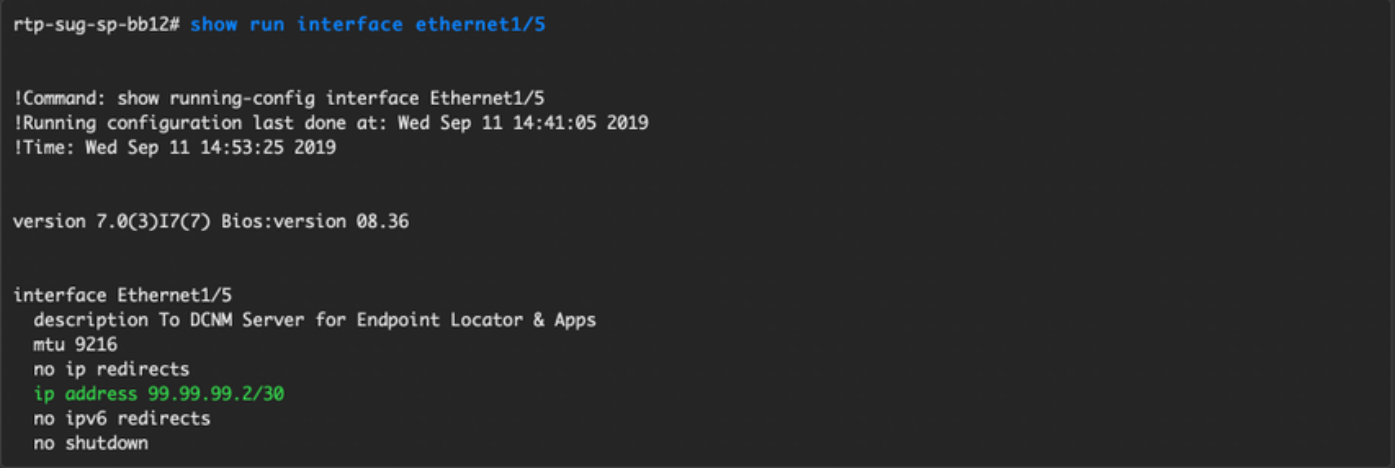

Passaggio 2. Verificare che sia possibile eseguire il ping del server DCNM e viceversa su questa connessione point-to-point.

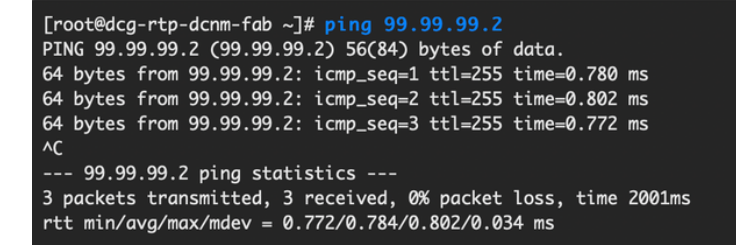

Passaggio 3. Passare alla GUI DCNM > Controllo > Localizzatore endpoint > Configura, come mostrato nell'immagine.

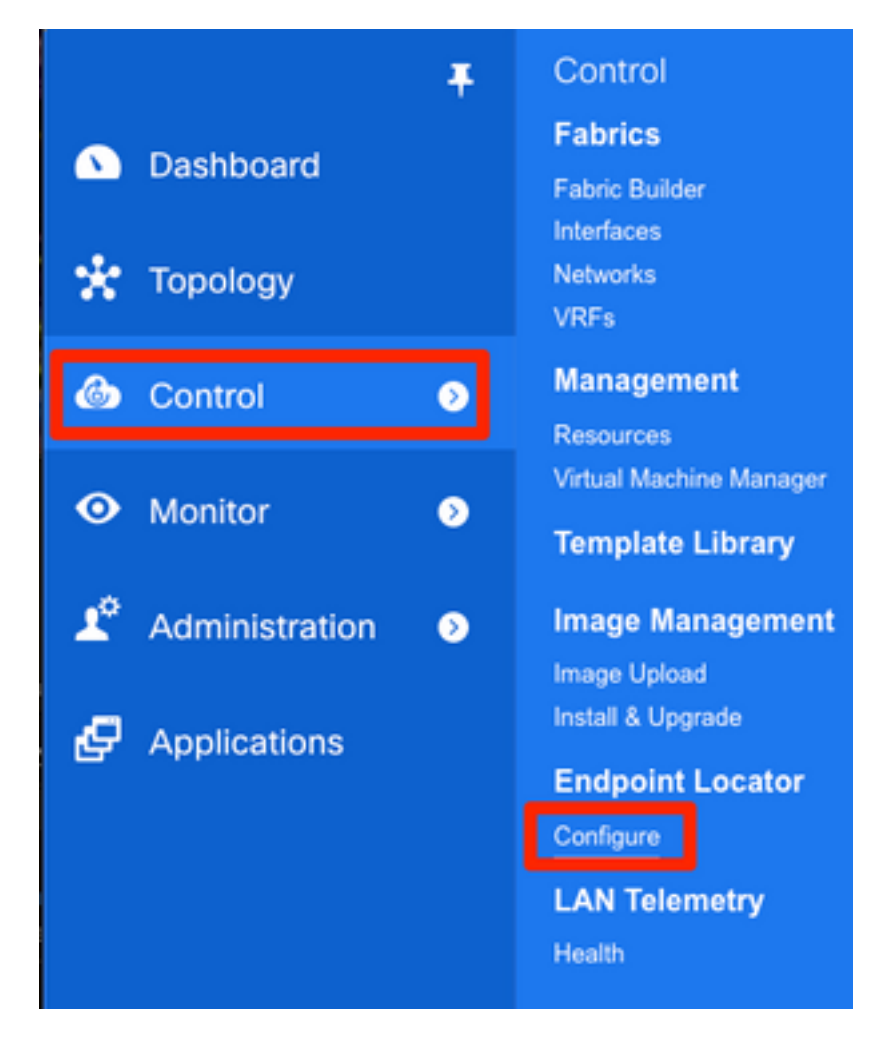

Passaggio 4. Selezionare l'infrastruttura per la quale si desidera abilitare Endpoint Locator, come mostrato nell'immagine.

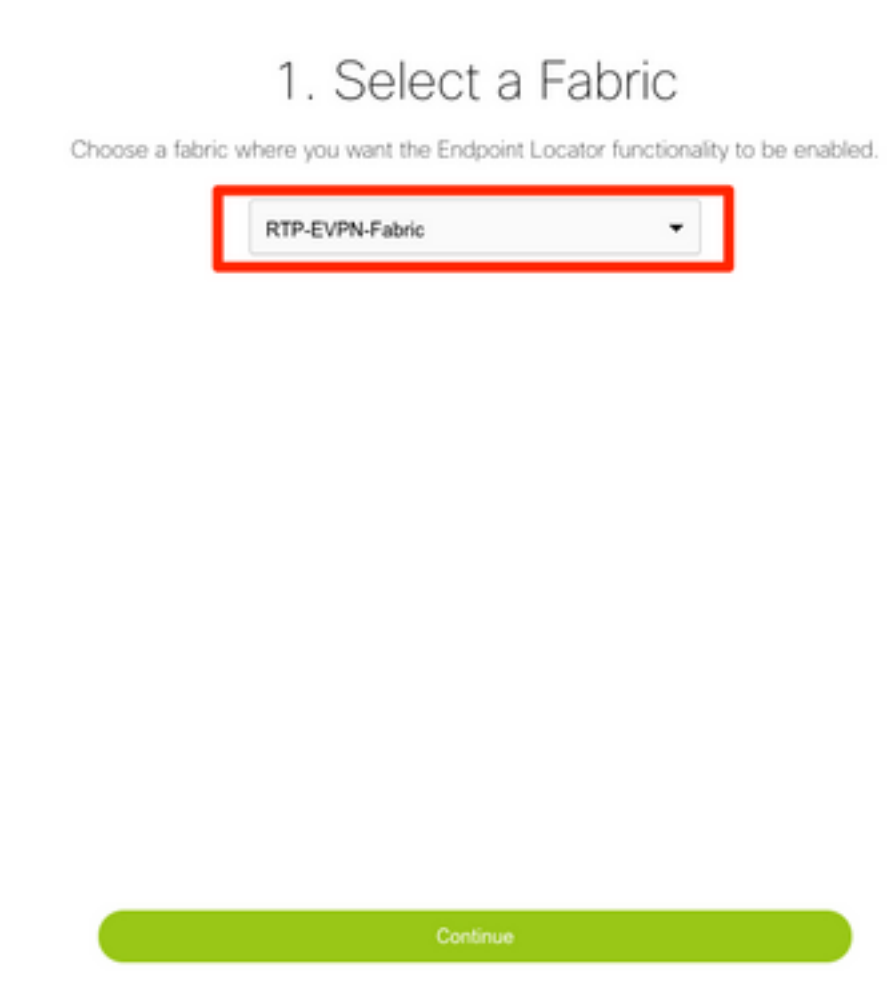

Passaggio 5. Come mostrato nell'immagine, selezionare un dorso.

# 2. Select Spine

For an iBGP-based fabric, choose the Route-Reflectors. For an eBGP-based fabric, choose the transit spines.

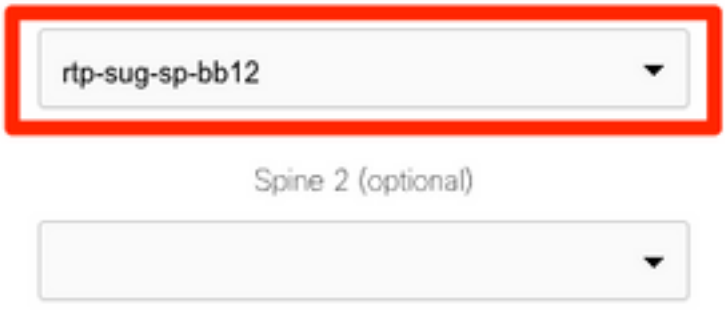

Passaggio 6. (Facoltativo). Prima di procedere al passaggio successivo, l'IP di eth2 è stato modificato rispetto all'installazione originale tramite questa CLI sul server DCNM (questo passaggio non è necessario se l'IP originale configurato durante la nuova installazione del server DCNM rimane corretto):

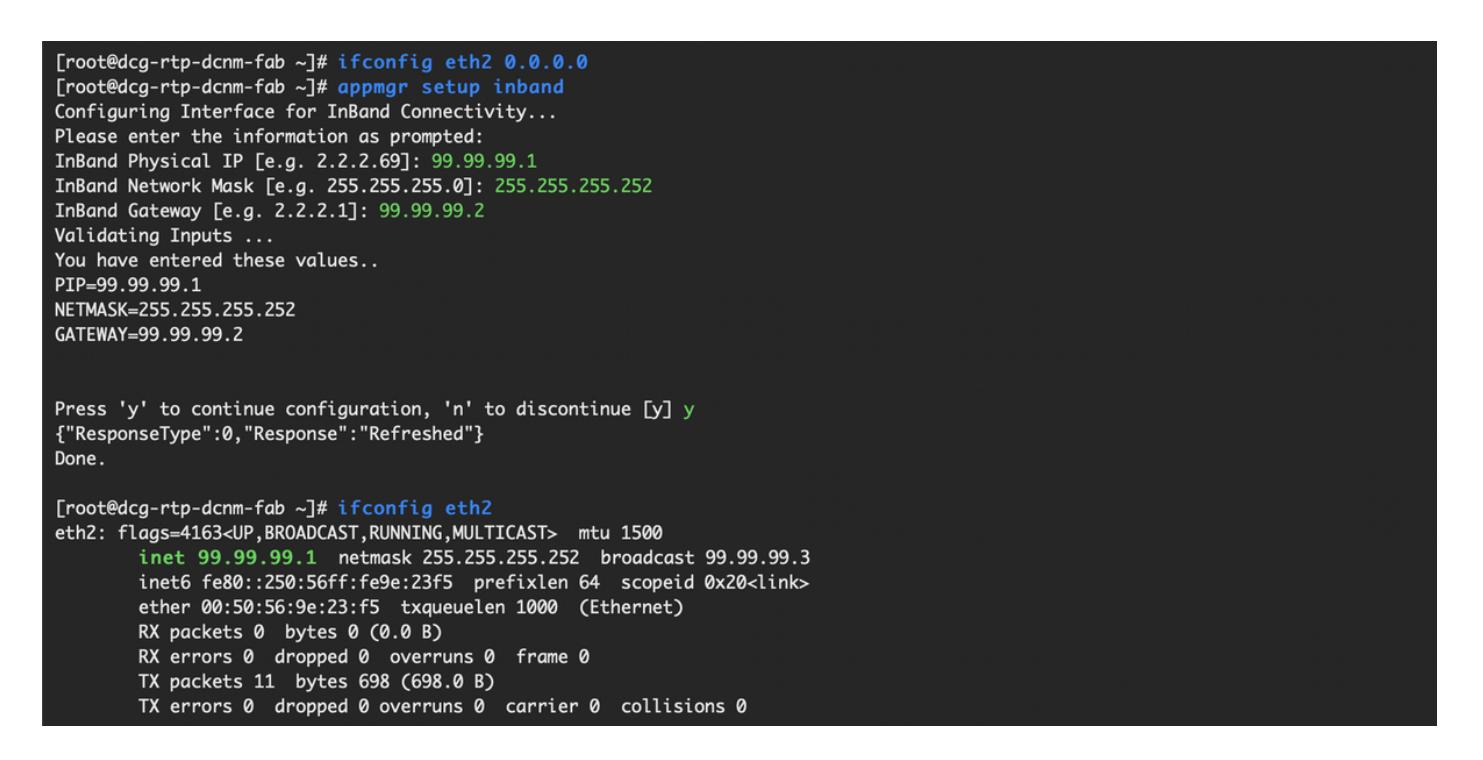

Passaggio 7. Verificare la configurazione dell'interfaccia in banda. Deve corrispondere a quanto configurato nel passaggio precedente.

## 3. Verify DCNM In-band Interface

Choose the Ethernet interface on the DCNM that will provide reachability to the Spine(s) within the fabric.

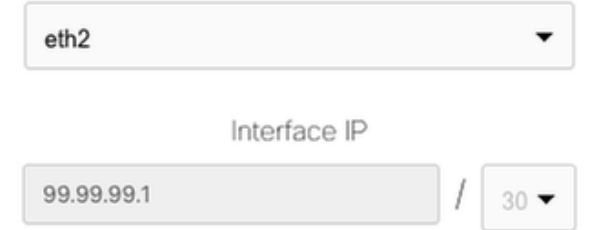

## 5. Review and Enable Endpoint Locator

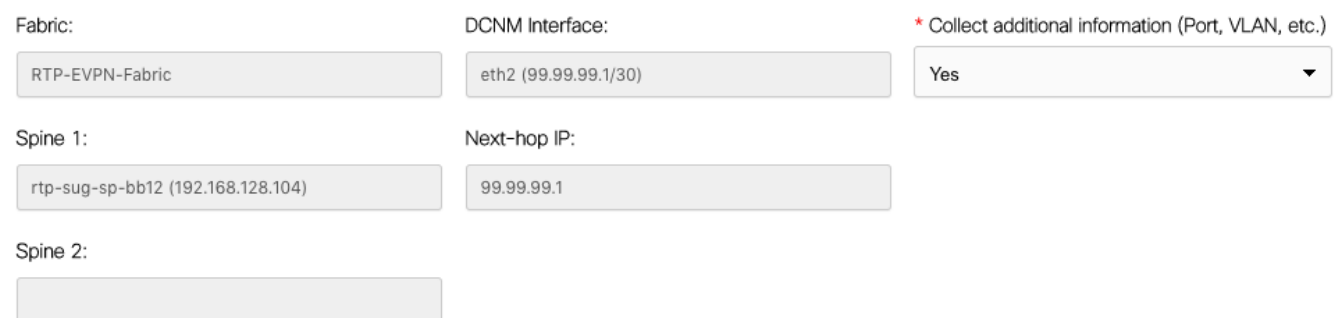

Passaggio 8. Dopo aver esaminato la configurazione, fare clic su Configure (Configura). L'operazione potrebbe richiedere alcuni minuti:

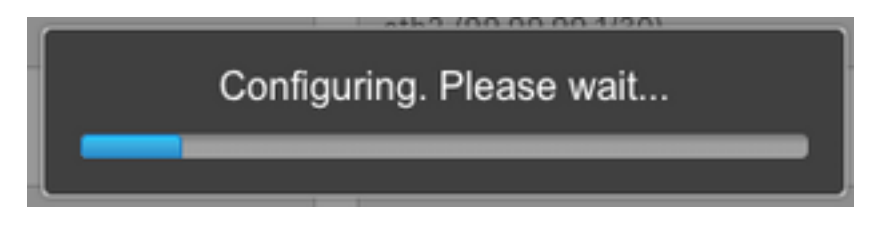

Al termine, viene visualizzata la notifica, come illustrato nell'immagine.

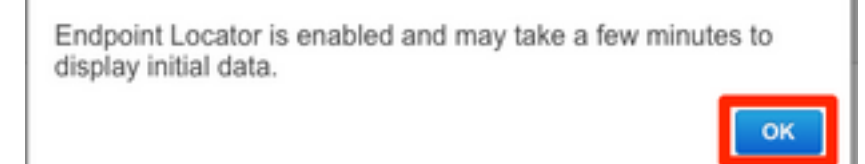

Si noti che DCNM ha configurato un router BGP adiacente sul dorso selezionato nella famiglia di VPN L2VPN.

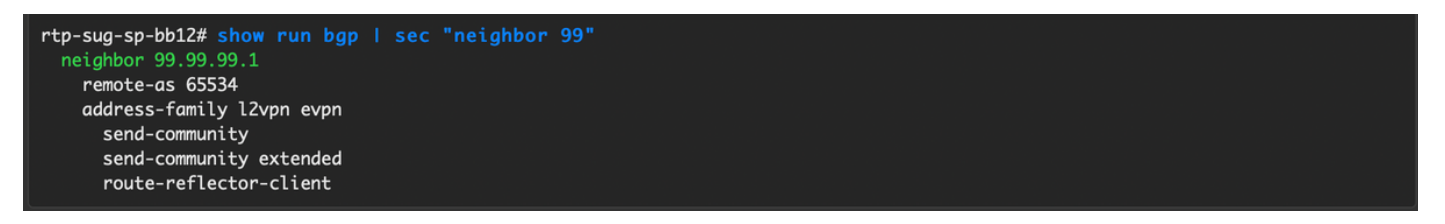

Passaggio 9. È ora possibile utilizzare la collocazione degli endpoint. Selezionare Monitor > Endpoint Locator > Esplora.

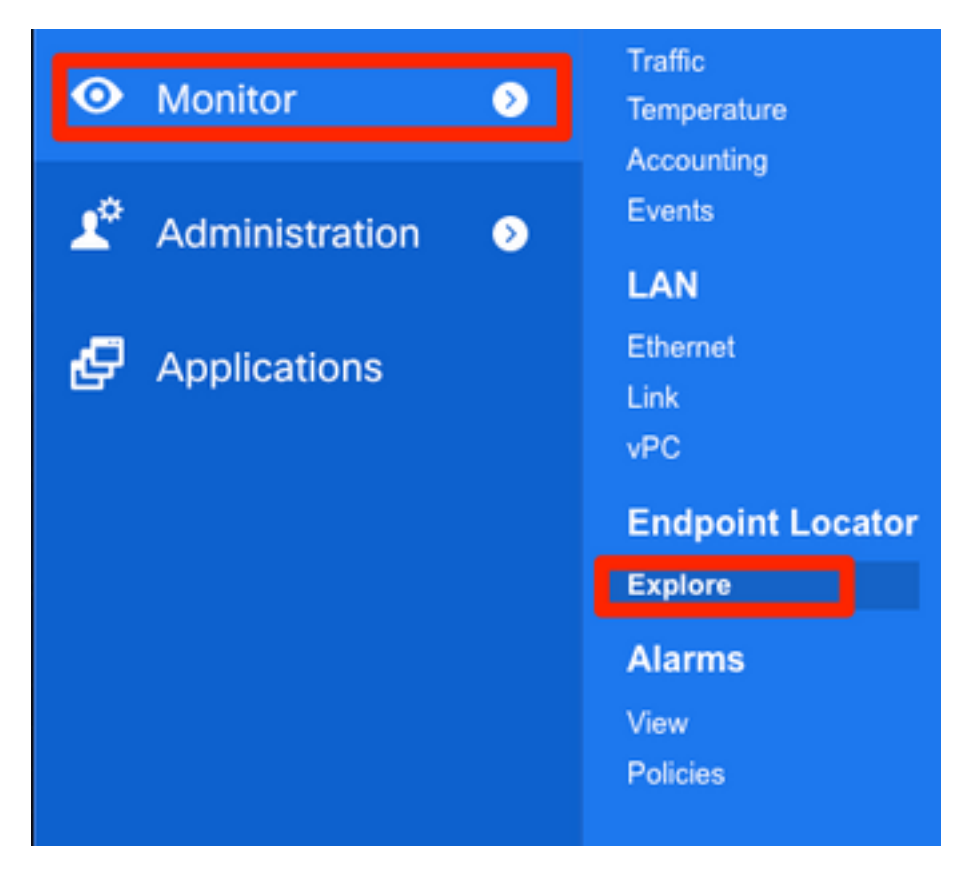

Nell'esempio, sono visibili i due host configurati per i test ping locali nell'infrastruttura RTP:

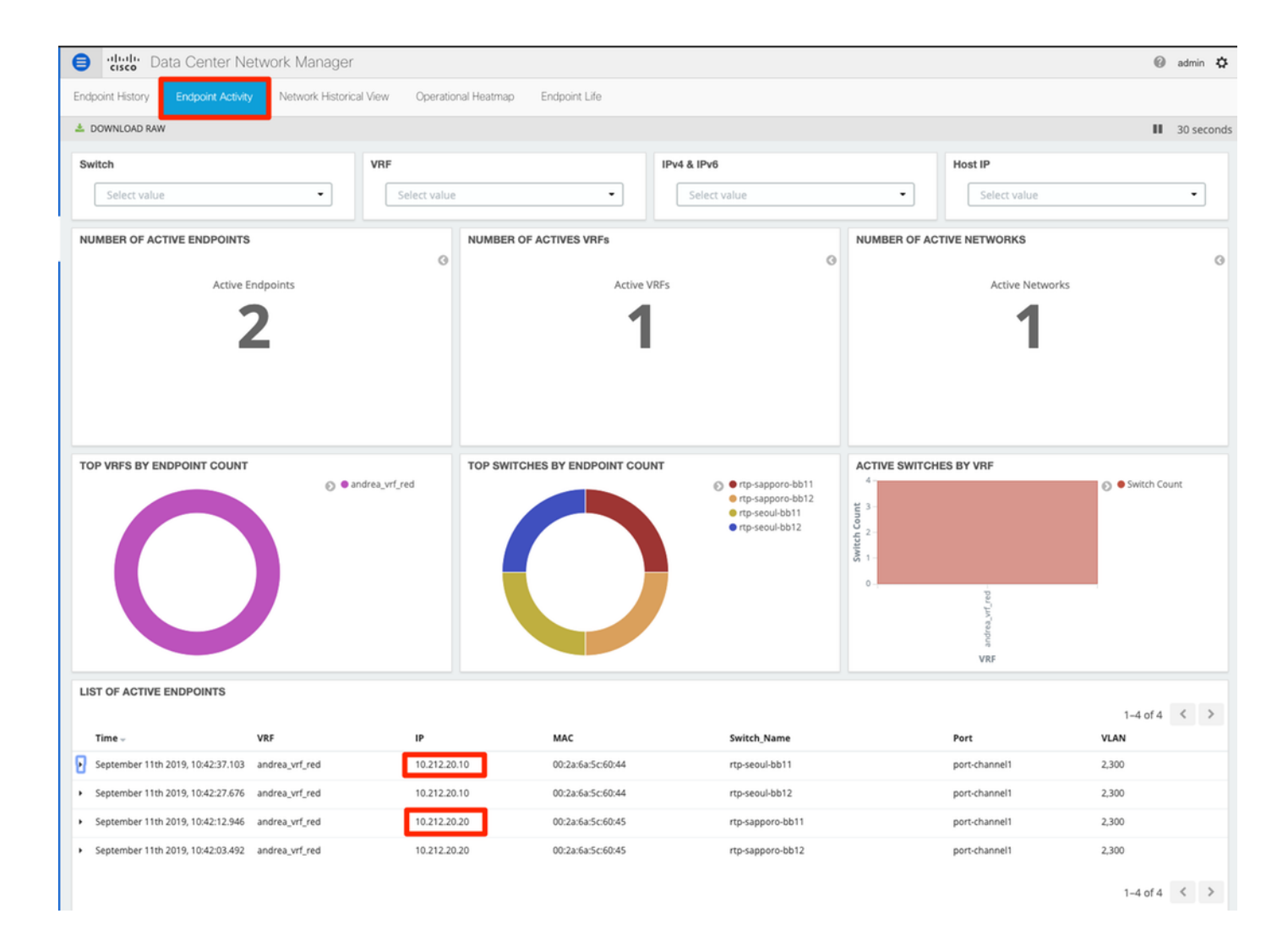

## Problemi rilevati durante la distribuzione

### Cablaggio non valido

Una coppia di switch aveva un cablaggio errato che ha causato un errore di bundling per vPC peer-link port-channel500. Esempio:

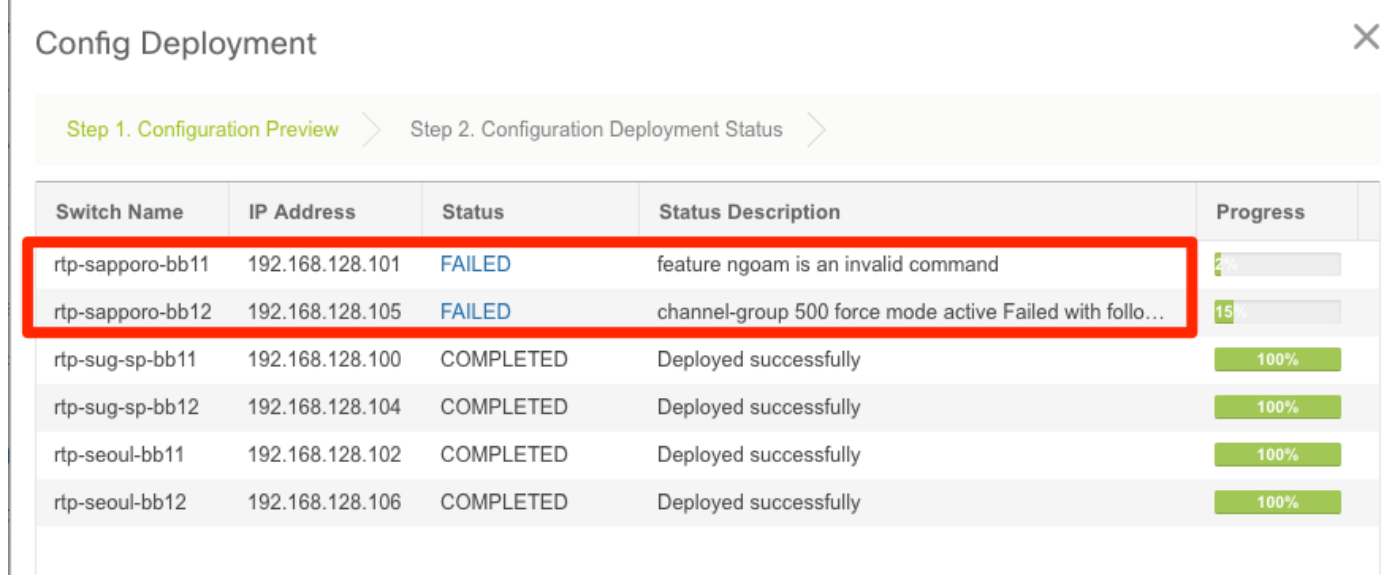

Passaggio 1. Tornare a Control > Fabric Builder ed esaminare gli errori:

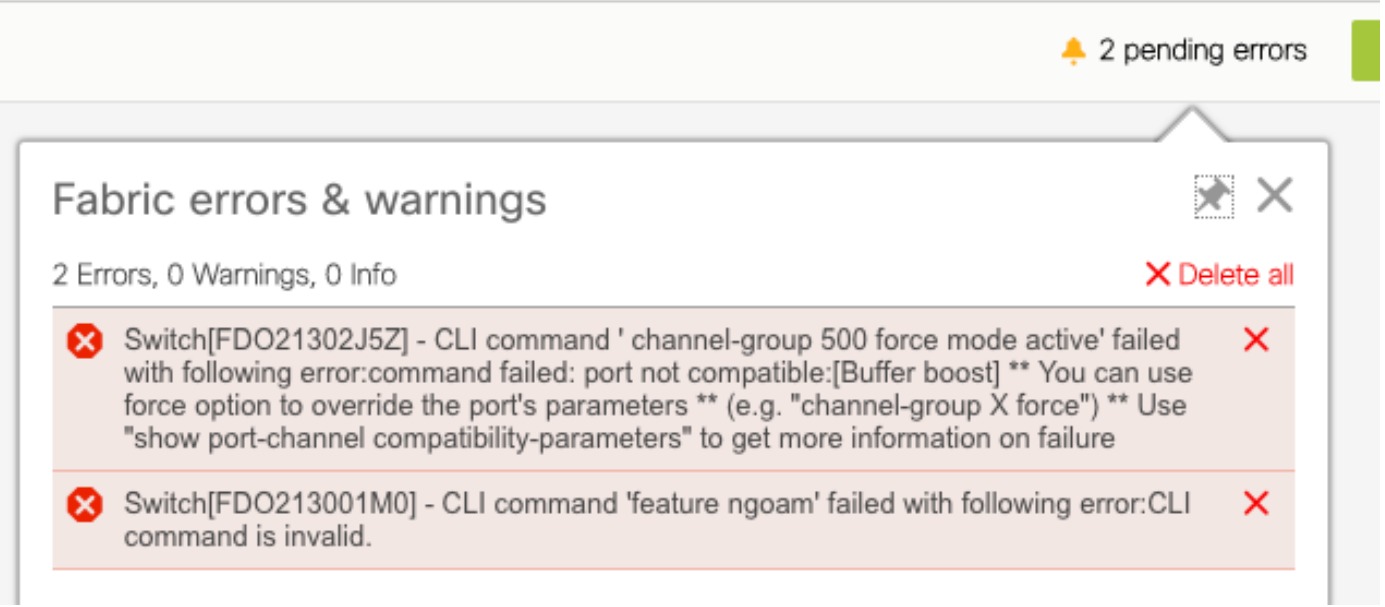

Passaggio 2. Per il primo errore relativo al comando port-channel500 con esito negativo — È stato verificato tramite show cdp neighbors che la connessione al peer vPC fosse su una porta 10G e una porta 40G (non compatibile). La porta 10G è stata rimossa fisicamente ed è stato eliminato anche il collegamento da DCNM:

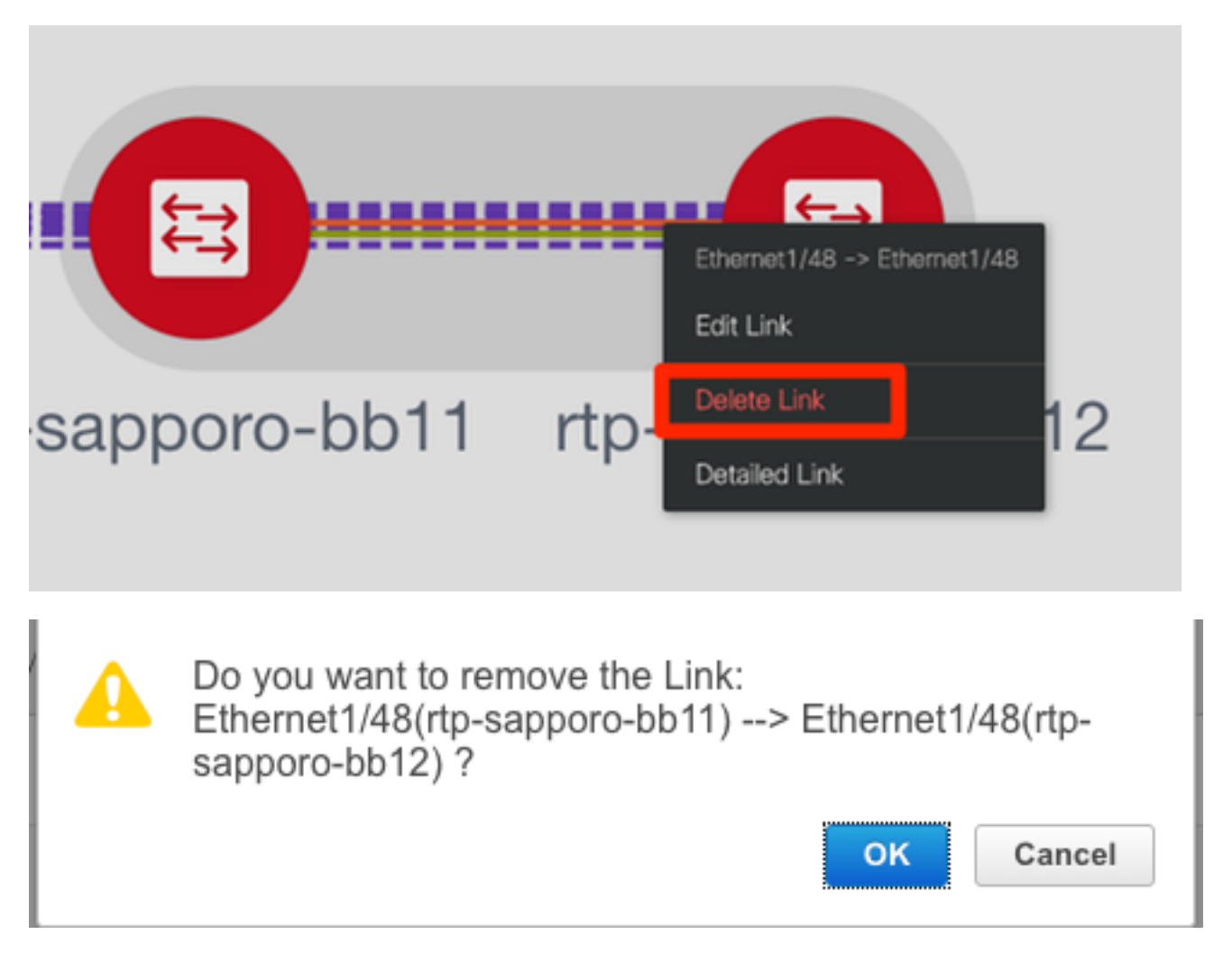

### Impossibile configurare una funzionalità

Per il secondo errore relativo a "feature ngoam" che non è stato possibile configurare: lo switch è

stato aggiornato a una versione più recente di NX-OS in cui è supportato "feature ngoam" e fare clic di nuovo su Save & Deploy. Entrambe le questioni sono state risolte.

### Sovrapposizione delle subnet di gestione per fabric diversi

Durante la distribuzione del secondo fabric, SJ, è stata utilizzata la stessa subnet (se fisicamente separata, dovrebbe essere corretto); tuttavia, DCNM registra un conflitto e il POAP ha esito negativo. Questa condizione viene risolta quando il fabric SJ viene inserito in una VLAN di gestione diversa e si modifica l'intervallo degli indirizzi DHCP.

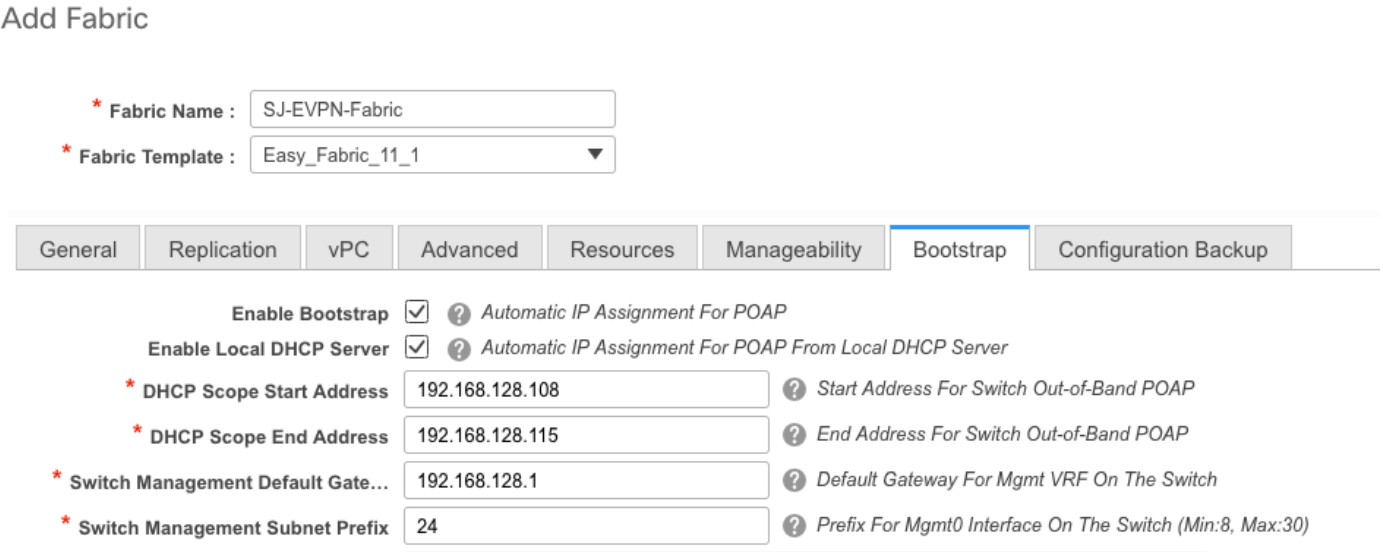

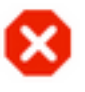

The fabric SJ-EVPN-Fabric was added with below message:

Management Default Gateway network 192.168.128.0 for fabric SJ-EVPN-Fabric has conflict with fabric RTP-EVPN-Fabric's Management Default Gateway network 192.168.128.0. Same Gateway network cannot be used within the same or different fabrics, please use different Gateway Network.

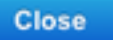

### Interfacce Breakout

Passaggio 1. Per le interfacce breakout in alcuni switch (consultare la topologia), questa CLI è stata aggiunta manualmente per i T2 Spines:

```
sjc-t2-sp-bb14# show run | i i breakout
interface breakout module 1 port 6-7 map 10g-4x
```
Passaggio 2. Passare a Controllo > Interfacce ed eliminare le interfacce padre:

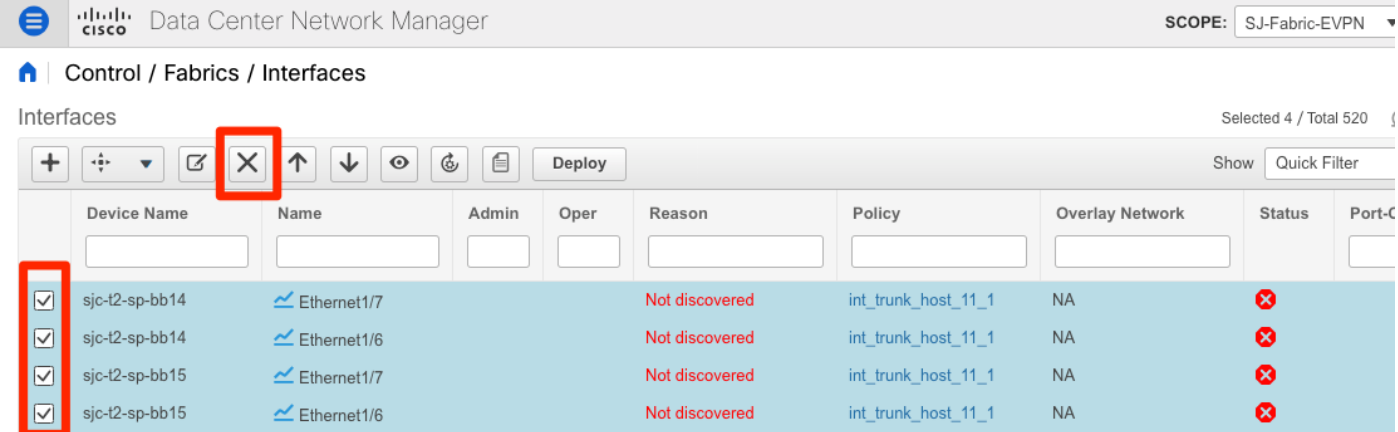

Le interfacce effettivamente utilizzate sono Eth1/6/1-4 e Eth1/7/1-4. Se non si corregge questo problema, il salvataggio e la distribuzione avranno esito negativo in seguito. C'è un modo per fare la svolta attraverso il DCNM stesso (pulsante accanto al segno +; non contemplato nel presente articolo)

### Errore di infrastruttura durante la distribuzione su funzionalità non supportate

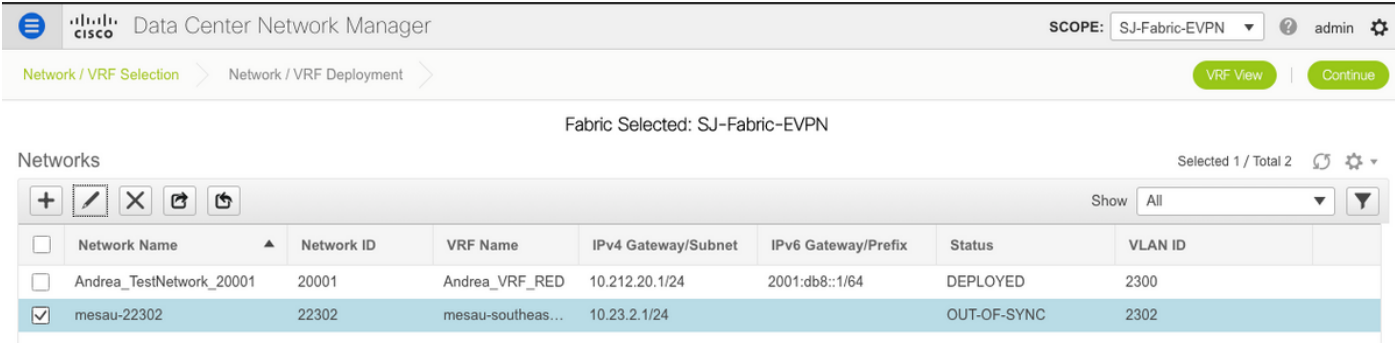

### **Edit Network**

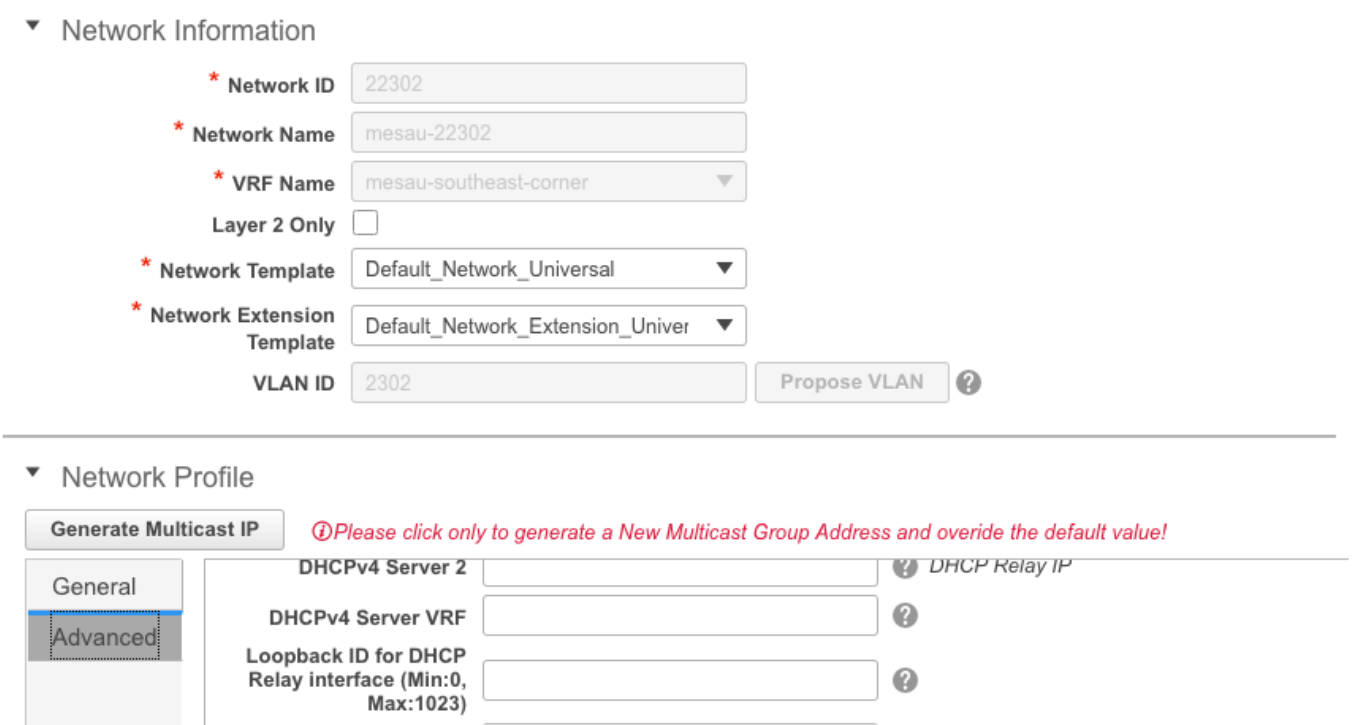

2 0-4294967295

Alcuni chassis (T2s) in SJ Fabric non supportano TRM, quindi quando DCNM ha tentato di eseguire questa configurazione, non è stato in grado di avanzare. Supporto TRM: [https://www.cisco.com/c/en/us/td/docs/switches/datacenter/nexus9000/sw/92x/vxlan-](/content/en/us/td/docs/switches/datacenter/nexus9000/sw/92x/vxlan-92x/configuration/guide/b-cisco-nexus-9000-series-nx-os-vxlan-configuration-guide-92x/b_Cisco_Nexus_9000_Series_NX-OS_VXLAN_Configuration_Guide_9x_chapter_01001.html#concept_vw1_syb_zfb)[92x/configuration/guide/b-cisco-nexus-9000-series-nx-os-vxlan-configuration-guide-](/content/en/us/td/docs/switches/datacenter/nexus9000/sw/92x/vxlan-92x/configuration/guide/b-cisco-nexus-9000-series-nx-os-vxlan-configuration-guide-92x/b_Cisco_Nexus_9000_Series_NX-OS_VXLAN_Configuration_Guide_9x_chapter_01001.html#concept_vw1_syb_zfb)92x/b Cisco Nexus 9000 Series NX-[OS\\_VXLAN\\_Configuration\\_Guide\\_9x\\_chapter\\_01001.html#concept\\_vw1\\_syb\\_zfb](/content/en/us/td/docs/switches/datacenter/nexus9000/sw/92x/vxlan-92x/configuration/guide/b-cisco-nexus-9000-series-nx-os-vxlan-configuration-guide-92x/b_Cisco_Nexus_9000_Series_NX-OS_VXLAN_Configuration_Guide_9x_chapter_01001.html#concept_vw1_syb_zfb)

TRM Enable  $\boxed{\vee}$   $\boxed{\lozenge}$  Enable Tenant Routed Multicast

Deselezionare la casella TRM Enable (Abilita TRM) in entrambe le finestre Network (Rete) e VRF Edit (Modifica VRF).

Ripetere lo stesso processo in Controllo > Fabric Builder > VRF.

Routing Tag 12345

L2 VNI Route-Target<br>Both Enable **Both Enable** Enable L3 Gateway on<br>
Border
<sup>1</sup>

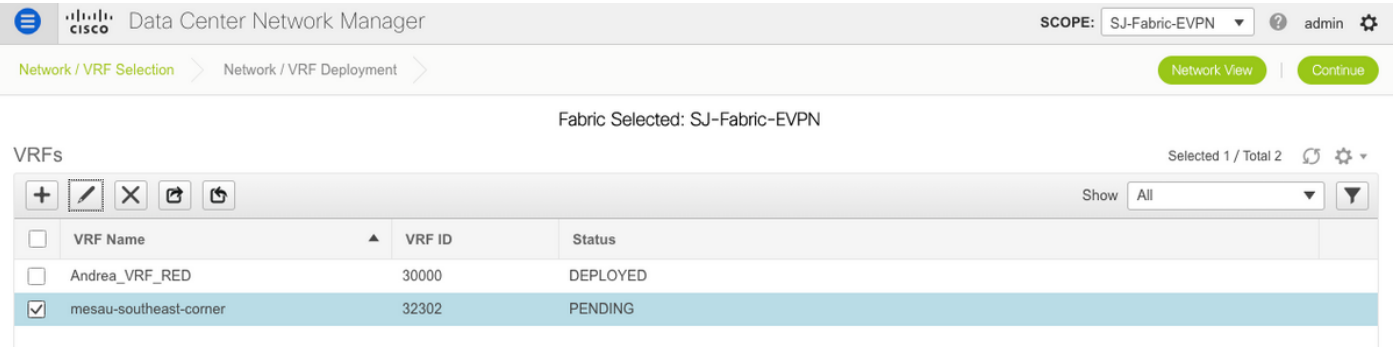

 $\times$ 

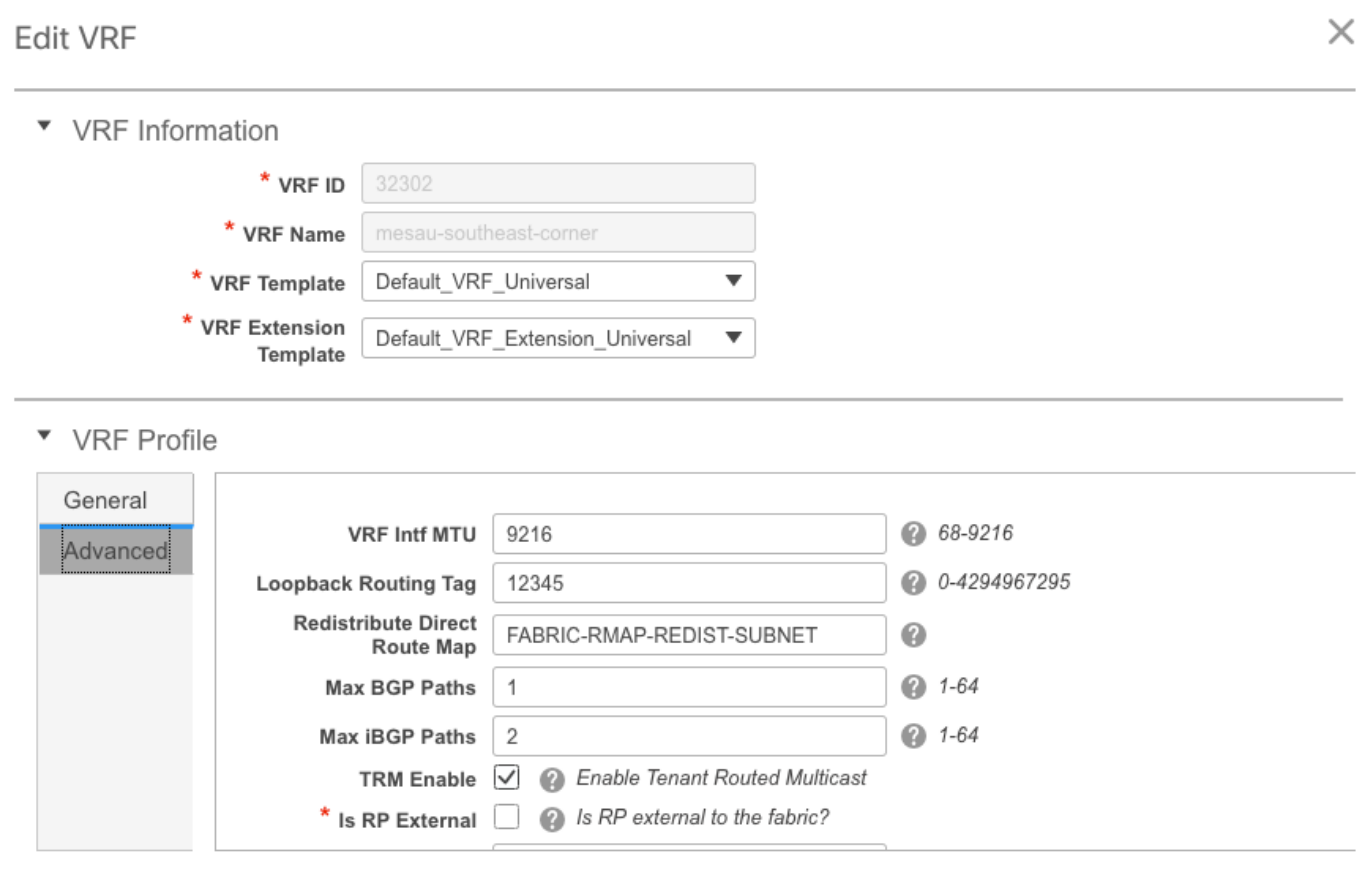

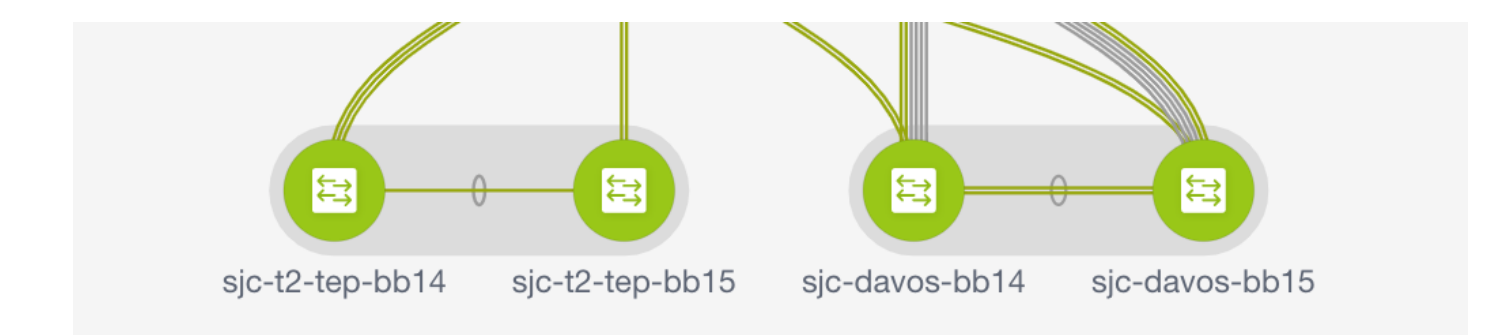

Fare clic su Continue (Continua), quindi su Deploy (Distribuisci) rispettivamente come fatto in precedenza.

## Novità di DCNM 11.2

- Peering fabric vPC
- Fabric di routing basati su eBGPAbilita EVPN all'inizio
- Miglioramenti Easy Fabric BrownfieldBordo dorso/Bordo dorso GWPIM BidirMulticast con routing tenant
- Day-0/Bootstrap con server DHCP esterno

Operazioni giorno 2:

- Risorse di Network Insights
- Network Insights Advisor
- Supporto IPv6 per accesso esterno (eth0)
- Visibilità di VMM Compute con UCS-FI
- Miglioramenti alla vista topologia
- Aggiornamento in linea dalla versione 11.0/11.1

Passaggio da vPC tradizionale a vPC senza MCT con DCNM:

Vantaggi di vPC senza MCT:

- Soluzione dual-homing avanzata senza sprechi di porte fisiche
- Conservazione delle caratteristiche tradizionali dei vPC
- Routing ottimizzato per singoli endpoint ospitati con PIP

## Informazioni correlate

- Guida alla configurazione di Cisco DCNM LAN Fabric, versione 11.2(1) https://www.cisco.com/c/en/us/td/docs/switches/datacenter/sw/11\_2\_1/config\_guide/lanfabric/ b\_dcnm\_fabric\_lan/control.html
- Capitolo: Caso di utilizzo del provisioning dei confini in fabric VPN BGP VXLAN multisito [https://www.cisco.com/c/en/us/td/docs/switches/datacenter/sw/11\\_2\\_1/config\\_guide/lanfabric/](/content/en/us/td/docs/switches/datacenter/sw/11_2_1/config_guide/lanfabric/b_dcnm_fabric_lan/border-provisioning-multisite.html) [b\\_dcnm\\_fabric\\_lan/border-provisioning-multisite.html](/content/en/us/td/docs/switches/datacenter/sw/11_2_1/config_guide/lanfabric/b_dcnm_fabric_lan/border-provisioning-multisite.html)
- White paper NextGen DCI con VXLAN EVPN Multi-Site con gateway di frontiera vPC [https://www.cisco.com/c/en/us/products/collateral/switches/nexus-9000-series](/content/en/us/products/collateral/switches/nexus-9000-series-switches/whitepaper-c11-742114.html#_Toc5275096)[switches/whitepaper-c11-742114.html#\\_Toc5275096](/content/en/us/products/collateral/switches/nexus-9000-series-switches/whitepaper-c11-742114.html#_Toc5275096)
- Capitolo: Applicazioni DCNM ●[https://www.cisco.com/c/en/us/td/docs/switches/datacenter/sw/11\\_2\\_1/config\\_guide/lanfabric/](/content/en/us/td/docs/switches/datacenter/sw/11_2_1/config_guide/lanfabric/b_dcnm_fabric_lan/applications.html) [b\\_dcnm\\_fabric\\_lan/applications.html](/content/en/us/td/docs/switches/datacenter/sw/11_2_1/config_guide/lanfabric/b_dcnm_fabric_lan/applications.html)